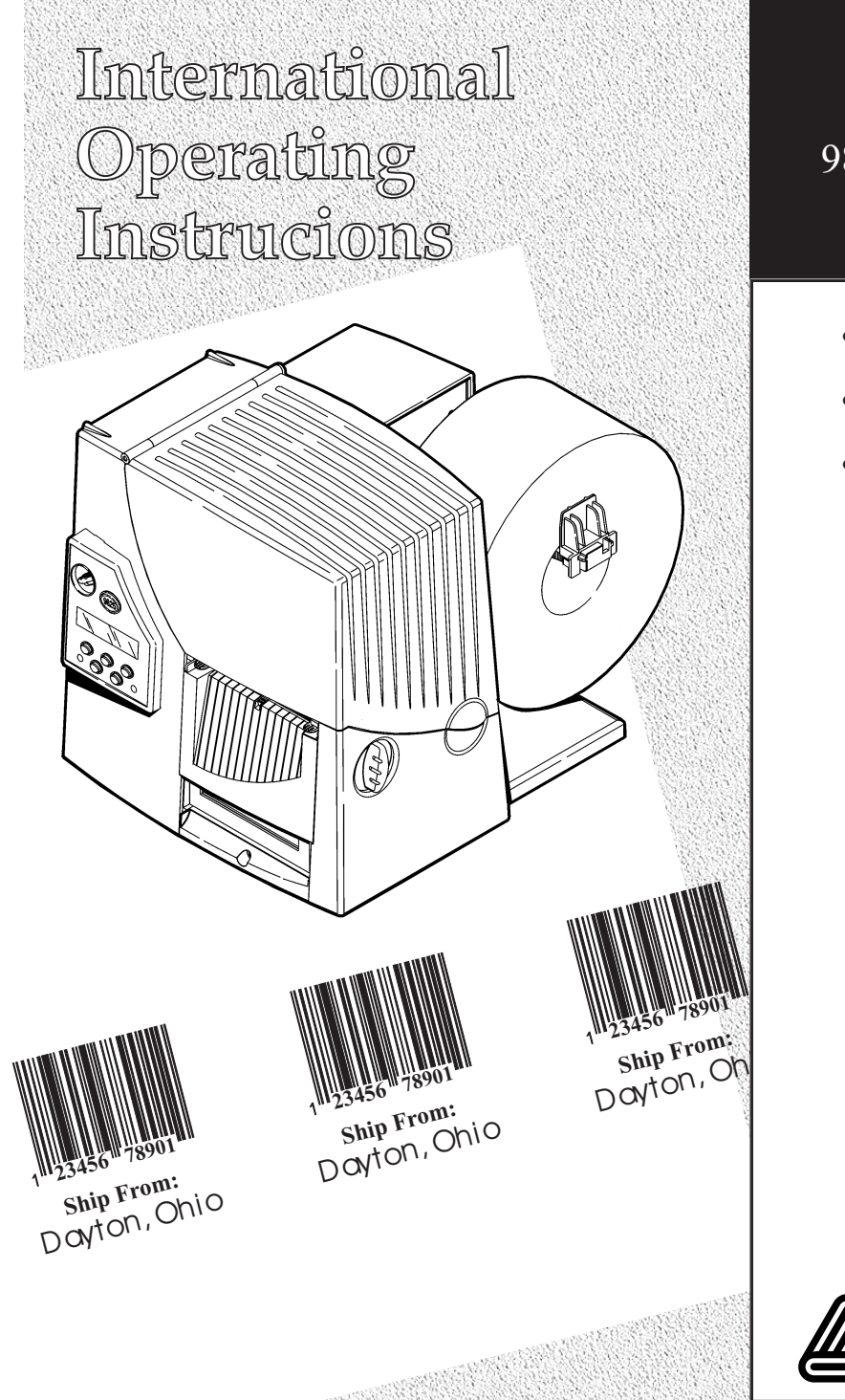

## Monarch® 9825® Printer

- French
- German
- Spanish

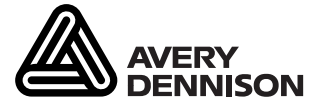

TC9825IL Rev. AB 12/07 ©2002 Paxar Americas, Inc. a subsidiary of Avery Dennison Corp. All rights reserved.

Each product and program carries a respective written warranty, the only warranty on which the customer can rely. Paxar reserves the right to make changes in the product, the programs, and their availability at any time and without notice. Although Paxar has made every effort to provide complete and accurate information in this manual, Paxar shall not be liable for any omissions or inaccuracies. Any update will be incorporated in a later edition of this manual.

©2002 Paxar Americas, Inc. a subsidiary of Avery Dennison Corp. All rights reserved. No part of this publication may be reproduced, transmitted, stored in a retrieval system, or translated into any language in any form by any means, without the prior written permission of Paxar Americas, Inc.

#### **WARNING**

This equipment has been tested and found to comply with the limits for a Class A digital device, pursuant to Part 15 of the FCC Rules. These limits are designed to provide reasonable protection against harmful interference when the equipment is operated in a commercial environment. This equipment generates, uses, and can radiate radio frequency energy and, if not installed and used in accordance with the instruction manual, may cause harmful interference to radio communications. Operation of this equipment in a residential area is likely to cause harmful interference in which case the user will be required to correct the interference at his own expense.

#### **CANADIAN D.O.C. WARNING**

This digital apparatus does not exceed the Class A limits for radio noise emissions from digital apparatus set out in the Radio Interference Regulations of the Canadian Department of Communications.

Le présent appareil numérique n'émet pas de bruits radioélectriques dépassant les limites applicables aux appareils numériques de la classe A prescrites dans le Réglement sur le brouillage radioélectrique édicte par le ministère des Communications du Canada.

#### **Trademarks**

Monarch® , 938, 939, 939i, 9416®, 9825, 9855, and 9860 are trademarks of Paxar Americas, Inc. Paxar® is a trademark of Paxar Corporation. Avery Dennison® is a trademark of Avery Dennison Corporation. Microsoft and MS-DOS are registered trademarks of Microsoft Corporation. Windows and NT are registered trademarks of Microsoft in the U.S. and other countries. NetWare is a registered trademark of Novell, Inc. in the United States and other countries. Centronics is a registered trademark of Centronics Data Computer Corporation. TrueType is a registered trademark of Apple Computer, Inc. Hewlett-Packard is a registered trademark of Hewlett-Packard, Inc. HP Jet Admin and HP Web Admin are trademarks of Hewlett-Packard, Inc. Adobe and Acrobat are trademarks of Adobe Systems Incorporated which may be registered in certain jurisdictions. Other products are trademarks or registered trademarks of their respective countries and are hereby acknowledged.

Avery Dennison Printer Systems Division 170 Monarch Lane Miamisburg, OH 45342

# TABLE DES MATIÈRES

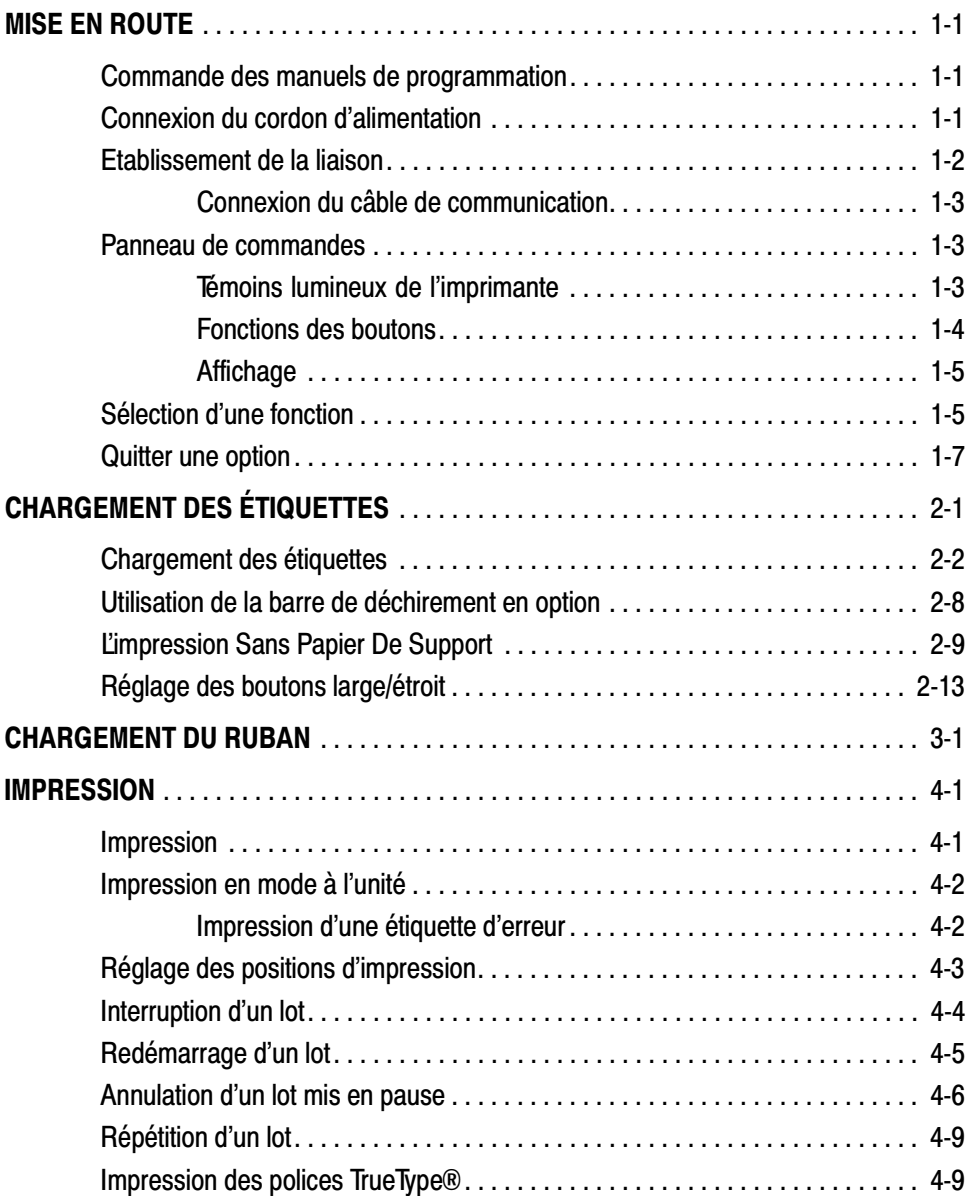

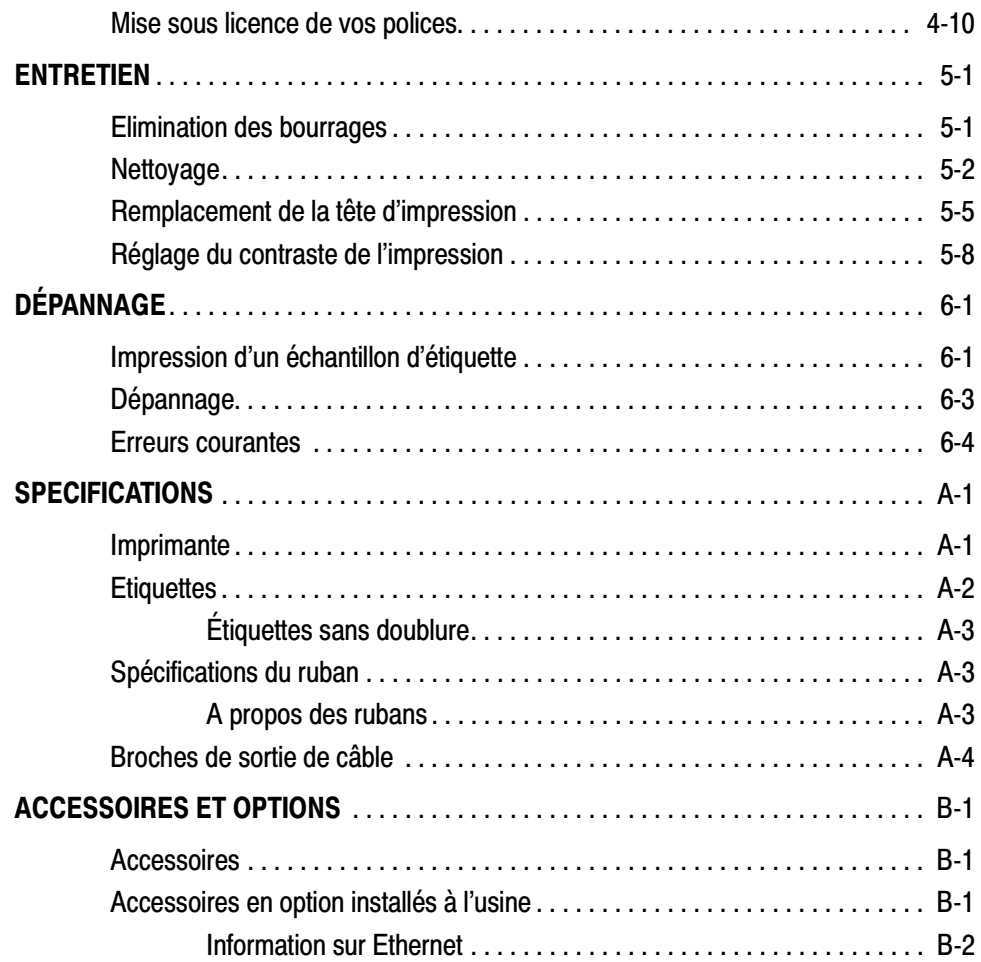

## MISE EN ROUTE **1**

L'imprimante Monarch® 9825™ vous permet d'imprimer du texte, des graphiques et des codes barres sur des étiquettes imprimées par transfert thermique (ruban) ou par impression thermique directe ainsi que sur des étiquettes volantes. L'imprimante 9825 imprime en continu (sur une bande) ou à l'unité (une étiquette à la fois).

#### **Commande des manuels de programmation**

Il est possible de télécharger à partir de notre site Web (www.monarch.com) le Packet Reference Manual (Manuel de référence des paquets) qui indique comment créer des paquets de format et de traitement par lots pour l'impression d'étiquettes, comment configurer l'imprimante en ligne, diagnostiquer les messages d'erreur de l'imprimante et exécuter d'autres techniques de pointe. Vous pouvez imprimer ce manuel ou commander un exemplaire papier (numéro de référence: TC9800PM).

### **Connexion du cordon d'alimentation**

L'alimentation bascule automatiquement entre le 115 V et le 230 V. Aucun réglage de l'opérateur n'est nécessaire.

- **1.** Branchez le cordon d'alimentation dans la douille. Branchez l'autre extrémité du câble dans une prise électrique mise à la masse.
- **2.** Mettez l'imprimante sous tension. Appuyez sur (I) pour la mettre sous tension et sur (O) pour la mettre hors tension.

## **Etablissement de la liaison**

L'imprimante acceptera des commandes du système informatique si vous:

- ◆ branchez le câble de communication entre l'imprimante et l'ordinateur;
- ◆ configurez les paramètres de communication de l'imprimante afin qu'ils correspondent exactement à ceux de l'ordinateur (cette procédure est requise uniquement si vous utilisez un port série).
- ◆ veillez à ce que l'imprimante soit hors tension avant de brancher le câble au port de communication.

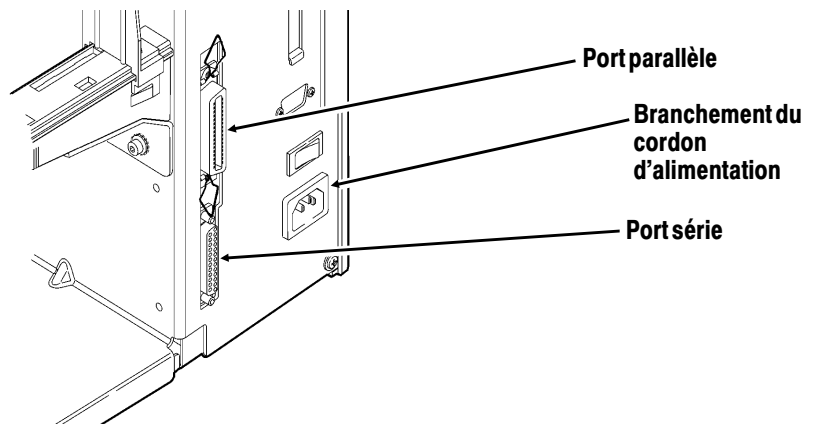

L'administrateur de votre système vous fournira de plus amples informations sur la méthode à utiliser pour communiquer avec l'ordinateur :

- ◆ Communication en série Câble de 9 à 25 broches (numéro de référence: 118364) Câble de 25 à 25 broches (numéro de référence: 118366)
- ◆ Communication parallèle Câble de mode IEEE-1284 ou Centronics® (numéro de référence: 118363).

#### **Connexion du câble de communication**

Connectez le câble de communication au port approprié et fixez-le bien à l'aide des vis (série) ou des clips (parallèle).

Si vous communiquez avec l'ordinateur par le port série, veillez à ce que les paramètres de l'imprimante correspondent à ceux de l'ordinateur. Les valeurs par défaut sont les suivantes: Débit en bauds- 9600; trame de données 8 bits; Bit d'arrêt - 1; Parité-Aucune; Contrôle de flux- DTR.

#### **Panneau de commandes**

Le panneau de commandes est muni d'un affichage à cristaux liquides à deux lignes, de deux témoins d'état et de cinq boutons. Il affiche les messages et codes d'erreur et vous permet de régler et de configurer l'imprimante.

#### Témoins lumineux de l'imprimante

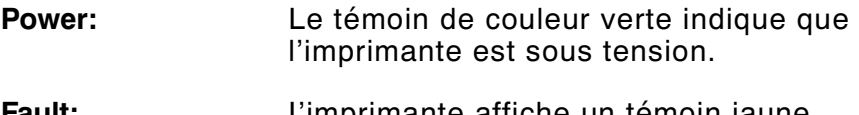

**Fault:** L'imprimante affiche un témoin jaune clignotant en cas d'erreur d'imprimante.

#### **Fonctions des boutons**

- **Feed/Cut:** ◆ Imprime une étiquette à l'unité.
	- Avance une étiquette vierge si aucun travail d'impression n'est demandé.
	- Imprime une étiquette avec un message d'erreur qui est utile à l'administrateur du système.

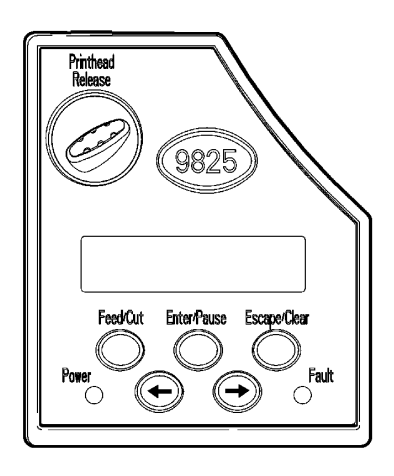

- **Enter/Pause:** Lorsque l'imprimante est en ligne, ce bouton interrompt la tâche d'impression en cours ou reprend celle qui avait été interrompue. Lorsque l'imprimante n'est pas en ligne, il sélectionne l'article de menu affiché.
- **Escape/Clear:** ◆ Fait disparaître le message d'erreur lorsqu'une d'entre elle se produit.
	- ◆ Annule la tâche (lot) en cours d'impression.
	- ◆ Ouvre le menu Offline lorsque l'imprimante est en ligne (sans erreurs).
	- Retourne l'affichage au menu plus élevé précédent lorsque l'imprimante est en mode Offline menu.

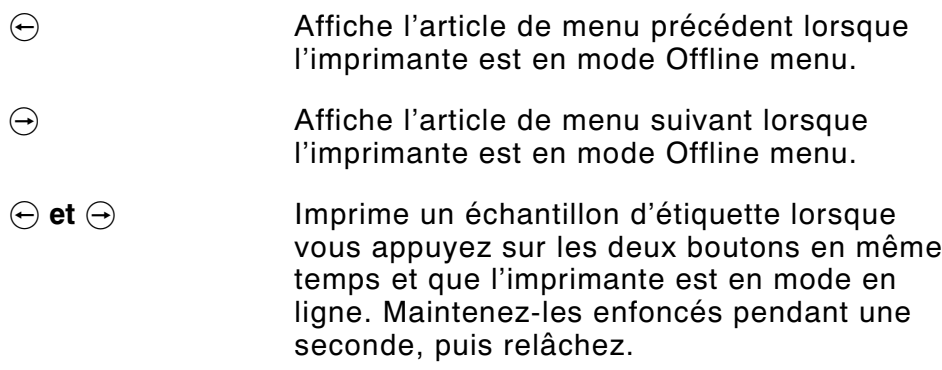

#### **Affichage**

L'affichage montre un code d'erreur à trois chiffres et un bref message pour identifier tout problème que pourrait avoir l'imprimante. Pour une description du problème, référez-vous aux codes d'erreur de la section «Dépannage» du chapitre 6.

## **Sélection d'une fonction**

Le menu principal possède plusieurs fonctions (modes de fonctionnement). Elles sont illustrées dans le diagramme ci-dessous.

> Si l'imprimante affiche **PRINT MODE Ready** lorsque vous la mettez sous tension, appuyez sur la touche **Escape/Clear** pour afficher le menu principal. **SUPPLY CONTRAST** DEFAULTS **SETTINGS** MAIN MENU CANCEL<br>ALL PRINT MODE REPEAT<br>RATCH  $SETUP$   $\Box$  SCRIPTS FLASH MEMORY DIAG.

Pour afficher les options de menu, appuyez sur  $\ominus$  ou  $\ominus$ .

◆ Lorsque l'écran affiche une flèche vers la droite, appuyez sur  $\Theta$  pour afficher d'autres options.

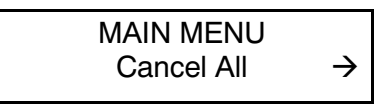

◆ Lorsque l'écran affiche une flèche vers la gauche, appuyez sur  $\Theta$  pour afficher d'autres options.

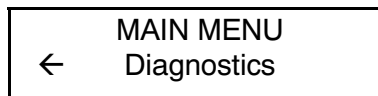

◆ Lorsque l'écran affiche une flèche vers la droite et une autre allant vers la gauche, appuyez sur  $\Theta$  ou sur  $\Theta$  pour afficher d'autres options.

MAIN MENU l Print Mode r

◆ Lorsque vous voyez s'afficher l'option de menu souhaitée, appuyez sur la touche **Enter/Pause** pour la sélectionner.

Le menu principal commande le réglage et le fonctionnement de l'imprimante. Grâce à celui-ci, vous pouvez sélectionner un sous-menu pour les paramètres des étiquettes, du contraste, des valeurs par défaut et des ports. Chacun offre plusieurs options telles que le ruban, la vitesse, les symboles monétaires et la vitesse en bauds.

### **Quitter une option**

Pour quitter une option, appuyez une fois sur la touche **Escape/Clear**. Vous allez vous trouver dans le menu supérieur le plus proche.

> Lorsque vous appuyez sur **Escape/Clear**, vous perdez toutes les données saisies depuis la dernière fois où vous avez appuyé sur la touche **Enter/Pause**.

## CHARGEMENT DES ÉTIQUETTES

Le présent chapitre contient toutes les informations nécessaires sur la manière d'installer:

- ◆ un rouleau d'étiquettes;
- ◆ des étiquettes en accordéon;
- ◆ des etiquettes volantes.

Il existe deux types d'étiquettes différentes:

**Thermiques directes**étiquettes thermiques spécialement traitées et qui n'utilisent pas de ruban pour l'impression.

**Transfert thermique** étiquettes standard qui utilisent un ruban pour l'impression.

Si vous utilisez des étiquettes thermiques directes, n'installez pas de ruban. Si vous passez des étiquettes à marque noire à des étiquettes découpées à l'emporte-pièce, assurez-vous que le type d'étiquettes de l'imprimante est bien réglé. L'administrateur du système peut également envoyer le paquet de configuration des étiquettes pour modifier le type d'étiquettes. Pour de plus amples informations sur l'envoi du paquet de configuration des étiquettes, consultez le manuel intitulé Packet Reference Manual (Manuel de référence des paquets).

## **Chargement des étiquettes**

Veillez à ce que la configuration de l'imprimante corresponde au type d'étiquettes donné.

- **1.** Ouvrez le couvercle.
- **2.** Débloquez la tête d'impression en faisant tourner le loquet de retenue.

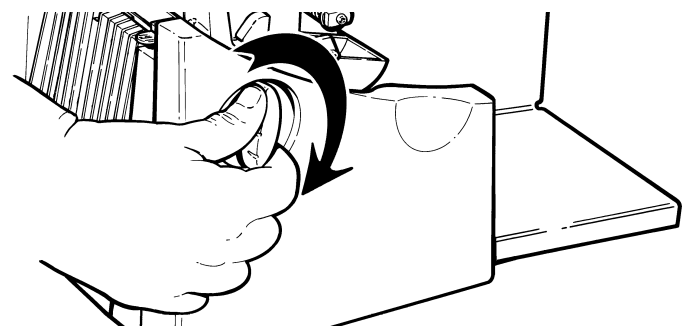

**3.** Soulevez le mécanisme de la tête d'impression en le prenant par l'onglet jusqu'à ce qu'il se verrouille bien en place.

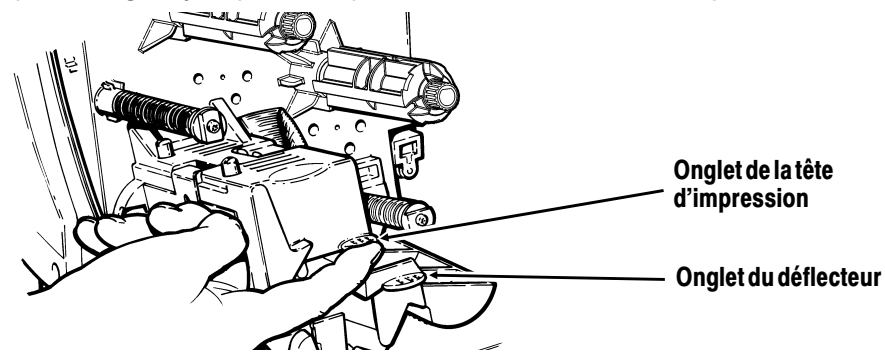

**4.** Placez le rouleau d'étiquettes sur le support. Les étiquettes ordinaires doivent se dérouler du haut vers le bas; les étiquettes volantes, quant à elles, se déroulent à partir du bas puisqu'elles sont enroulées face vers l'intérieur.

> Ne prenez pas l'imprimante par le porte-rouleau.

**5.** Réglez les guides du porte-rouleau de sorte que les côtés effleurent à peine le rouleau. Veillez à ce que le rouleau tourne librement.

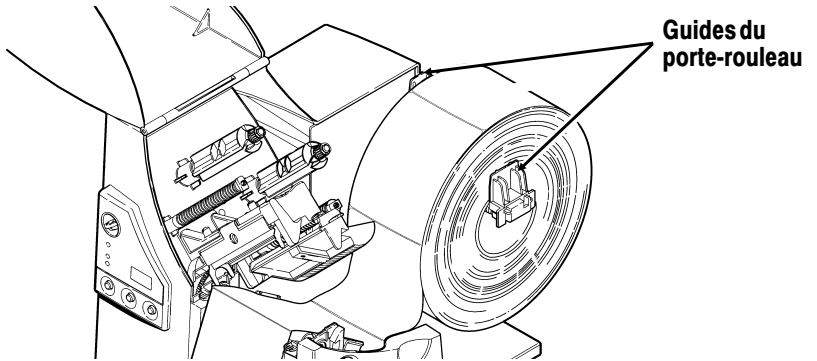

**Si vous utilisez des étiquettes en accordéon**, placez la réserve d'étiquettes derrière l'imprimante, en veillant à ce que celles-ci soient orientées vers le haut.

- **6.** Appuyez vers le bas sur le levier du support d'impression pour débloquer les guides.
- **7.** Placez la bande d'étiquettes sur le guide de sorte que celle-ci dépasse le devant de l'imprimante d'une dizaine de centimètres. Placez le papier sous les picots et au centre du capteur de coupure. **Pour des étiquettes en accordéon**, placez la bande sur le dessus du porte-rouleau et sur le guide d'étiquettes de manière à ce que quelques centimètres dépassent à l'avant de l'imprimante. Placez le papier sous les picots du guide et au centre du capteur de coupure.

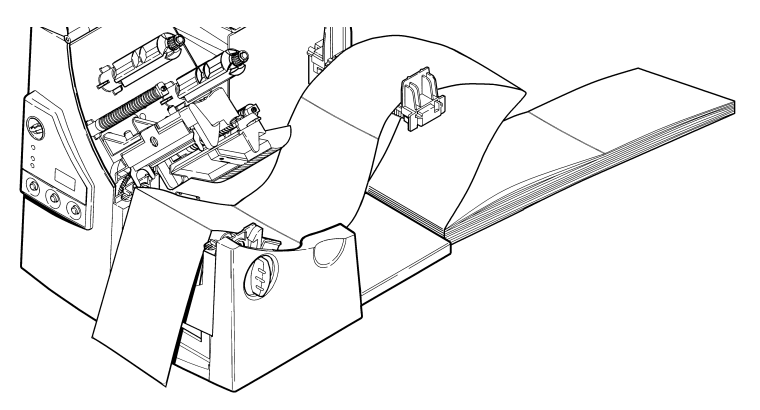

**8.** Réglez les guides de sorte qu'ils touchent l'étiquette. Appuyez vers le haut sur le levier des étiquettes pour verrouiller les guides.

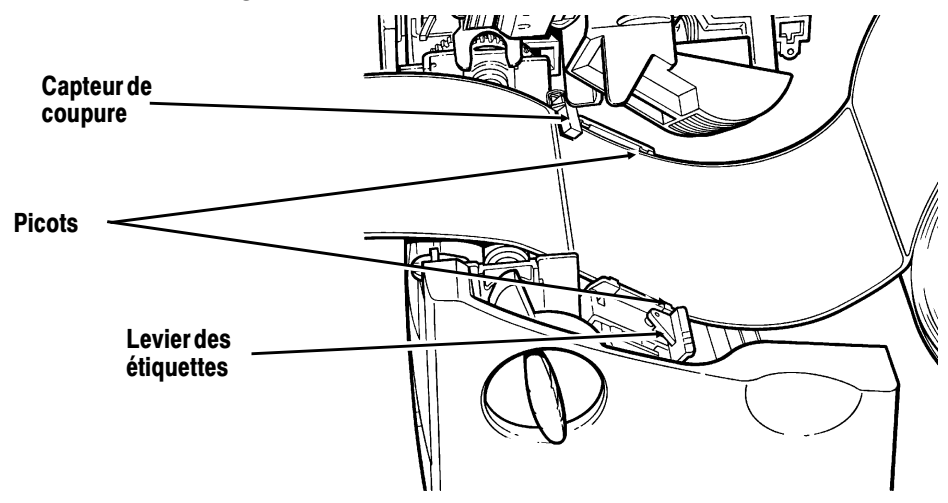

**9.** Tenez la tête d'impression par son onglet tout en appuyant sur le dispositif de déverrouillage.

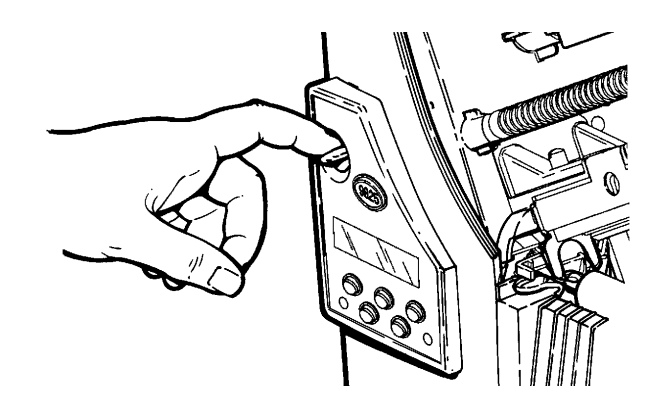

**10.** Verrouillez la tête d'impression en appuyant du pouce à l'emplacement prèvu jusqu'à ce que vous entendiez un déclic.

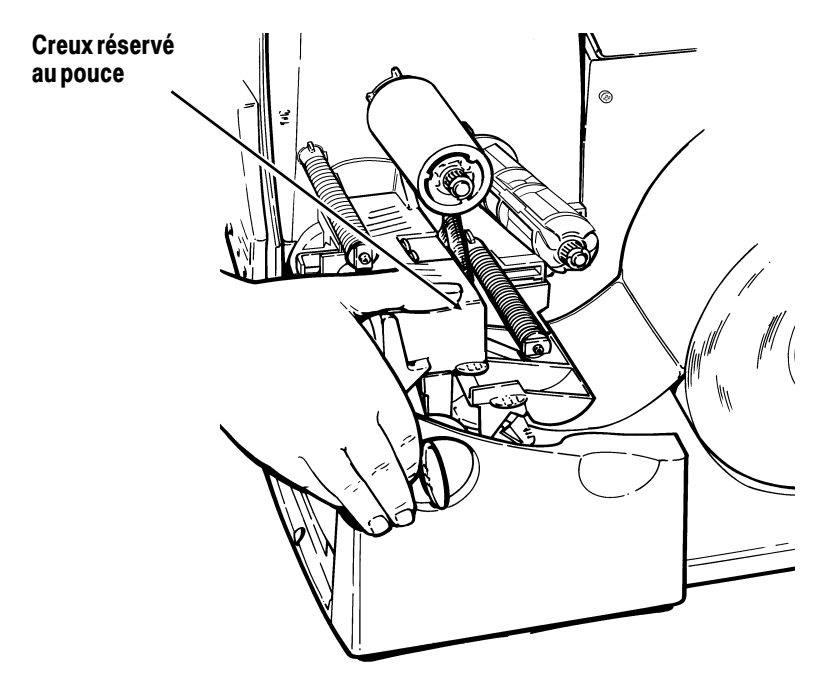

- **11.** Refermez le couvercle.
- **12.** Appuyez sur **Feed/Cut** pour amener les étiquettes sous la tête d'impression.

Vous devrez peut-être écarter ou rapprocher les boutons en fonction de la largeur des étiquettes. Pour de plus amples informations, référez-vous à la section «Réglage des boutons large/étroit l'ecartement des poignées».

Si vous prévoyez ne pas utiliser l'imprimante pendant une longue période, nous vous recommandons de laisser la tête d'impression déverrouillée.

Chargement des étiquette pour le mode décollement

Le mode décollement est une option qui doit être achetée séparément. En mode décollement, l'imprimante sépare la pellicule protectrice de l'étiquette. Une étiquette n'est pas imprimée avant que l'étiquette précédente ne soit retirée de l'imprimante. Veillez à ce que l'imprimante soit configurée pour le mode à l'unité et le type d'étiquette approprié. La longueur d'avance minimale est de 38,1 mm pour le mode décollement. Nous vous recommandons d'utiliser des étiquettes avec un écart de 13 mm en mode décollement lorsque l'alimentation inverse est désactivée. Tenez le bord supérieur des étiquettes décollées lorsque vous imprimez sur plus de quinze centimètres de longueur. Vous devez utiliser des étiquettes non perforées pour le mode décollement. Chargez les étiquettes comme indiqué ci-dessus. Procédez de la manière suivante après avoir fermé la tête d'impression.

- **1.** Décollez les étiquettes de la pellicule protectrice sur les premiers 25 centimètres.
- **2.** Appuyez sur les onglets du couvercle de sortie pour ouvrir ce dernier sur l'avant de l'imprimante.

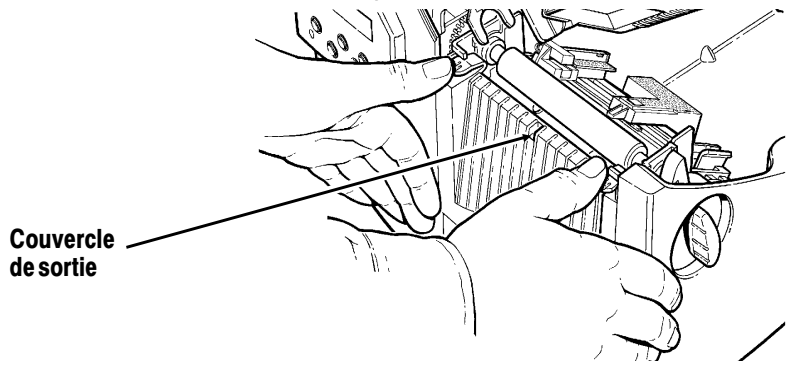

**3.** Faites avancer la pellicule protectrice sur la barre de décollement.

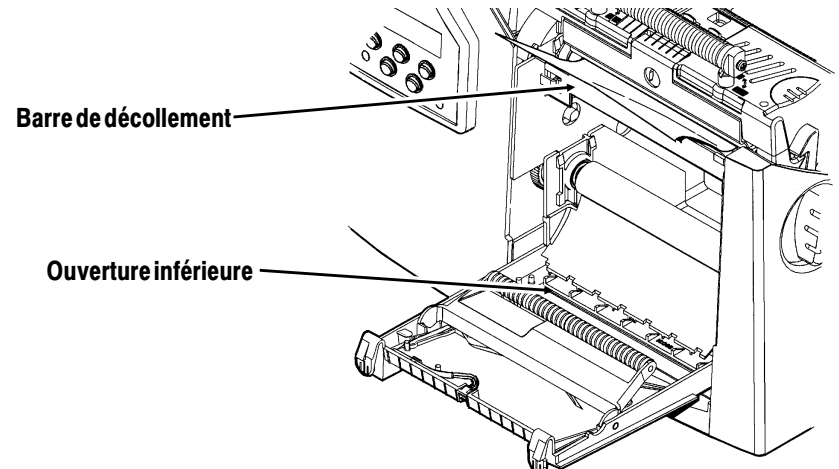

**4.** Faites avancer la pellicule dans l'ouverture inférieure du couvercle de sortie. Refermez le couvercle de sortie. Tirez le support siliconé vers le bas pour bien le tendre

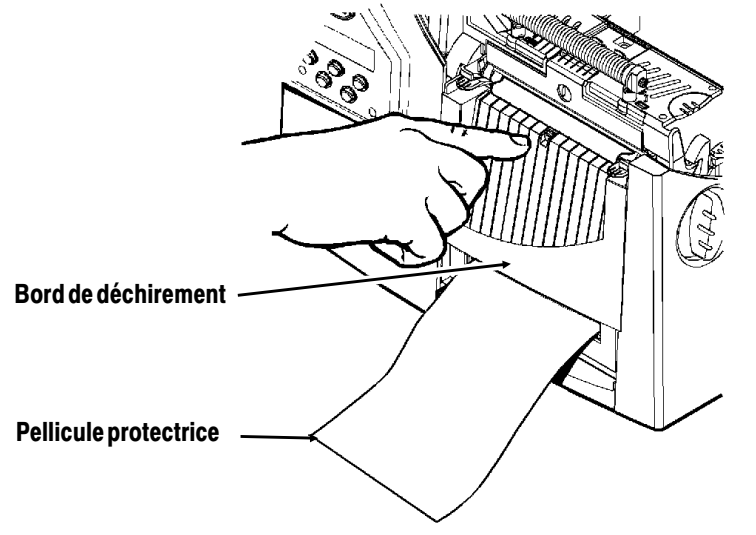

Lorsque vous retirez la pellicule, tirez-la sur le bord de déchirement coupant dentelé. Veillez à ce que la pellicule se déchire au bord.

- **5.** Refermez le couvercle.
- **6.** Appuyez sur **Feed/Cut** pour amener les étiquettes sous la tête d'impression.

## **Utilisation de la barre de déchirement en option**

Notez le changement suivant au chargement des étiquettes si vous avez fait l'acquisition d'une barre de déchirement. Déchirez les étiquettes contre la barre de déchirement. Vous ne pouvez pas découper les étiquettes volantes avec la barre de déchirement.

Glisser les étiquettes entre la barre de déchirement et la barre de décollement.

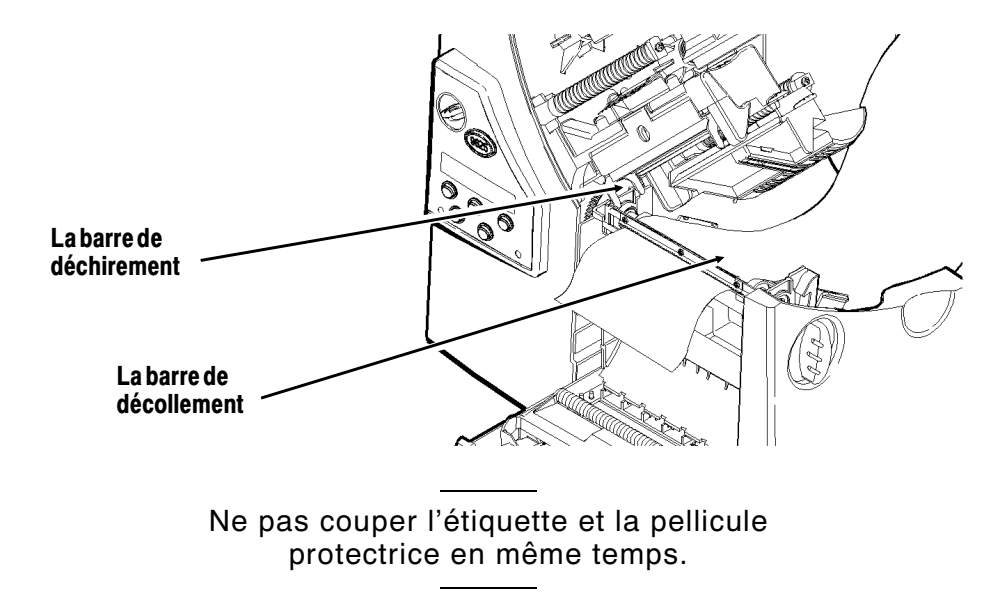

- ◆ Déchirer les étiquettes contre la barre de déchirement
- ◆ Déchirer la pellicule protectrice contre le bord de déchirement

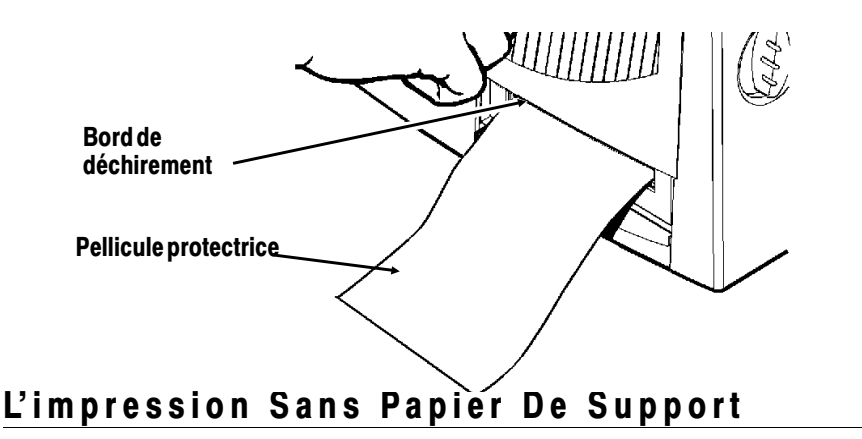

Les étiquettes sans papier de support que vous devez utiliser sont du type thermiques directes ou à marque noire et l'imprimante doit être en mode sur demande.

Pour maximiser la durée d'utilisation du cylindre de platine, utilisez seulement soit des étiquettes larges, soit des étiquettes étroites. Le fait de passer d'une largeur à l'autre risque de produire une usure inégale du cylindre et de réduire sa durée d'utilisation. Les étiquettes dites étroites ont une largeur maximale de deux pouces (50,8 cm) alors que les larges ont plus de deux pouces (50,8 cm).

> Pour prévenir les bourrages, ne laissez pas la tête d'impression fermée (verrouillée) pendant plus de 30 minutes sans imprimer. Ouvrez (déverrouillez) la tête avant les pauses, à la fin de chaque rotation de personnel et à la fin de chaque journée de travail.

Votre imprimante à étiquettes sans papier de support comprend une tablette qui est déjà installée. Vous pouvez la retirer et ajouter la barre de décollement si vous **n'utilisez pas** les étiquettes sans papier de support.

Pour installer la barre de décollement ou la tablette:

- **1.** Mettez l'imprimante hors tension.
- **2.** Ouvrez le couvercle.
- **3.** Débloquez la tête d'impression en faisant tourner le loquet de retenue.
- **4.** Soulevez le mécanisme de la tête d'impression en le prenant par l'onglet jusqu'à ce qu'il se verrouille bien en place.
- **5.** Appuyez sur les onglets du couvercle de sortie pour ouvrir ce dernier sur l'avant de l'imprimante.

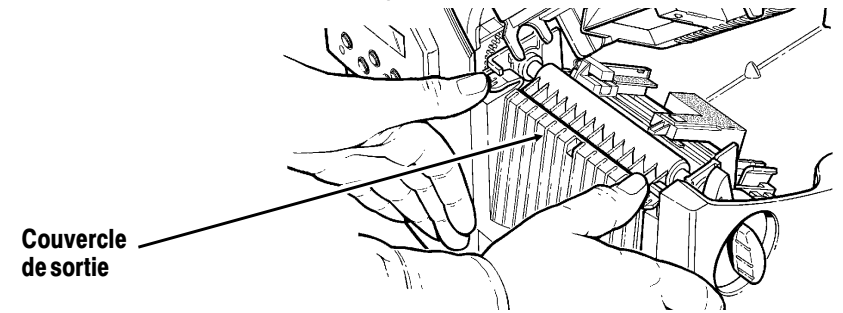

**6.** Retirez légèrement le loquet à ressort en vous servant de votre pouce ou de votre ongle et retirez la tablette.

#### **ATTENTION**

Faites preuve de prudence lorsque vous insérer ou que vous retirez la tablette car elle présente des bords tranchants.

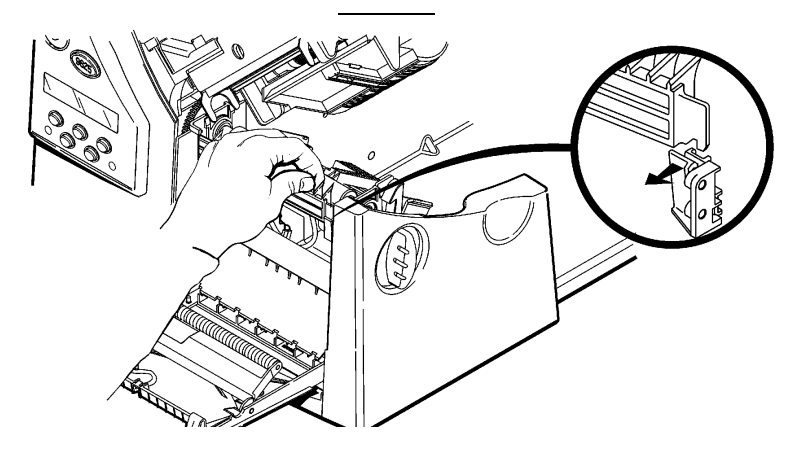

#### **7.** *Si vous insérez la barre de décollement:*

Insérez le bord gauche de la barre dans la fente latérale en l'inclinant. Faites ensuite glisser la barre vers la droite et exercez une pression vers le bas jusqu'à ce que vous l'entendiez s'enclencher. La barre doit être alignée sur le cylindre de platine.

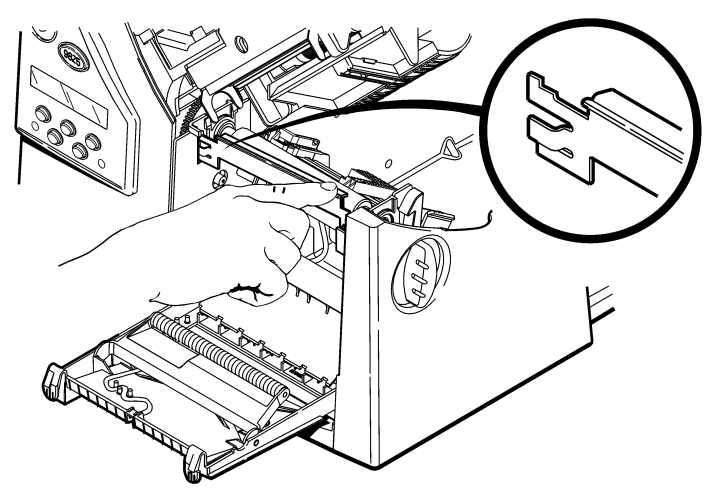

#### **8.** *Si vous insérez la tablette:*

Insérez le bord gauche de la tablette dans la fente latérale en l'inclinant. Faites ensuite glisser la tablette vers la droite, en l'alignant sur le loquet à ressort et exercez une pression vers le bas jusqu'à ce que vous l'entendiez s'enclencher. La tablette doit être alignée sur le cylindre de platine.

Elle doit également être parallèle au cylindre de platine, non inclinée par rapport à celui-ci. Reportez-vous aux diagrammes suivants.

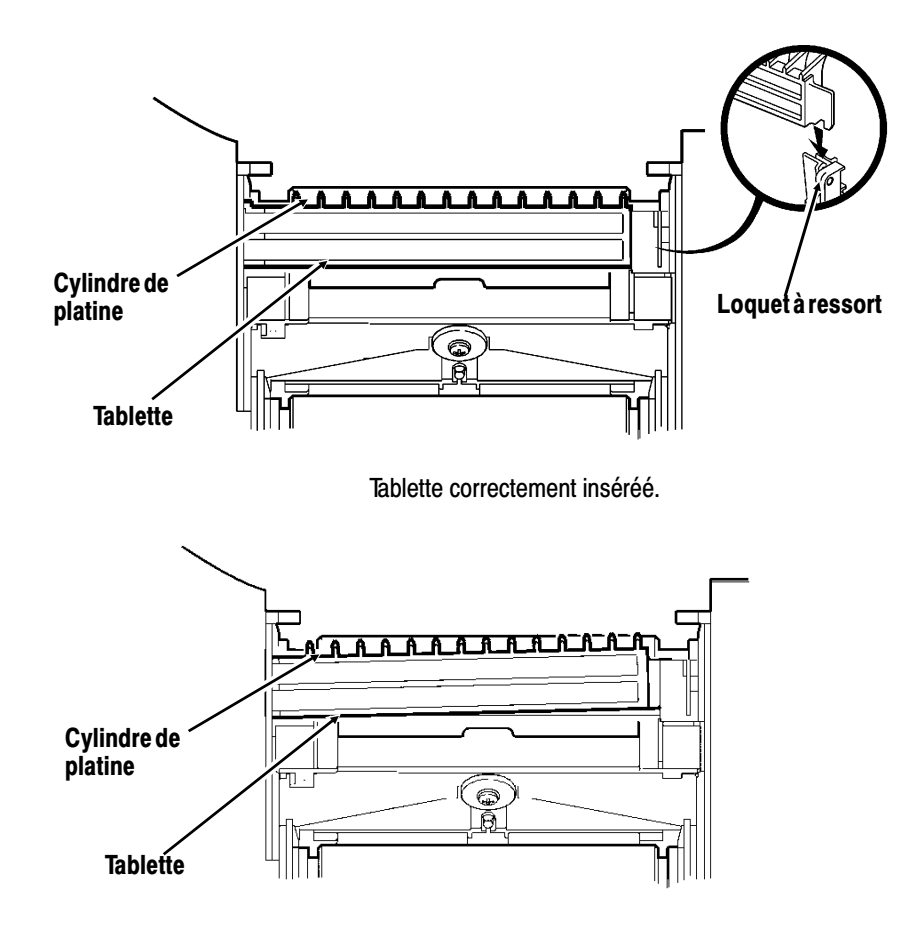

Tablette incorrectemetn inséréé.

#### **ATTENTION**

Assurez-vous que la tablette soit bien alignée sur le cylindre au risque d'endommager ce dernier.

- **9.** Fermez le couvercle de sortie.
- **10.** Chargez les étiquettes.
- **11.** Fermez le mécanisme de la tête d'impression et le couvercle.
- **12.** Allumez l'imprimante.
- **13.** Vérifiez que la barre de décollement ou la tablette soit bien alignée sur le cylindre de platine. Appuyez sur **Feed/Cut** pour positionner les étiquettes sous la tête d'impression.

## **Réglage des boutons large/étroit**

Vous devrez peut-être régler l'écartement des deux en boutons fonction de la largeur des étiquettes. Pour le papier supérieur à cinq centimètres, réglez les boutons large/étroit sur le paramètre maximal. Lorsqu'il est inférieur à cinq centimètres, optez pour le paramètre minimal. Vous devez utiliser le réglage étroit pour imprimer les étiquettes sans papier de support. Il en est de même pour les etiquettes sans doublure (les boutons sont vers le haut).

> Les deux boutons doivent être réglés sur la même position.

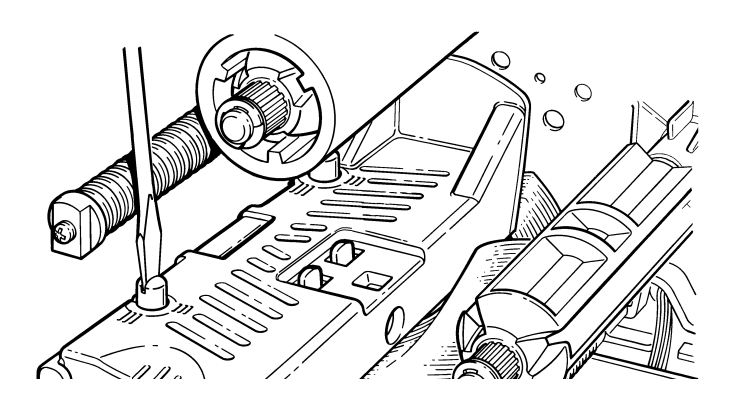

Le réglage illustré est la position large.

Si vous constatez que le ruban macule l'étiquette dans un environnement froid et sec, réglez les boutons large/étroit sur large.

Pour les étiquettes larges, enfoncez et tournez les boutons dans le sens des aiguilles d'une montre à l'aide d'un tourne-vis.

Pour les étiquettes étroites, tournez-les dans le sens contraire jusqu'à ce qu'ils resurgissent en position.

# CHARGEMENT DU RUBAN **3**

Veillez à ce que la configuration de l'imprimante soit correcte.

Pour installer le ruban:

- **1.** Ouvrez le couvercle.
- **2.** Débloquez la tête d'impression en faisant tourner le loquet de retenue.
- **3.** Soulevez le mécanisme de la tête d'impression en le prenant par l'onglet jusqu'à ce qu'il se verrouille bien en place.
- **4.** Poussez l'onglet du déflecteur vers le bas.

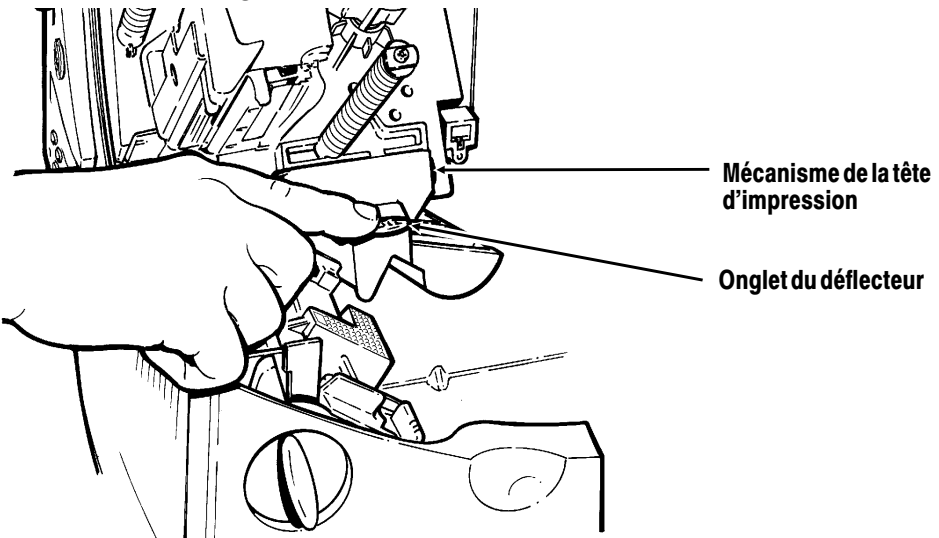

**5.** Placez le mandrin du ruban de rechange sur la bobine réceptrice aussi loin que possible, la marque «Monarch This End Out» étant orientée vers l'extérieur. Utilisez le mandrin du ruban vide comme mandrin récepteur. Le mandrin récepteur ne peut rentrer sur la bobine réceptrice que d'un côté. (On peut commander un mandrin récepteur supplémentaire en utilisant la référence 117961).

**6.** Retirez le nouveau ruban de sa boîte comme l'indique l'illustration. Veillez à ne pas froisser ou écraser le nouveau ruban.

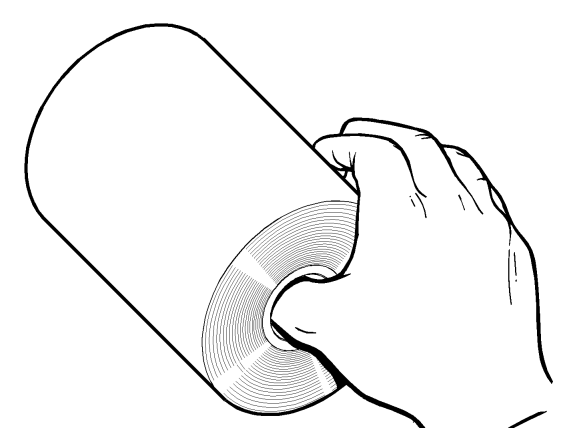

- **7.** Passez le ruban le plus loin possible, la marque «Monarch This End Out» étant orientée vers l'extérieur sur la bobine arrière. Le ruban ne peut être installé que d'un seul côté. Déroulez soigneusement une dizaine de centimètres du ruban de la partie inférieure de la bobine.
- **8.** Passez soigneusement le ruban sous le rouleau et la tête d'impression comme l'indique l'illustration.
- **9.** Alignez le ruban et assurez-vous qu'il est bien droit et centré sur toute la longueur.

**10.** Attachez le ruban au mandrin récepteur. *N'attachez pas le ruban à la bobine réceptrice.*

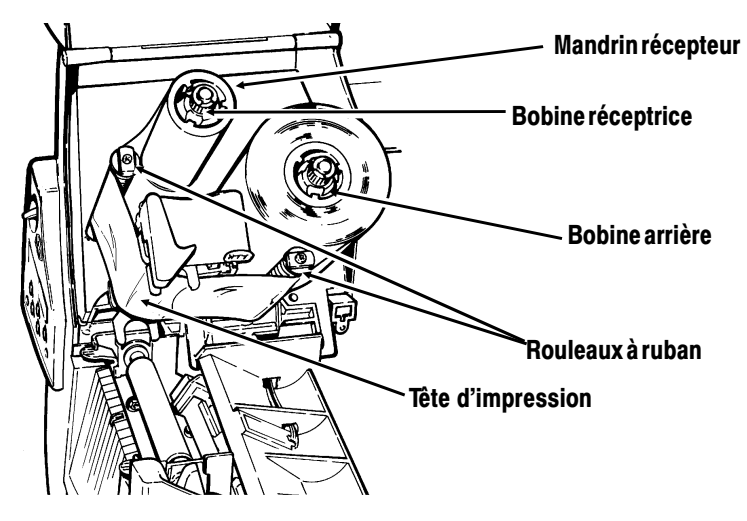

- **11.** Faites tourner le mandrin récepteur jusqu'à ce que le repère dépasse la tête d'impression.
- **12.** Tendez le ruban en tournant la bobine réceptrice dans le sens des aiguilles d'une montre.
- **13.** Tenez le mécanisme de la tête d'impression par l'onglet tout en appuyant sur le dispositif de déverrouillage.

**14.** Verrouillez la tête d'impression en appuyant du pouce à l'emplacement prévu jusqu'à ce que vous entendiez un déclic. Refermez le couvercle.

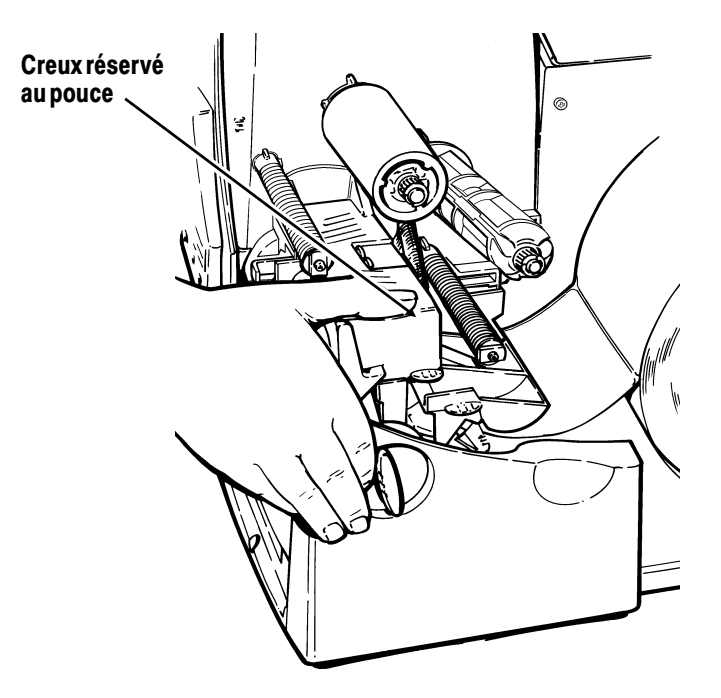

**3-6** Chargement du ruban

## **IMPRESSION**

Ce chapitre explique comment:

- ◆ utiliser le mode d'impression à l'unité.
- ◆ régler les positions d'impression.

## **Impression**

Avant d'imprimer, vérifiez que l'imprimante est connectée et prête à recevoir des données.

**1.** Mettez l'imprimante sous tension. Votre imprimante est prête à recevoir et à imprimer des lots lorsque vous voyez

> PRINT MODE Ready

- **2.** Téléchargez un format et un lot. Reportez-vous au Packet Reference Manual (Manuel de référence des paquets) pour de plus amples informations sur le téléchargement des travaux d'impression.
- **3.** L'imprimante imprime une bande d'étiquettes.
- **4.** Retirez les étiquettes imprimées.

Si vous prévoyez ne pas utiliser l'imprimante pendant une longue période, nous vous recommandons de laisser la tête d'impression déverrouillée.

### **Impression en mode à l'unité**

Lorsque l'imprimante 9825 fonctionne en mode à l'unité, l'étiquette suivante s'imprime lorsque l'étiquette précédente est retirée de l'imprimante ou lorsque le bouton **Feed/Cut** est enfoncé. L'affichage illustre «Printing X of Y» jusqu'à ce que toutes les étiquettes du lot aient été imprimées.

Si vous avez fait l'acquisition du module de décollement, vous devez faire l'impression à l'unité en mode décollement. Si vous utilisez le mode décollement, retirez la pellicule protectrice excédentaire en tirant par dessus le bord dentelé coupant. Vérifiez que la pellicule protectrice se déchire bien au bord. Tenez le bord principal des étiquettes décollées lorsque vous imprimez sur une bande de plus de 15 cm de long. La longueur d'avance minimum pour le mode décollement est de 3,8 cm. Vous devez utiliser des étiquettes non perforés en mode décollement. La vitesse maximum en mode décollement est de 203 mm/s (8 pps).

> Nous vous recommandons d'utiliser des étiquettes avec un écart de 13 mm en mode décollement lorsque l'alimentation inverse est désactivée.

#### **Impression d'une étiquette d'erreur**

Si l'imprimante affiche une donnée d'erreur (erreurs 0 à 499), appuyez sur **Feed/Cut** pour imprimer une étiquette d'erreur. Consultez l'administrateur de votre système à propos de l'étiquette d'erreur.

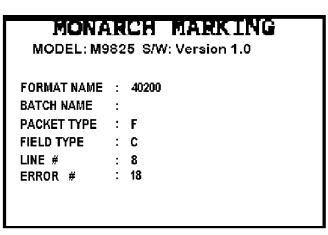

## **Réglage des positions d'impression**

Vous pouvez modifier la position des étiquettes, de l'impression, ou des marges sur l'imprimante 9825 à l'aide du Main Menu.

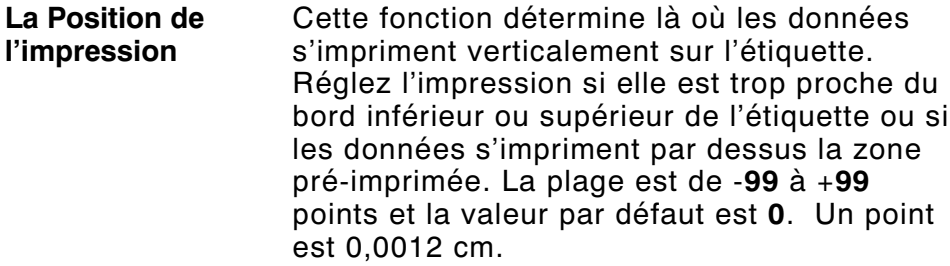

**La Position des étiquettes** Cette fonction règle l'impression au point vertical 0,0 des étiquettes. Il se peut que vous ayez besoin de régler les étiquettes entrant ou sortant pour permettre aux étiquettes d'être retirées. Les étiquettes découpeés à l'emporte-piece se retirement facilement.

> La plage est de **-300** à +**300** points et la valeur par défaut est **0**. Les réglages se font en points (0,0012 cm).

Le réglage de la position de l'étiquette doit uniquement être effectué sur la configuration d'origine de l'imprimante. Pour les réglages de format, modifiez la position de l'impression.

**La Position des marges**  Cette fonction détermine là où les données s'impriment horizontalement sur l'étiquette. Les réglages se font en points (0,0012 cm), un point étant la mesure la plus petite reconnue par l'imprimante. La plage est de -**99** à +**99**, et la valeur par défaut est **0**.

Pour changer les paramètres, à partir du menu principal, sélectionnez Setup, puis Supply. Suivez ensuite ces étapes.

**1.** Appuyez sur  $\ominus$  ou sur  $\ominus$  jusqu'à ce que vous voyiez

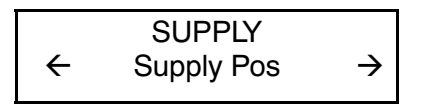

**2.** Appuyez sur **Enter/Pause**. Vous allez voir s'afficher le paramètre actuel, par exemple :

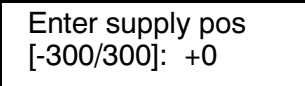

- **3.** Appuyez sur  $\ominus$  ou  $\ominus$  pour changer la position d'alimentation. Vous diminuez la valeur en appuyant sur  $\Theta$ , alors que vous l'augmentez en appuyant sur  $\Theta$  (alimente davantage d'étiquettes).
- **4.** Appuyez sur **Enter/Pause** lorsque le nombre désiré apparaît. Appuyez sur **Escape/Clear** deux fois pour retourner au Main Menu.

## **Interruption d'un lot**

Vous pouvez interrompre l'impression en appuyant sur **Enter/Pause**. Il se peut que vous souhaitiez interrompre un lot pour procéder à des réglages afin:

- ◆ D'installer un ruban ou un lot d'étiquettes différent. Veuillez vous référer au chapitre 2 intitulé «Chargement des étiquettes» ou au chapitre 3 «Chargement du ruban».
- ◆ De régler la position des étiquettes ou le contraste à l'aide du menu de configuration.

Lorsque vous appuyez sur **Enter/Pause** vous allez voir

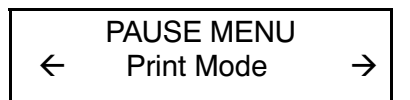
Vous pouvez

- ◆ appuyer sur **Enter/Pause** pour reprendre l'impression;
- $\bullet$  appuyer sur  $\ominus$  ou sur  $\ominus$  pour afficher les options du Pause Menu.

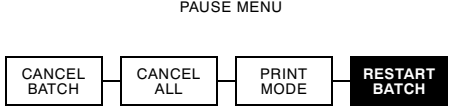

Le diagramme suivant illustre les options du Pause Menu.

## **Redémarrage d'un lot**

Vous pouvez réimprimer un lot à partir du début (en utilisant la quantité d'origine).

**1.** Lorsque vous appuyez sur **Enter/Pause**, vous allez voir

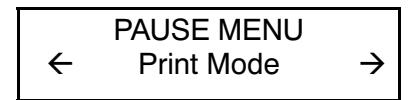

2. Appuyez sur  $\ominus$  ou sur  $\ominus$  jusqu'à ce que vous voyiez

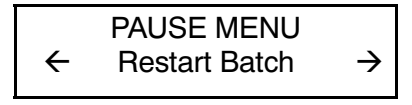

**3.** Appuyez sur **Enter/Pause**. Le lot recommence à s'imprimer à partir du début.

## **Annulation d'un lot mis en pause**

Vous pouvez annuler un lot mis en pause, supprimer un format, un graphique ou une police en mémoire, ou bien tous les lots en attente d'impression.

> Avant de pouvoir supprimer tout format, graphique ou police en mémoire, vous devez annuler tous les lots.

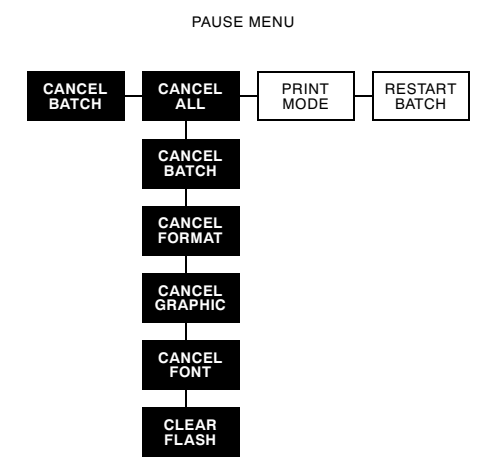

Vous pouvez annuler un lot en cours d'impression en appuyant sur Escape/Clear ou à l'aide du Pause Menu.

**1.** Appuyez sur **Escape/Clear** pour interrompre l'impression. Vous allez voir

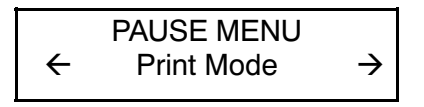

**2. Pour seulement annuler le lot mis en pause**, appuyez sur  $\Theta$  ou sur  $\Theta$  jusqu'à ce que vous voyiez

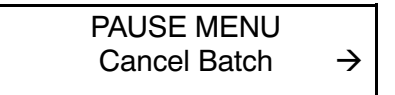

Appuyez ensuite sur **Enter/Pause**. Le lot est supprimé et l'imprimante imprime tous les lots restants.

**3. Pour annuler tous les lots (y compris le lot mis en pause)**, appuyez sur  $\Theta$  ou sur  $\Theta$  jusqu'à ce que vous voyiez

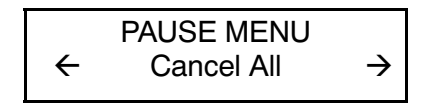

et appuyez sur **Enter/Pause**. Vous allez voir

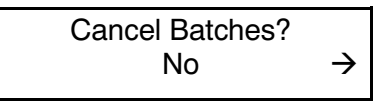

- **4.** Vous pouvez
- ◆ quitter sans annuler tous les lots. Appuyez sur **Escape/Clear** ou sur  $\ominus$  pour afficher **Non**, puis appuyez sur **Enter/Pause**. L'imprimante revient au Pause Menu. Appuyez sur  $\Theta$  ou sur  $\Theta$  pour sélectionner une autre fonction dans le Pause Menu ou pour retourner au mode d'impression et imprimer tous les lots.
- ◆ annuler tous les lots dans la file d'attente d'impression. Appuyez sur  $\ominus$  pour afficher **Oui**, puis appuyez sur **Enter/Pause**. Vous allez voir

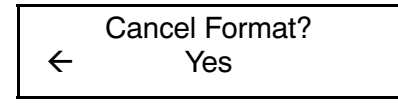

Appuyez sur  $\ominus$  ou sur  $\ominus$ , puis appuyez sur **Enter/Pause**. Si les mots de passe sont activés, vous allez voir

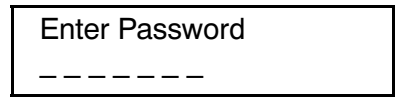

Appuyez sur **Feed/Cut** trois fois, puis sur **Enter/Pause**. Vous allez voir

> Cancel Graphic?  $\leftarrow$  Yes

Appuyez sur  $\ominus$  ou sur  $\ominus$ , puis sur **Enter/Pause**. Si les mots de passe sont activés, appuyez sur **Feed/Cut** trois fois, puis sur **Enter/Pause** pour effacer les graphiques. Vous allez voir

> Cancel Font?  $\leftarrow$  Yes

Appuyez sur  $\ominus$  ou sur  $\ominus$ , puis sur **Enter/Pause**. Si les mots de passe sont activés, appuyez sur **Feed/Cut** trois fois, puis sur **Enter/Pause** pour effacer les graphiques.

> Si vous sélectionnez Oui, ces invites supprimeront TOUS les formats, graphiques et/ou polices dans l'imprimante.

Vous allez voir

PRINT MODE Ready

# **Répétition d'un lot**

Avant de commencer à imprimer un nouveau lot, vous pouvez réimprimer le dernier lot. Le lot peut être le dernier que vous avez entièrement imprimé ou un lot que vous avez annulé après avoir commencé l'impression

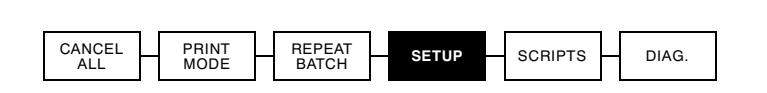

MAIN MENU

1. Dans le Main Menu, appuyez sur  $\Theta$  ou sur  $\Theta$  jusqu'à ce que vous voyiez

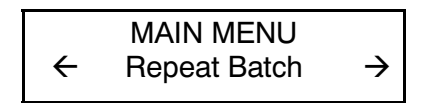

**2.** Appuyez sur **Enter/Pause** . Vous allez voir

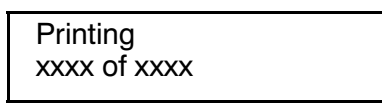

Le nombre va augmenter petit à petit jusqu'à ce que tout le lot soit imprimé. Lorsque l'opération est terminée, vous allez voir

> PRINT MODE Ready

## Impression des polices TrueType®

L'imprimante 9825 offre ces polices à échelle modifiable. Leurs caractères s'impriment de façon très uniforme, sans les bords dentelés des polices mode point. Le téléchargement d'une police TrueType comprend la police entière, sans pouvoir préciser de sous-ensemble (taille ou caractères particuliers) de la police.

Le telechargement de polices dans la 9825 est limité. Ces fichiers de polices sont parfois très larges et l'image plus lente que pour les polices mode point. Leur taille, en bites, représente la quantité minimum de mémoire disponible que vous devez avoir pour les polices dans la mémoire de l'imprimante.

Votre administrateur de système devra peut-être reconfigurer la mémoire de l'imprimante pour pouvoir utiliser les polices TrueType téléchargées. Référez-vous au Packet Reference Manual (Manuel de référence des paquets) en option (disponible sur notre site Web) pour apprendre comment effectuer la reconfiguration. Une fois effectuée, retransmettez la police, le format et les paquets de lot.

L'imprimante 9825 peut accepter un fichier de police TrueType qui a été converti en fichier encodé Hex ou Run-Length à l'aide de la version de Font Utility disponible sur notre site Web (www.monarch.com). Font Utility fait partie de la famille Monarch® MPCL™ Toolbox Utilities. Vous pouvez aussi utiliser une vaste gamme de pages de codes avec caractères internationaux (turque, latin, espagnol, etc.). L'utilisation des polices TrueType vous donne accès à une plus grande variété de polices pour vos formats. Elles sont conçues pour être spécifiques à une région donnée; par conséquent, il est possible que toutes les pages de codes ne soient pas offertes pour une police particulière. Consultez votre administrateur de système si vous devez utiliser ces polices.

### **Mise sous licence de vos polices**

Monarch vous fournit le Font Utility pour vous aider à créer et à télécharger des caractères et des pages de codes internationaux. Cependant, vous êtes responsable d'obtenir les licences des polices que vous achetez et téléchargez sur votre imprimante Monarch. Contactez votre fournisseur de polices pour de plus amples informations sur ce sujet.

Vous pouvez vous procurer des polices supplémentaires compatibles avec l'imprimante 9825 à l'adresse suivante:

The Electronic Font Foundry 11 Silwood Road Ascot SL5 OPY Angleterre (0) 1344 875 201 www.eff.co.uk

# ENTRETIEN **5**

Ce chapitre contient des informations détaillées sur la manière:

- ◆ d'éliminer les bourrages d'étiquettes;
- ◆ de nettoyer la tête d'impression et le cylindre;
- ◆ de remplacer une tête d'impression;
- ◆ de régler le contraste de l'imprimante.

#### **IMPORTANT**

Ne nettoyez jamais la tête d'impression avec des objets pointus car vous risquez de l'endommager et d'occasionner des frais de service.

### **Elimination des bourrages**

Lorsqu'un bourrage se produit au cours d'une impression, le témoin **Fault** du panneau de commandes clignote. Pour éliminer un bourrage :

- **1.** Mettez l'imprimante hors tension et ouvrez le couvercle et le mécanisme de la tête d'impression.
- **2.** Retirez au besoin le ruban et le rouleau d'étiquettes.
- **3.** Eliminez le bourrage et replacez le rouleau d'étiquettes.
- **4.** Refermez le mécanisme de la tête d'impression et remettez l'imprimante sous tension.
- **5.** Appuyez sur **Feed/Cut** pour amener les étiquettes sous la tête d'impression.

## **Nettoyage**

La fréquence des nettoyages dépend de l'utilisation que vous faites de votre imprimante. La tête d'impression, le capteur et le cylindre doivent être nettoyés:

- ◆ lorsque vous observez une accumulation de particules collantes dans la trajectoire du papier;
- ◆ après avoir utilisé trois rouleaux des étiquettes à transfert thermique, thermiques directes ou sans doublure ou après chaque ruban;
- ◆ tous les jours si vous travaillez dans un environnement sale, chaud et humide;
- ◆ lorsque vous observez des imperfections comme celles illustrées ci-dessus.

Il est possible que vous deviez nettoyer le capteur d'étiquettes plus souvent en présence de codes d'erreur fréquents.

- **1.** Mettez l'imprimante hors tension.
- **2.** Ouvrez le couvercle et le mécanisme de la tête d'impression.

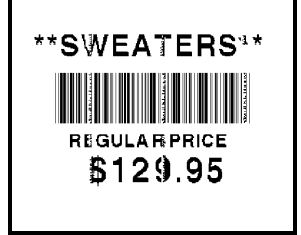

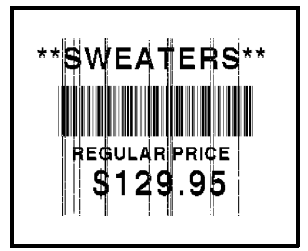

- **3.** Retirez le rouleau d'étiquettes et le ruban (lorsque vous nettoyez la tête d'impression).
- **4.** Appuyez vers le bas sur les onglets du couvercle de sortie pour ouvrir le couvercle situé à l'avant de l'imprimante.

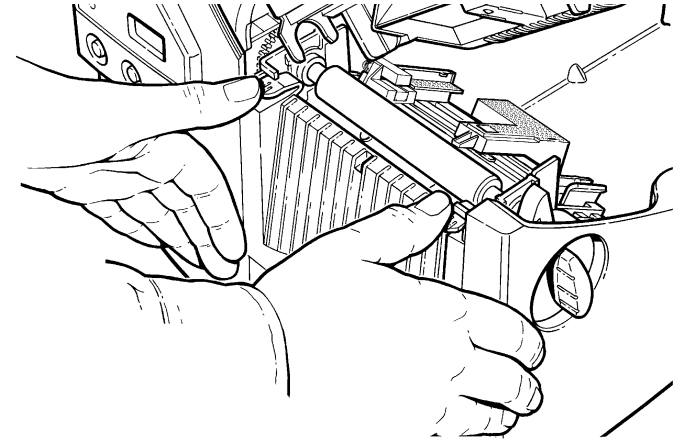

**5.** Nettoyez le cylindre à l'aide d'un chiffon sec ou d'une petite brosse. Cependant, en cas d'accumulation de gomme adhésive sur le cylindre, humectez un coton-tige d'alcool isopropylique. Faites tourner le rouleau avec le doigt et passez le coton-tige ou le chiffon sec dessus. Veillez à nettoyer toute la surface du cylindre.

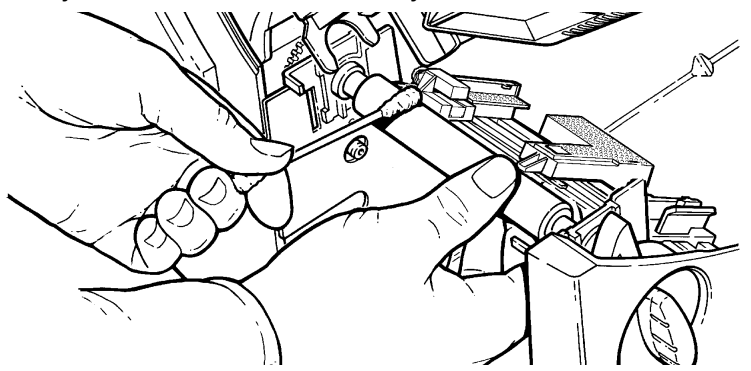

**6.** Humectez un coton-tige d'alcool isopropylique. Passez le coton-tige de part et d'autre de la barre de décollement pour éliminer toute accumulation.

**7.** Humetez un autre coton-tige d'alcool isopropylique. Frottez le coton-tige sur la tête d'impression afin d'éliminer toute accumulation éventuelle. Il est possible que vous deviez utiliser une bande pour tête d'impression CLEAN-STRIP si la tête est très sale ou si vous remarquez des rayures sur les étiquettes.

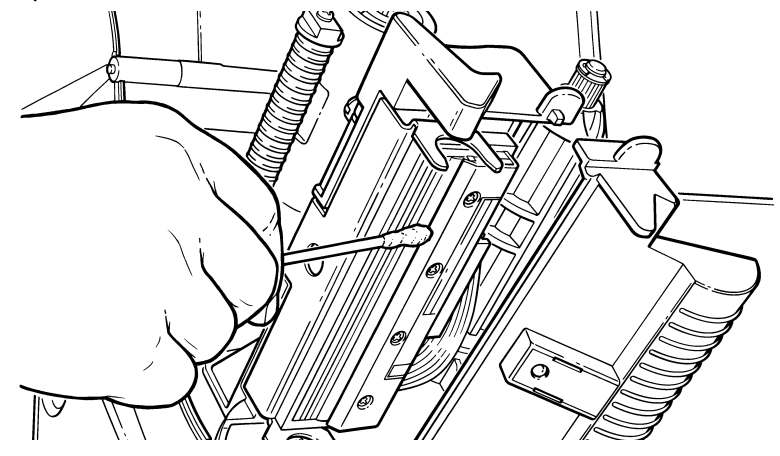

**8.** Frottez le coton-tige sur les capteurs d'étiquettes afin d'éliminer toute accumulation éventuelle.

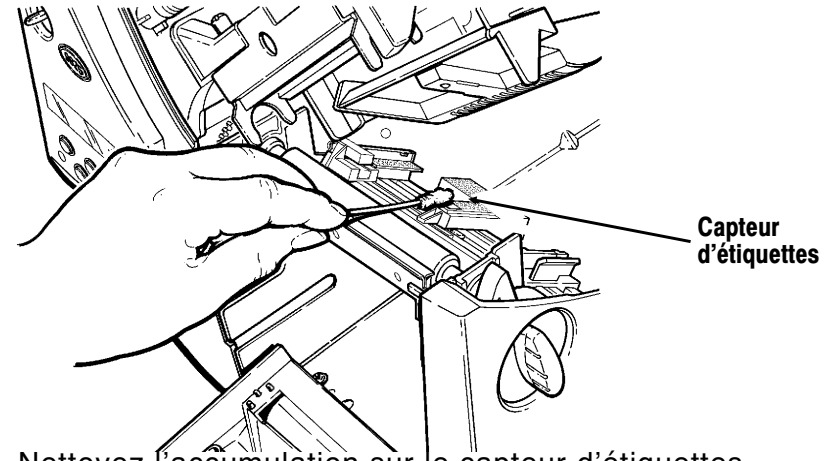

9. Nettoyez l'accumulàtion sur le capteur d'étiquettes.

**10.** Laissez sécher l'imprimante et rechargez les étiquettes.

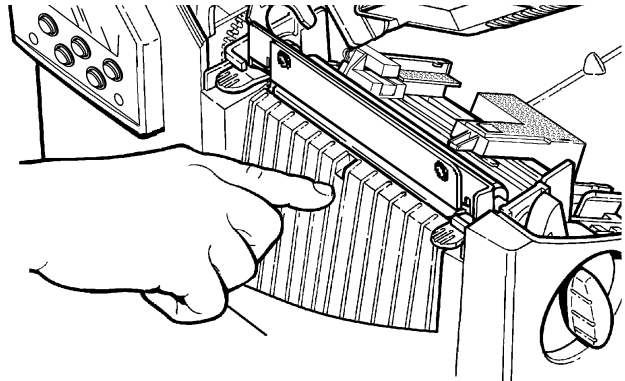

- 11. Refermez le couvercle de sortie en appuyant fermement dessus. Les deux loquets tomberont d'eux-mêmes en place.
- **12.** Refermez le couvercle et le mécanisme de la tête d'impression.
- **13.** Mettez l'imprimante sous tension.
- **14.** Appuyez sur **Feed/Cut** pour placer le papier sous la tête d'impression. Renvoyez vos formats, votre lot et vérifiez vos paquets de chiffres.

### **Remplacement de la tête d'impression**

Il est possible que vous deviez remplacer la tête d'impression si elle est endommagée ou usée. C'est notamment le cas lorsque vous obtenez les codes 616 (points défectueux) ou 768 (tête d'impression défectueuse). Référez-vous à l'annexe B «Accessoires et options» pour de plus ample informations.

#### **ATTENTION**

La tête d'impression est sensible à l'électricité statique qui est susceptible de l'endommager ou de réduire sa vie utile. Avant de la manipuler, veillez donc à vous débarrasser de toute électricité statique en touchant par exemple la base métallique de votre imprimante. Nettoyez ensuite la tête, notamment tout résidu de sel ou d'huile résultant de sa manipulation avant son utilisation.

- **1.** Mettez l'imprimante hors tension.
- **2.** Ouvrez le couvercle.
- **3.** Débloquez la tête d'impression en faisant tourner le loquet de retenue.
- **4.** Exercez une pression vers l'avant et le bas sur les deux loquets situés sur le mécanisme de la tête d'impression tel qu'illustré. Cette dernière tombera automatiquement.

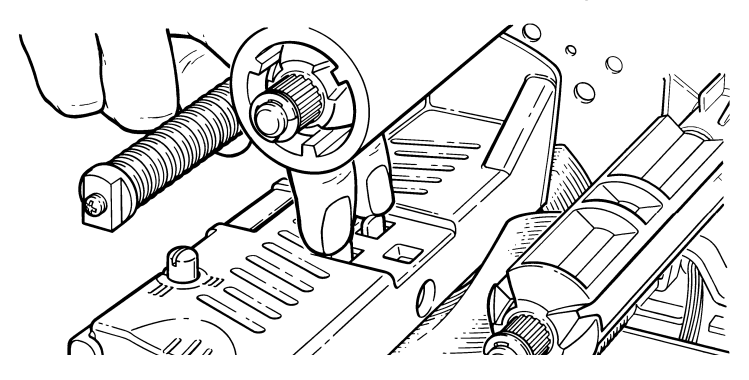

- **5.** Soulevez la tête d'impression à l'aide de son onglet et repoussez-la vers l'arrière jusqu'à ce qu'elle soit bien en place.
- **6.** Débranchez soigneusement le câble de la tête d'impression tel qu'illustré. La tête d'impression est sensible à l'électricité statique qui peut l'endommager ou en réduire la durée d'utilisation. Mettez-vous à la terre en touchant du métal, comme la base métallique de l'imprimante, avant de la manipuler.

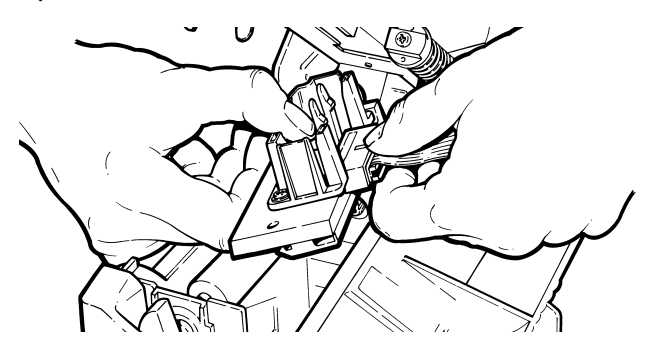

- **7.** Branchez soigneusement le câble sur la nouvelle tête d'impression.
- **8.** Alignez la nouvelle tête d'impression sur les onglets.
- **9.** Enclenchez-la bien en place.

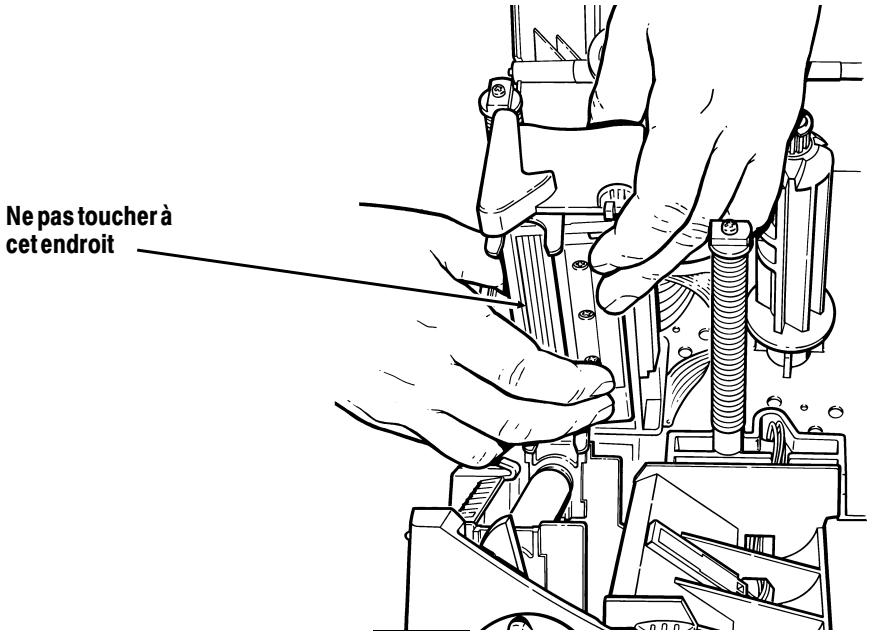

Veillez à ce que le câble de la tête d'impression ne touche pas la bobine du ruban.

- **10.** Nettoyez la nouvelle tête d'impression à l'aide d'un tampon d'ouate humecté d'alcool isopropylique pour éliminer tout résidu de sel ou d'huile résultant de la manipulation de la tête.
- **11.** Laissez sécher l'imprimante et rechargez les étiquettes.
- **12.** Refermez le couvercle et le mécanisme de la tête d'impression.
- **13.** Mettez l'imprimante sous tension.
- **14.** Appuyez sur **Feed/Cut** pour amener le papier sous la tête d'impression.

# **Réglage du contraste de l'impression**

C'est ce dernier qui commande le degré de noirceur de l'impression sur vos étiquettes. La plage est de **-390** à **+156** et la valeur par défaut est **0**. Il est possible que vous deviez l'augmenter pour les étiquettes sans doublure.

Le paramétrage correct du contraste est important car il affecte la lecture de vos codes barres et la durée de vie de votre tête d'impression. Vous pouvez utiliser une vérificatrice pour vérifier le contraste de vos codes barres.

**1.** Dans le menu principal, appuyez sur  $\Theta$  ou sur  $\Theta$  jusqu'à ce que vous voyiez

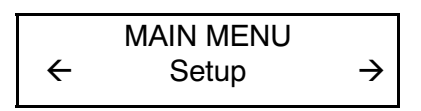

**2.** Appuyez sur **Enter/Pause**. Vous allez vous trouver dans le menu de configuration. Appuyez sur  $\ominus$  ou sur  $\ominus$  jusqu'à ce que vous voyiez

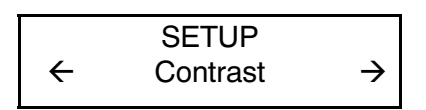

**3.** Appuyez sur **Enter/Pause**. Vous allez voir s'afficher le paramètre actuel, par exemple:

> Enter contrast  $[-390/156]$ :  $+0$

- **4.** Appuyez  $\ominus$  ou  $\ominus$  pour modifier le contraste. Si vous appuyez sur  $\Theta$  l'impression est plus foncée;  $\Theta$  rend l'impression plus claire.
- **5.** Appuyez sur **Enter/Pause** pour sélectionner la valeur affichée. Appuyez sur **Escape/Clear** pour retourner au Main Menu.

 Si vous ne disposez pas d'un vérificateur de codes barres ou d'un scanneur, vérifiez visuellement le code barres. Un code barres DANS LES SPEC se caractérise par des barres complètes et des espaces nets et les petits caractères alphanumériques ont l'air complet. Un code barres DANS LES SPEC peut ne pas avoir l'air aussi bon qu'un code trop foncé, mais il a la plus grande vitesse de balayage.

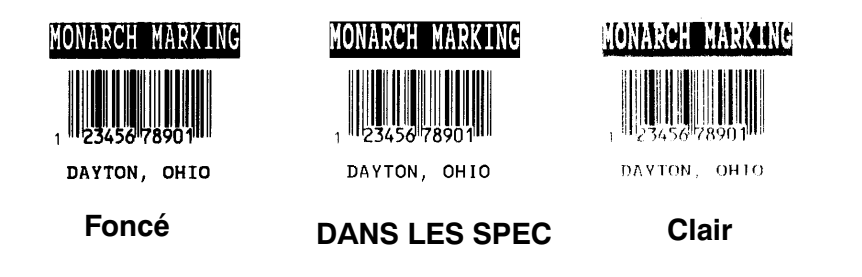

# DÉPANNAGE **6**

Ce chapitre vous expliquera comment:

- ◆ imprimer un échantillon d'étiquette;
- ◆ résoudre les problèmes d'impression les plus courants;
- ◆ comprendre les messages d'erreur de l'imprimante.

Pour acceder au mode diagnostique il vous faut un mot de passe. Appuyer sur la touche FEED/CUT trois fois puis appuyer sur la touche Enter/Pause.

## **Impression d'un échantillon d'étiquette**

Si vous devez contacter les services d'assistance technique, imprimez une étiquette de test.

**1.** Dans au Diagnostics Menu, appuyez sur  $\ominus$  ou  $\ominus$  jusqu'à ce que vous voyiez

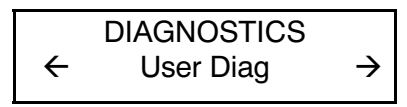

2. Appuyez sur **Enter/Pause** et  $\ominus$  jusqu'à ce que vous voyiez

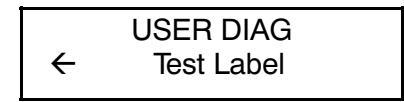

**3.** Appuyez sur **Enter/Pause**.

Léchantillon devrait ressembler à ceci:

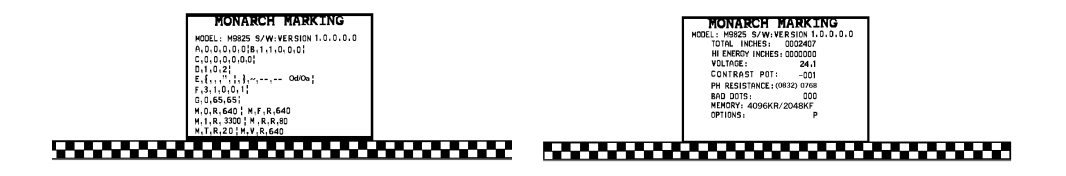

La première étiquette affiche la configuration de l'imprimante par paquets (A-G). La deuxième étiquette indique le numéro de modèle, la version du logiciel, le numéro de série, la tension, la contraste, la résistance de la tête d'impression, le nombre de points défectueux, et les options installées. Cette information est utile au diagnostic du problème que fera le Soutien technique. Pour de plus amples informations sur les échantillons, référez-vous au Packet Reference Manual (Manuel de référence des paquets).

Vous pouvez également imprimer des échantillons en appuyant simultanément sur  $\Theta$  et  $\Theta$ . Maintenez-les enfoncé pendant une seconde avant de les relâcher. Si l'échantillon ne s'imprime pas, contactez le Soutien technique.

# **Dépannage**

Ce chapitre vous aide à corriger les problèmes susceptibles de se présenter.

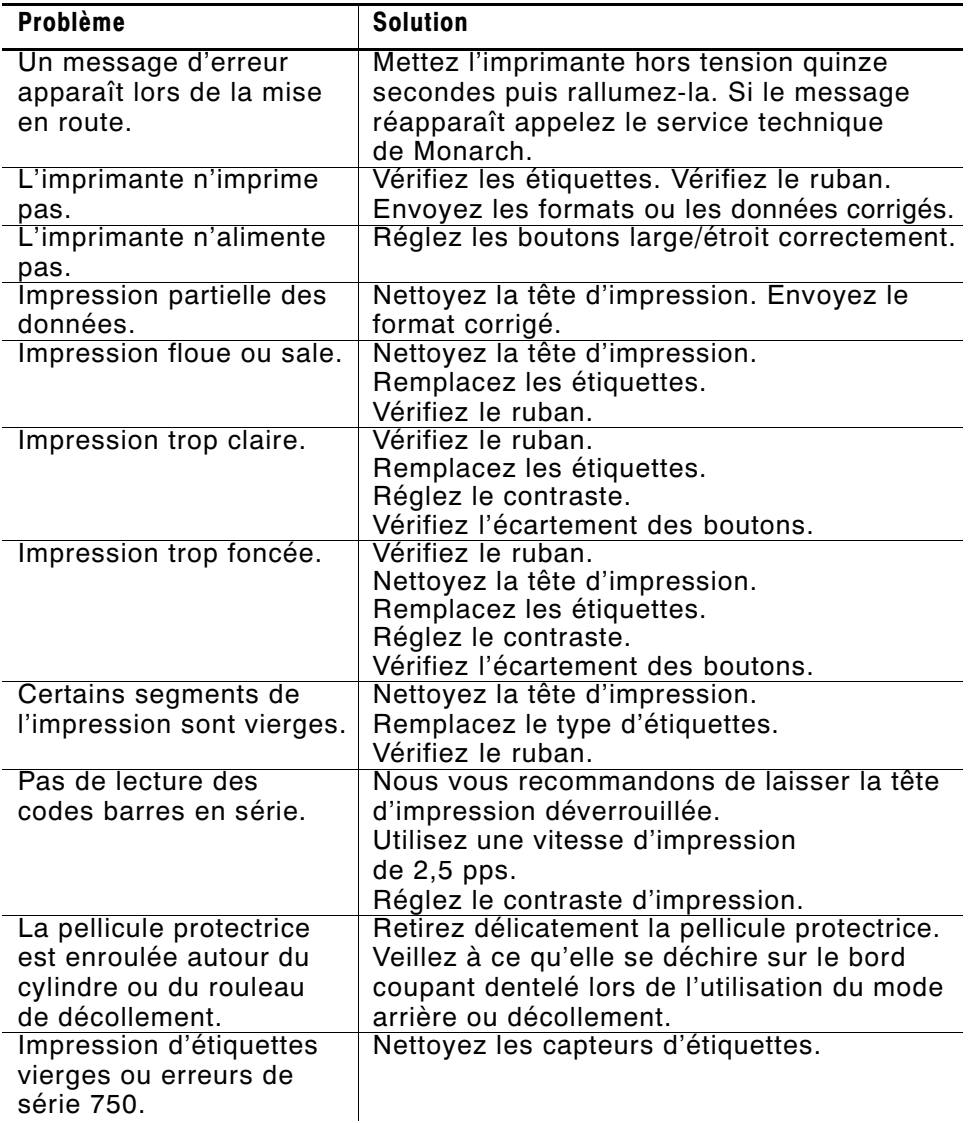

En cas de problèmes insolubles, veuillez appeler le service technique de Monarch.

#### **Erreurs courantes**

L'imprimante peut afficher deux types de messages d'erreur:

- ◆ erreurs de données;
- erreurs de communication.

Certaines erreurs numérotées de 400 à 438 et de 500 à 574 sont des erreurs internes de logiciel. Les erreurs de 900 à 999 sont des erreurs de matériel. Si vous ne pouvez pas annuler une erreur, veuillez éteindre l'imprimante et la rallumer plusieurs secondes plus tard. Pour la liste complète des erreurs, référez-vous au Packet Reference Manual (Manuel de référence des paquets) disponible sur le site Web de Monarch. Contactez le Soutien technique si vous avez besoin d'assistance supplémentaire.

#### **Erreur Description/Mesures à prendre**

- 002 Le nom à l'intérieur des guillemets doit être composé de **1** à **8** caractères.
- 005 La largeur des étiquettes n'est pas valide.
- 018 La sélection de la page de code définie dans le champ doit être **0** (interne), **1** (ANSI), **2** (DOS 437) ou **3** (DOS 850).
- 025 La longueur des données est trop importante.
- 101 Le format auquel renvoie le lot n'est pas en mémoire.
- 400 Caractère non valide après **{**.
- 403 Le séparateur de champ est introuvable.
- 409 La mémoire de l'imprimante est pleine. Supprimez les formats et graphiques non nécessaire de la mémoire.
- 410 Parités différentes.
- 411 Erreur de communication (vitesse en bauds différente).
- 412 Erreur de contrôle de flux.
- 413 Le buffer de réception est plein. Vérifiez les paramètres du contrôle de flux.
- 611 La police, le code à barres ou la densité du lot ne conviennent pas au format.
- 612 Les données de lot sont introuvables ou ne correspondent pas au format.
- 613 Point de référence hors étiquette.
- 614 Portion du champ hors etiquette ou caractère invalide dans le paquet.
- 703 L'imprimante a détecté des marques noires de tailles différentes. Assurez-vous que le bon type d'étiquettes est chargé.
- 704 L'imprimante n'a pas détecté de marque de lecture dans la longueur d'alimentation maximum ou est à court d'étiquettes. Vérifiez le passage des étiquettes, leurs marques, la position du capteur de marque noire et le rouleau d'étiquettes pour vous assurer qu'il n'est pas plié. Appuyez sur **Escape/Clear** et essayez de continuer l'impression. Changez les étiquettes.
- 750 La tête d'impression est trop chaude. Eteignez l'imprimante et laissez-la refroidir.
- 751 L'imprimante n'a pas détecté de marque de lecture à l'endroit prévu. Pour les erreurs 751 à 753, vérifiez le passage des étiquettes, leurs marques, la position du capteur de marque noire et le rouleau d'étiquettes pour vous assurer qu'il n'est pas plié. Appuyez sur **Escape/Clear** et essayez de continuer l'impression. Changez les étiquettes.
- 752 L'imprimante a détecté une marque de lecture mal placée.
- 753 L'imprimante a détecté une marque de lecture trop longue.
- 754 Ruban épuisé ou bourrage de ruban. Vérifiez l'état du ruban ou installez un nouveau rouleau. Bien tendre le ruban en tournant la bobine réceptrice dans le sens des aiguilles d'une montre.
- 755 La tête d'impression est restée ouverte. Refermez-la.
- 756 Ajoutez des étiquettes.
- 757 Réapprovisionnez l'imprimante (longueur des étiquettes incorrecte) parce que la longueur des étiquettes calibrées diffère de plus ou moins 6,3 mm du format. Appuyez sur **Feed/Cut**.
- 758 Les étiquettes n'ont pas été détectées ou le capteur d'étiquettes à l'unité ne fonctionne pas correctement. Dégagez la trajectoire des étiquettes ou réinstallez ces dernières. Il se peut que cette erreur se produise si vous retirez une étiquette trop vite en mode à l'unité.
- 763 Etiquette en attente. Appuyez sur **Feed/Cut**.
- 765 La tête d'impression a moins de 8 mauvais points. L'imprimante bougera le code barres pour continuer l'impression des étiquettes. Appuyez sur **Escape/Clear** (réinitialiser) pour effacer l'erreur et poursuivre l'impression. Imprimez une étiquette de test pour confirmer le numero de mauvais points.
- 768 La tête d'impression a plus de 30 mauvais points ou n'est pas raccordée. Raccordez-la.
- 791 L'imprimante a une erreur en cours. Éteignez-la, attendez 15 secondes (jusqu'à ce que le témoin d'alimentation soit complètement éteint) et rallumez-la. Retransmettez les paquets.

# S P E C I F I C AT I O N S A

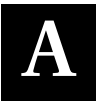

# **Imprimante**

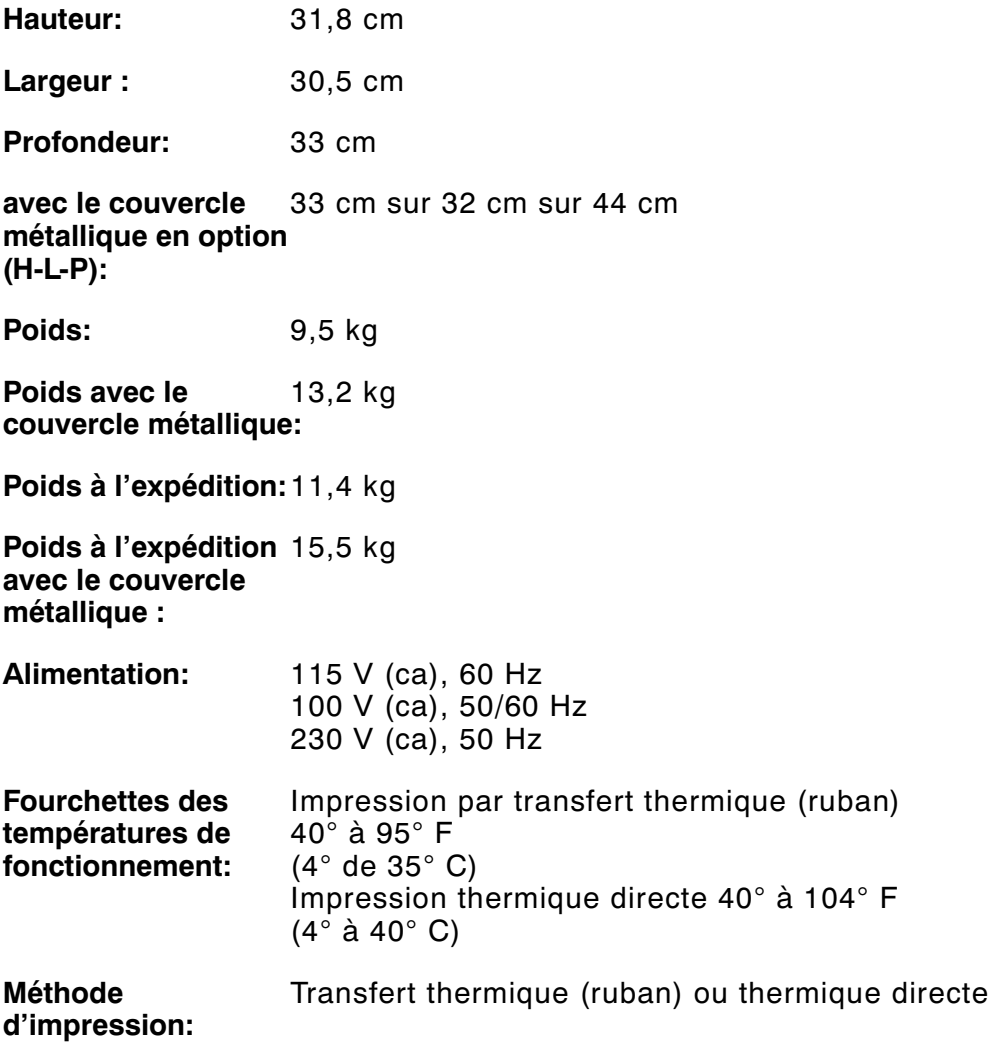

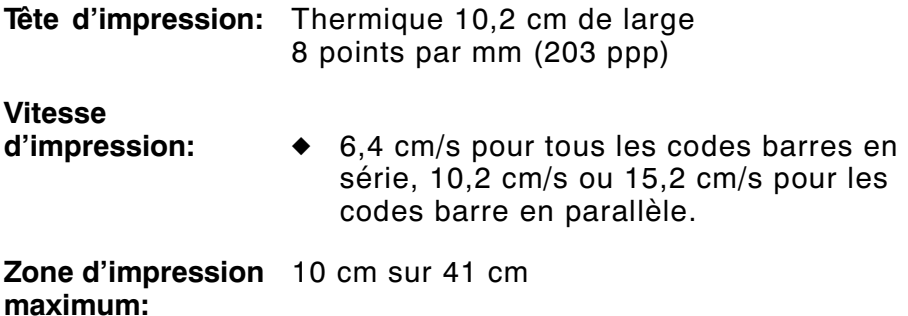

### **Etiquettes**

Pour des environnements à températures élevées ou à forte humidité, veuillez contacter Monarch pour des recommendations sur les étiquettes. Le support d'impression continu ne comporte ni perforations, ni marques noires et doit être utilisé en mode continu.

Nous vous recommandons d'utiliser des étiquettes continues avec une barre de déchirement. Les étiquettes à ouverture sont des étiquettes volantes ou standard trouées. Elles sont détectées à l'aide de ces trous qui doivent être à l'intérieur de sur le bord.

**Types d'étiquettes:** Transfert thermique ou thermique directe

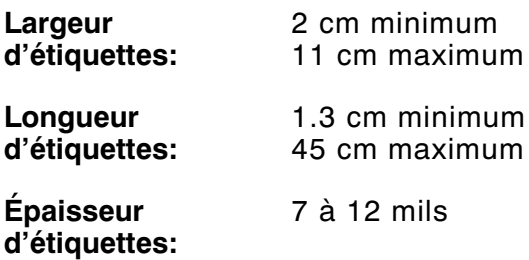

#### **Étiquettes sans doublure**

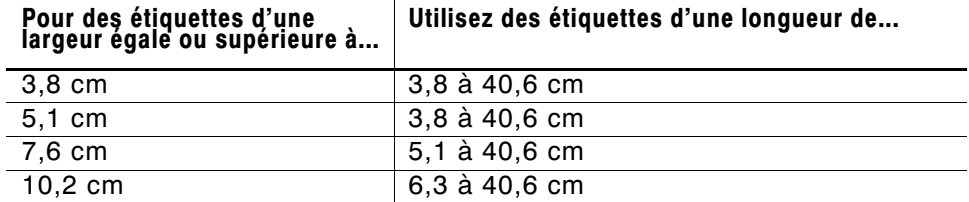

Une marge de non-impression de 12,7 cm est prévue au début de toutes les étiquettes.

### **Spécifications du ruban**

**Conservation:** Veillez à conserver le ruban dans un endroit sec à l'abri de la lumière directe du soleil et des hautes températures.

#### **Type de ruban:** Standard

**Longueur du ruban:** 600 mètres

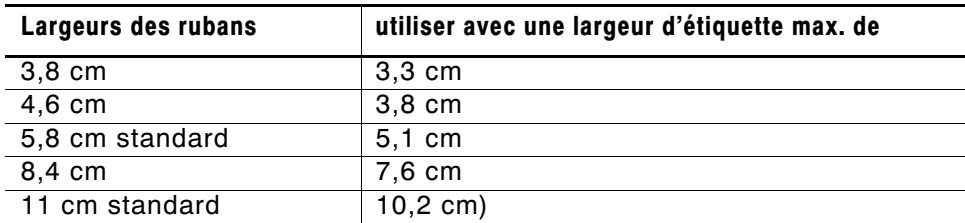

#### **A propos des rubans**

La largeur du ruban doit être supérieure à celle de l'étiquette. Certaines étiquettes étant plus abrasives pour les têtes d'impression que d'autres, l'utilisation d'un ruban plus large que l'étiquette protège la tête d'impression. Les têtes d'impression de rechange sont onéreuses.

## **Broches de sortie de câble**

Les tableaux suivants illustrent les broches de connexion pour le câble de 9 à 25 broches (118364) et celui de 25 à 25 broches (118366).

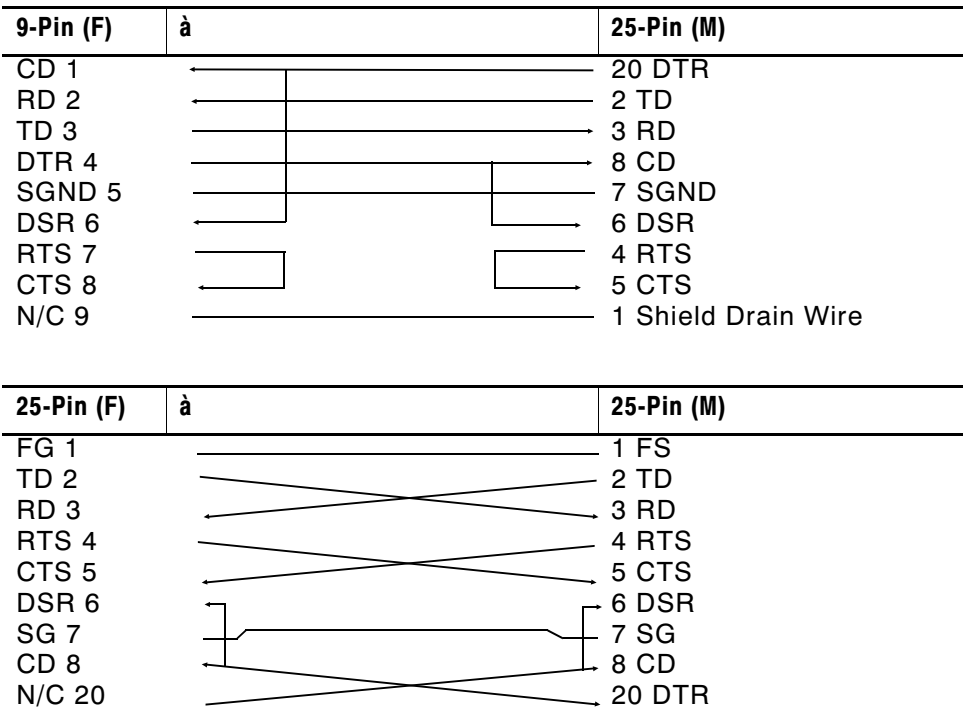

# ACCES SOIRES ET O PTIONS **B**

## **Accessoires**

- ◆ 415<sup>™</sup> Réenrouleur exterieur
- ◆ Tête d'impression de rechange (12055101- 203 ppp)
- ◆ Mandarin récepteur du ruban 11796120, 30 ou 40 (disponible en 51 cm, 76 cm ou 101 cm)
- ◆ Monarch® MPCL<sup>™</sup> Toolbox (programmes servant à configurer l'imprimante et à télécharger des polices et des formats de design)
- ◆ Serveur d'impression local externe supportant Ethernet et TCP/IP: Connecteur RJ-45 (10BaseT) (11753101) Connecteur BNC (10Base2) (11753102)
- ◆ Serveur d'impression Ethernet externe supportant TCP/IP (11753105)
- ◆ Bande pour tête d'impression CLEAN-STRIP<sup>™</sup>
- ◆ Stylo nettoyant pour tête d'impression (114226)
- ◆ Câbles: 9 à 25 broches (118364) ou 25 à 25 broches (118366)
- ◆ Manuel de référence des paquets (TC9800PM)

## **Accessoires en option installés à l'usine**

- ◆ Convertisseur de protocole interne TwinAX/COAX (117532, pouvant également être installé par la suite)
- ◆ Serveur d'impression Ethernet externe supportant TCP/IP (11753105)
- ◆ Mode de décollement avec capteur à l'unité
- ◆ Barre de déchirement
- ◆ Couvercle métallique

#### **Information sur Ethernet**

Monarch® offre des solutions de connectivité Ethernet interne et externe qui facilite la configuration, la gestion et le suivi de l'imprimante Monarch 9825 reliée à une connexion Ethernet. Le serveur d'impression offre des capacités multiprotocoles pour les utilisateurs ayant Windows® 95/98/2000 ou Windows NT®, TCP/IP et NetWare®. Le logiciel est offert sur le site Web de Monarch (www.monarch.com) pour configurer le serveur ou vous pouvez commander le disque compact MonarchNet™ Utilities, numéro de référence TC9840ENCD. La configuration peut aussi se faire à l'aide des logiciels HP Jet Admin™ ou HP Web JetAdmin.

L'information de configuration s'imprime automatiquement si le serveur d'impression Ethernet détecte une erreur de matériel. Pour l'imprimer sur demande, appuyez sur le bouton Test se trouvant sur le côté de l'unité du serveur ou utilisez le programme de configuration fournit avec votre système d'exploitation en réseau. L'étiquette de configuration s'imprime en format MPCL.

> L'étiquette de configuration s'imprime le mieux sur des étiquettes de 10 cm sur 15 cm; si elles sont trop petites, certaines infirmations risquent de s'imprimer à l'extérieur des bords de l'étiquette.

# INHALTSVERZEICHNIS

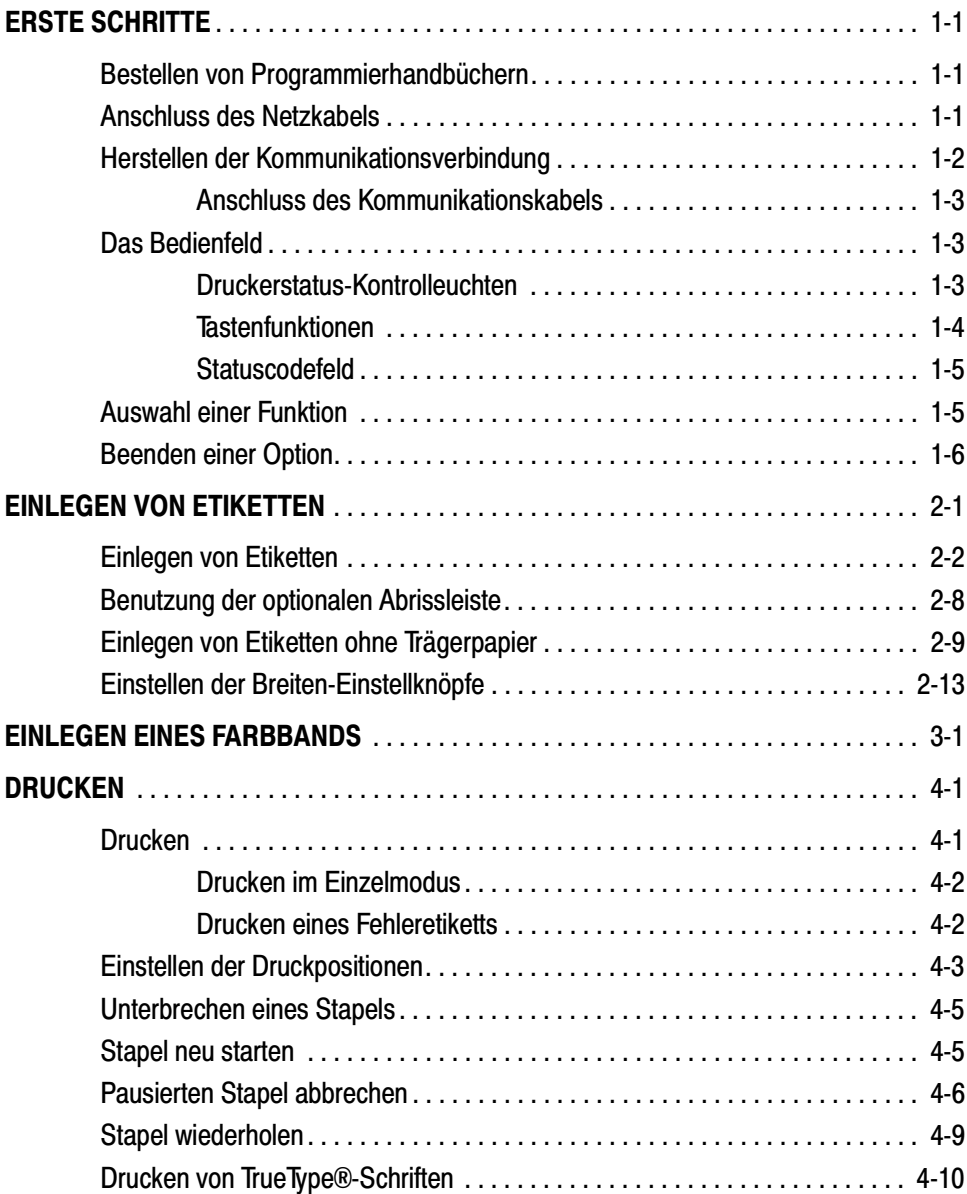

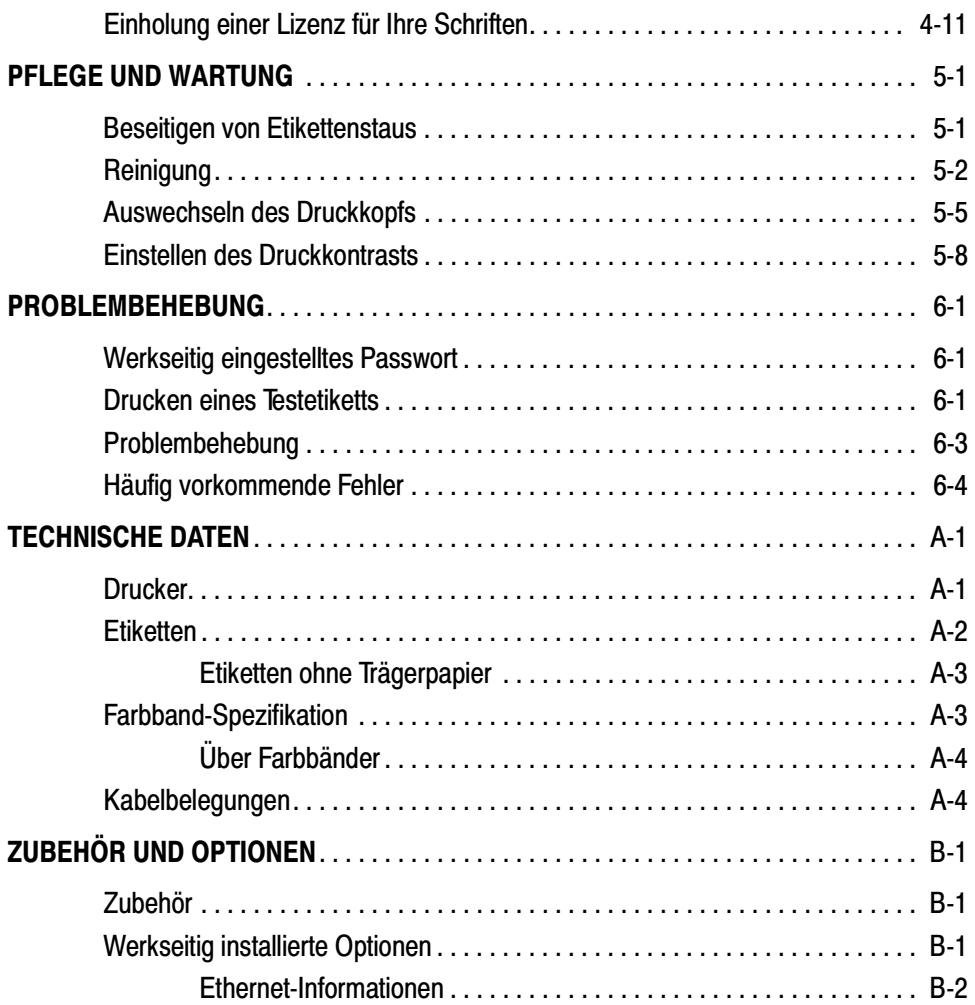

# ERSTE SCHRITTE **1**

Mit dem Monarch®-Drucker 9825™ können Sie Text, Grafiken und Strichcodes auf Thermotransfer- (Band) und Thermodirekt-Etiketten und Aufkleber drucken. Der Drucker 9825 kann im Endlosverfahren (Bedrucken von Bandstreifen) und im Einzelmodus (Bedrucken von einzelnen Etiketten) eingesetzt werden.

## **Bestellen von Programmierhandbüchern**

Das Paket-Referenzhandbuch, in dem die Erstellung von Formatund Stapelpaketen für das Bedrucken von Etiketten, die Online-Konfiguration des Druckers, die Diagnose von Drucker-Fehlermeldungen und die Durchführung weiterentwickelter Techniken beschrieben wird, kann von unserer Website (www.monarch.com) heruntergeladen werden. Sie können dieses Handbuch ausdrucken oder eine Druckkopie bestellen (Bestell-Nr. TC9800PM).

### **Anschluss des Netzkabels**

Die Netzversorgung schaltet automatisch von 115V auf 230V um. Einstellungen durch den Bediener sind nicht erforderlich.

- **1.** Stecken Sie das Netzkabel in die Buchse. Schließen Sie das andere Kabelende an eine Schuko-Steckdose an.
- **2.** Schalten Sie den Drucker ein. Drücken Sie ( I ), um den Drucker einzuschalten und ( O ), um den Drucker auszuschalten.

# **Herstellen der Kommunikationsverbindung**

Bevor der Drucker Druckaufträge vom Rechner annehmen kann, müssen Sie:

- Drucker und Rechner mit dem Kommunikationskabel verbinden
- ◆ die Kommunikationsparameter am Drucker so einstellen, dass sie denen des Rechners entsprechen. (Nur bei Verwendung des seriellen Ports erforderlich.)
- ◆ Achten Sie darauf, dass der Drucker ausgeschaltet ist, bevor Sie das Kabel an den Kommunikationsport anschließen.

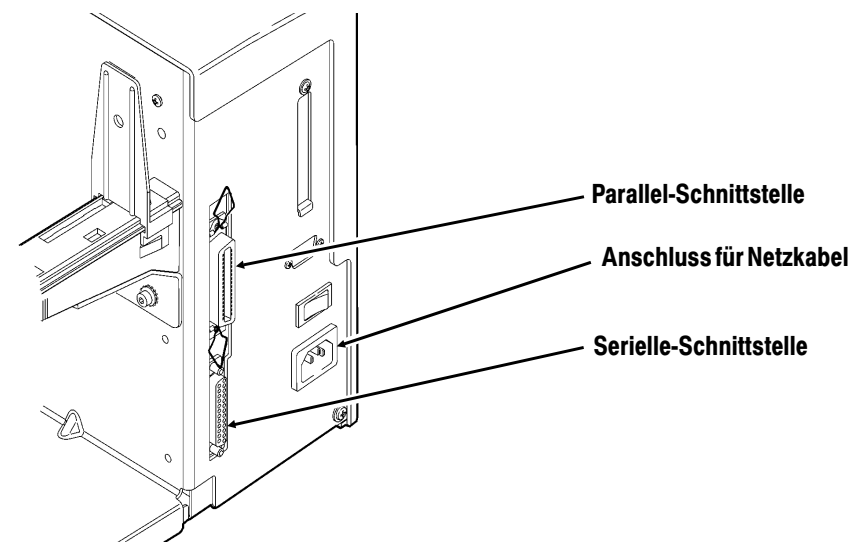

Erkundigen Sie sich bei Ihrem Systemverwalter, welches Kommunikationsverfahren für den Rechner benutzt wird:

- Serielle Kommunikation 9- mit 25-Pin-Kabel (Best.-Nr. 118364) 25- mit 25-Pin-Kabel (Best.-Nr. 118366)
- ◆ Parallele Kommunikation IEEE-1284- oder Centronics®-Kabel (Best.-Nr. 118363)

#### **Anschluss des Kommunikationskabels**

Verbinden Sie das Kommunikationskabel mit dem entsprechenden Anschluss. Sichern Sie das Kabel mit den Schrauben (seriell) bzw. den Klammern (parallel).

Wenn Sie über den seriellen Anschluss mit dem Rechner kommunizieren, achten Sie darauf, dass die Kommunikationsparameter des Druckers denen des Rechners entsprechen. Die Werks-Standardeinstellungen sind: 9600 Baud, 8 Bit Datenblock, 1 Stopbit, keine Parität, DTR Flusssteuerung.

### **Das Bedienfeld**

Das Bedienfeld hat eine zweizeilige LCD-Anzeige, zwei Statusleuchten und fünf Tasten. Das Bedienfeld zeigt Fehlercodemeldungen an und ermöglicht die Einrichtung/Konfiguration des Druckers.

#### **Druckerstatus-Kontrolleuchten**

- Power: Ist der Drucker eingeschaltet, leuchtet ein grünes Licht permanent.
- Fault: Bei Vorliegen eines Druckerfehlers blinkt auf dem Drucker ein gelbes Licht.

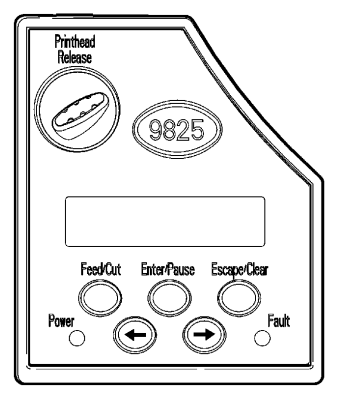

#### **Ta s t e n f u n k t io n e n**

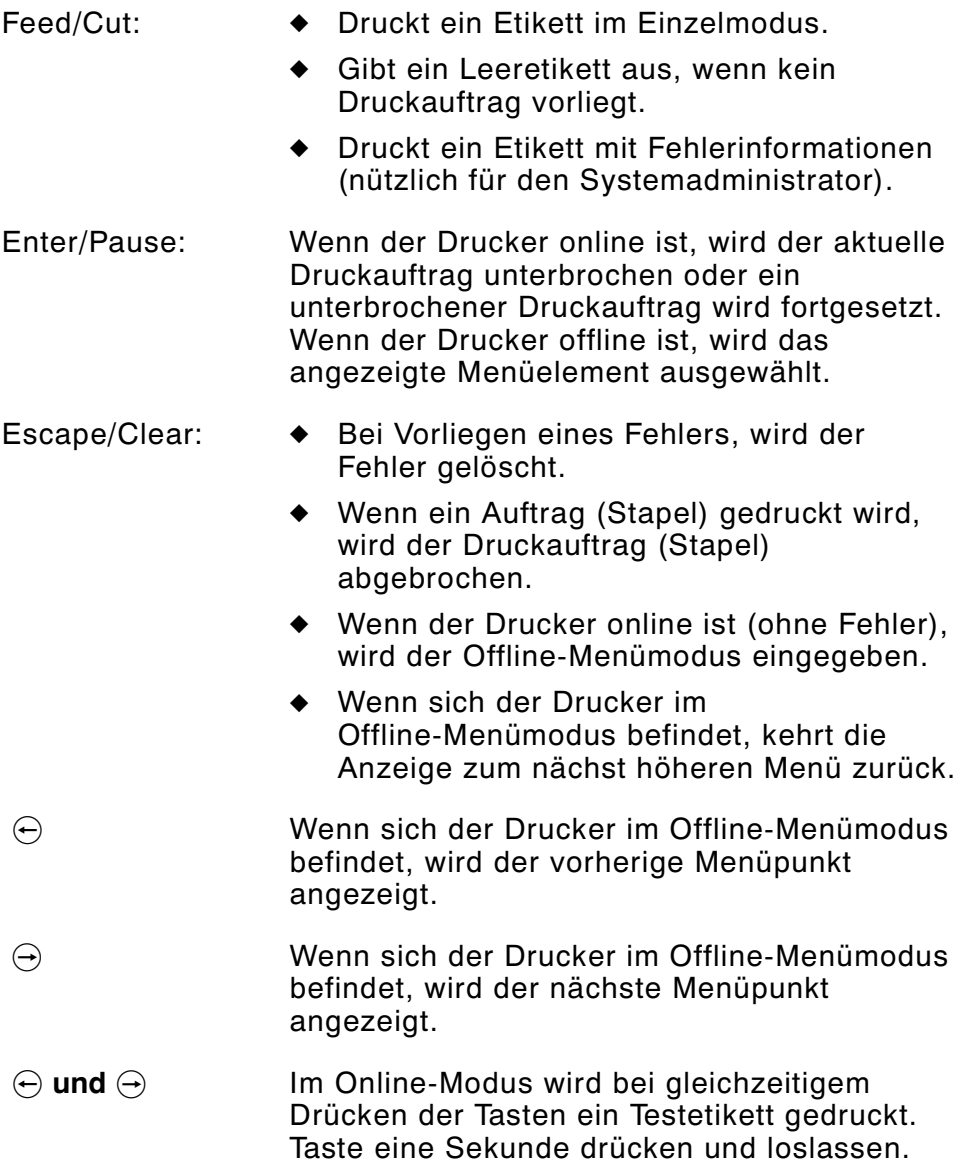
#### **Statuscodefeld**

Die Anzeige zeigt einen dreistelligen Fehlercode und eine kurze Meldung zur Identifzierung eines möglichen Druckerproblems. Problembeschreibungen finden Sie in Kapital 6 unter ,,Problembehebung".

## **Auswahl einer Funktion**

Das Hauptmenü verfügt über verschiedene Funktionen (Betriebsmodi). Diese Funktionen werden im nachfolgenden Diagramm dargestellt.

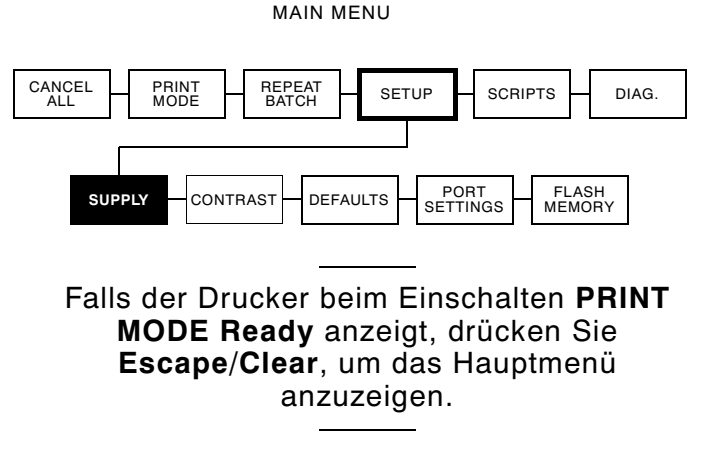

Drücken Sie zur Anzeige von Menüoptionen  $\ominus$  oder  $\ominus$ .

◆ Zeigt der Bildschirm einen Pfeil nach rechts an, drücken Sie  $\Theta$ , um weitere Optionen anzuzeigen.

$$
MAIN MENU\nCancel All →
$$

◆ Zeigt der Bildschirm einen Pfeil nach links an, drücken Sie  $\ominus$ , um weitere Optionen anzuzeigen.

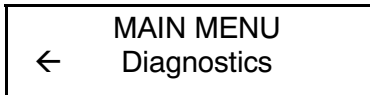

◆ Zeigt der Bildschirm einen Pfeil nach links und nach rechts an, drücken Sie entweder  $\ominus$  oder  $\ominus$ , um weitere Optionen anzuzeigen.

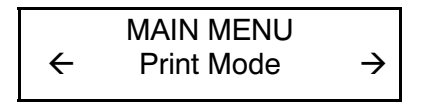

◆ Wenn Sie die gewünschte Menüoption sehen, drücken Sie **Enter/Pause**, um sie auszuwählen.

Einrichtung und Betrieb des Druckers werden durch das »Main Menu" (Hauptmenü) gesteuert. Mit Hilfe des Menüs "Setup" können Sie für die Einstellung von Material, Kontrast, Standard oder Anschluss ein Untermenü auswählen. Jedes dieser Untermenüs hat mehrere Optionen, wie Farbband, Geschwindigkeit, Währungssymbole und Baud-Rate.

## **Beenden einer Option**

Um eine Option zu beenden, drücken Sie einmal **Escape/Clear**. Sie kehren zur nächsthöheren Menüebene zurück.

> Wenn Sie **Escape/Clear** von einem Menü drücken, werden Ihre Einstellungen nicht gespeichert. Ihre Einstellungen werden nur gespeichert, wenn Sie von einem Menü aus **Enter/Pause** drücken.

## EINLEGEN VON ETIKETTEN **2**

In diesem Kapitel wird beschrieben, wie:

- ◆ eine Etikettenrolle
- ◆ Endlosetiketten
- ◆ eine Farbbandrolle eingelegt wird.

Es gibt zwei Arten von Etiketten:

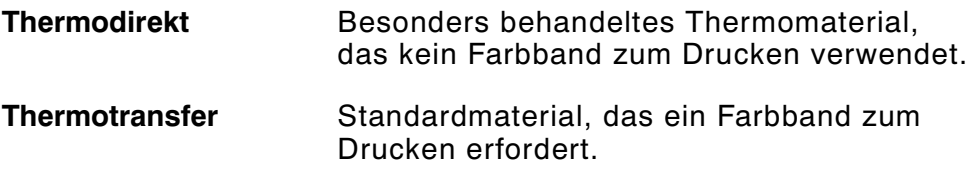

Bei Thermodirekt-Etiketten darf kein Band geladen werden.

Achten Sie darauf, dass der Materialtyp auf dem Drucker richtig eingestellt ist, wenn Sie von schwarzmarkiertem auf vorgestanztes Material wechseln. Der Systemverwalter kann auch das Material-Setup-Paket senden, um die Materialart zu ändern. Hinweise zum.

## **Einlegen von Etiketten**

Stellen Sie sicher, daß der Drucker für das richtige Material konfiguriert ist.

- **1.** Öffnen Sie die Abdeckung.
- **2.** Entriegeln Sie den Druckkopf durch Drehen der Verriegelung.

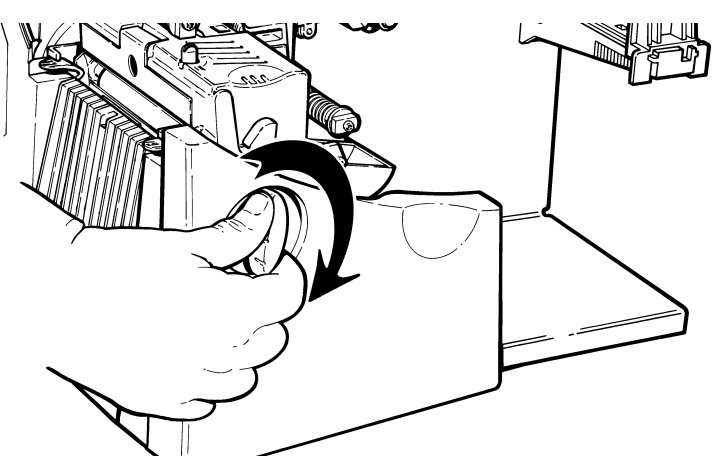

**3.** Heben Sie die Druckkopfbaugruppe an der Lasche an, bis die Baugruppe einrastet.

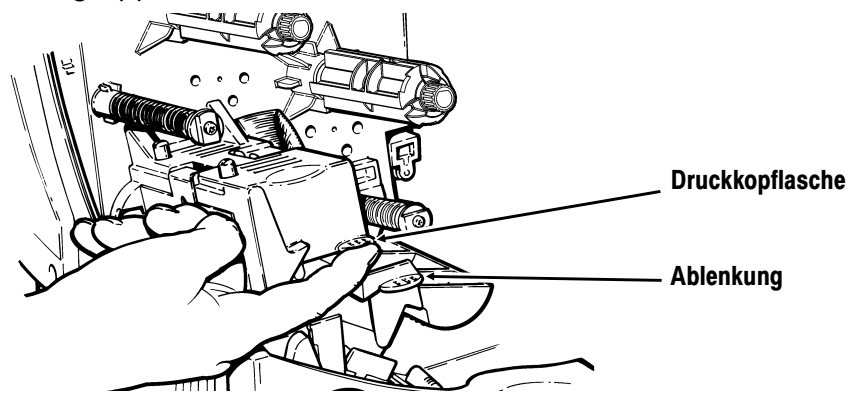

**4.** Setzen Sie die Materialrolle auf den Materialhalter. Achten Sie darauf, dass das Material, wie dargestellt, von oben abgerollt wird.

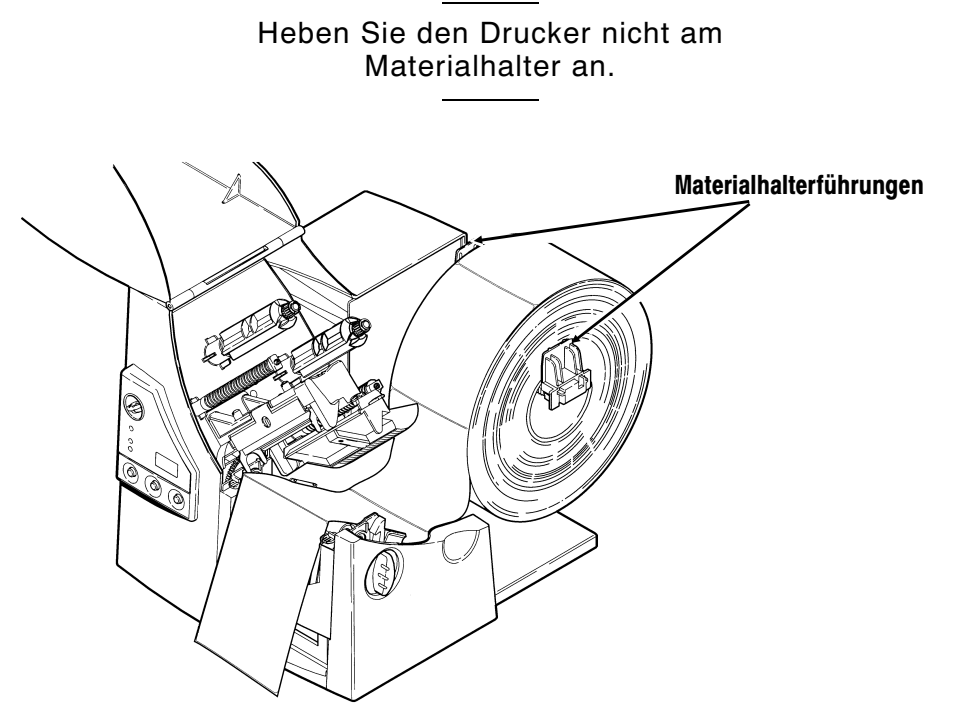

**5.** Justieren Sie die Führungen des Materialhalters so, dass die Seiten die Rolle fast berühren. Achten Sie darauf, dass sich die Materialrolle frei dreht.

Wenn Sie Etiketten mit Endlosfalz benutzen, müssen Sie den Etikettenstapel mit der Etikettenseite nach oben hinter den Drucker geben.

**6.** Drücken Sie auf den Materialhebel, um die Materialführungen zu lösen.

**7.** Legen Sie den Etikettenstreifen so auf die Materialführung, dass einige Zentimeter vorne aus dem Drucker herausragen. Schieben Sie das Material unter die Nocken und zwischen die Schnittsensoren.

Für Etiketten mit Endlosfalz: Legen Sie den Etikettenstreifen so über und auf die Materialführung, dass aus dem Drucker vorne einige Zentimeter herausragen. Schieben Sie das Material unter die Nocken und zwischen die Schnittsensoren.

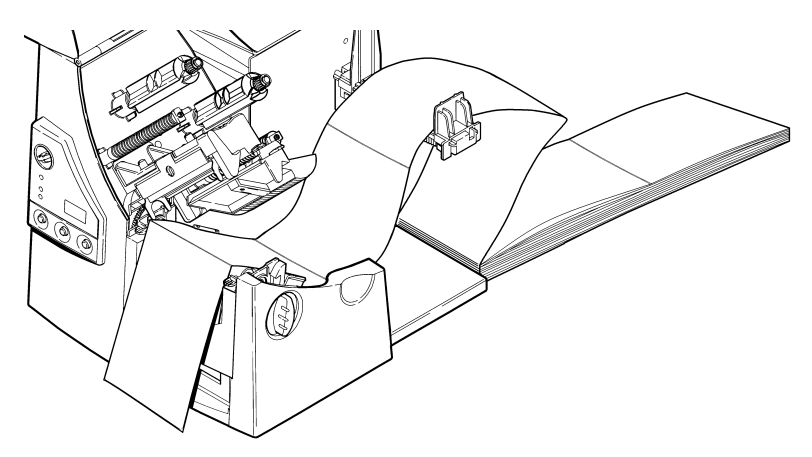

**8.** Justieren Sie die Führungen so, dass sie das Material fast berühren. Schieben Sie den Materialhebel nach oben, um die Materialführungen festzustellen.

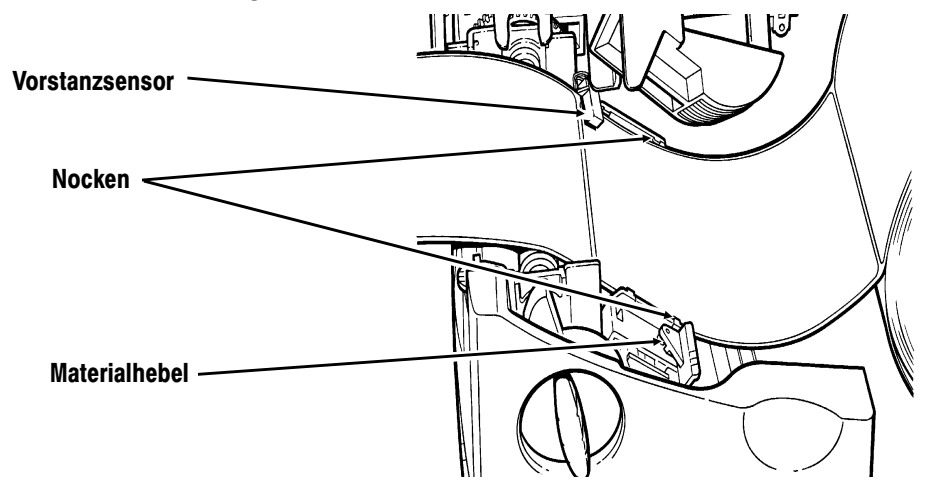

**9.** Halten Sie die Druckkopfbaugruppe an der Druckkopflasche fest, während Sie auf die Druckkopf-Verriegelung drücken.

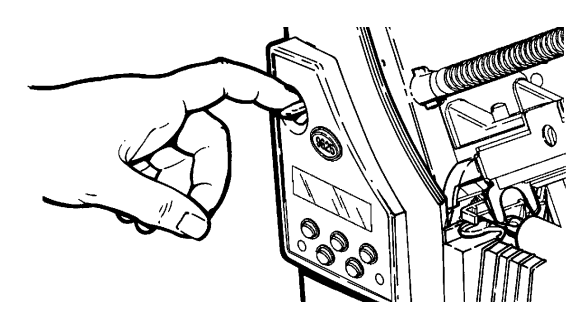

**10.** Schließen Sie den Druckkopf. Drücken Sie dabei auf die Daumenmulde, bis Sie ein Klicken hören.

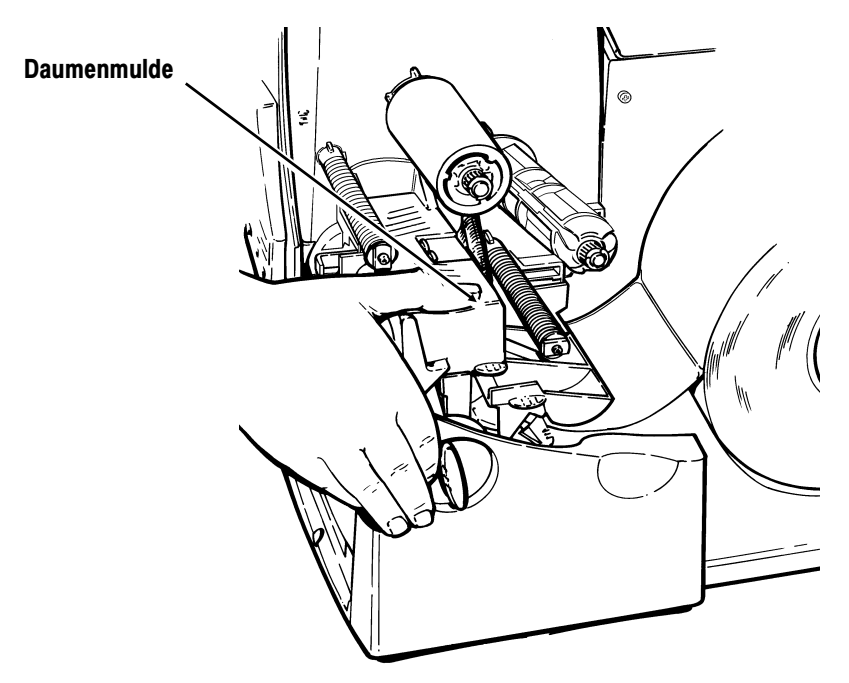

- **11.** Schließen Sie die Abdeckung.
- **12.** Drücken Sie **Feed/Cut**, um das Material unter dem Druckkopf zu positionieren.

Je nach der Breite des Materials müssen Sie u. U. die Knöpfe zum Einstellen der Breite verstellen. Weitere Hinweise dazu finden Sie unter "Einstellen der Breiten-Einstellknöpfe".

Wenn der Drucker längere Zeit nicht benutzt wird, empfehlen wir, den Druckkopf nicht zu arretieren.

Einlegen von Etiketten im wahlweisen Ablösemodus:

Der Ablösemodus ist ein Extra und muss separat bestellt werden. Im Ablösemodus trennt der Drucker das Trägerpapier vom Etikett. Das nächste Etikett wird erst gedruckt, wenn das fertige Etikett aus dem Drucker entnommen wird. Stellen Sie sicher, dass der Drucker für den Einzelmodus und den richtigen Materialtyp konfiguriert ist.

Beim Ablösemodus beträgt der Mindestvorschub 3,8 cm. Für den Ablösemodus empfehlen wir bei deaktivierter Rückführung die Verwendung von Etiketten mit einem Abstand von 1,25 cm. Halten Sie die Vorderkante abgelöster Etiketten, wenn Etiketten bedruckt werden, die länger als 15 cm sind. Für den Ablösemodus dürfen nur nicht perforierte Etiketten verwendet werden. Legen Sie die Etiketten wie oben beschrieben ein. Nach dem Schließen des Druckkopfes führen Sie die folgenden Schritte aus:

- **1.** Entfernen Sie die Etiketten von den ersten 25 cm Trägerpapier.
- **2.** Drücken Sie auf den Ausgangsabdeckungslaschen nach unten, um die Ausgangsabdeckung an der Vorderseite des Druckers zu öffnen.

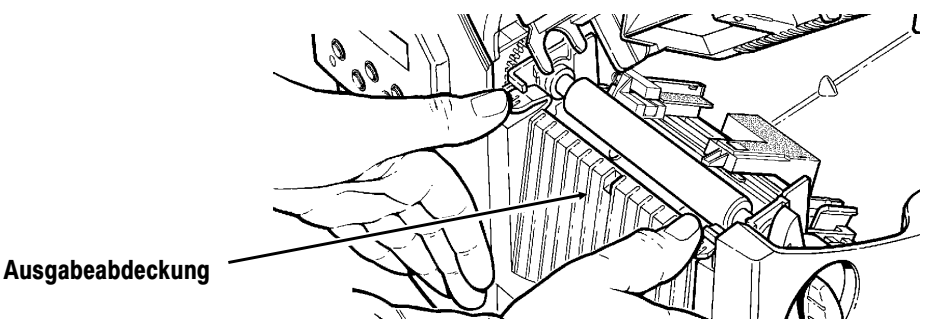

**3.** Ziehen Sie das Trägerpapier über die Ablöseleiste.

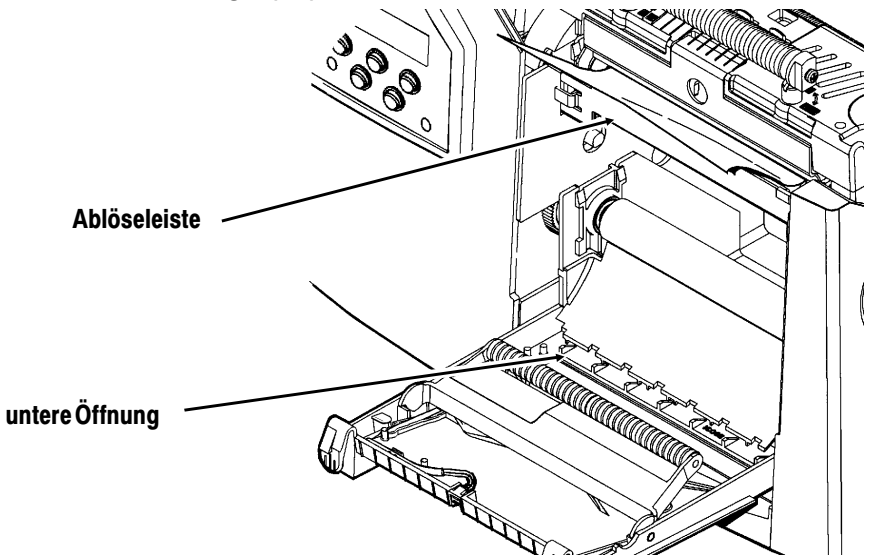

**4.** Ziehen Sie das Trägerpapier durch die untere Öffnung der Ausgangsabdeckung. Ziehen Sie das Trägerpapier kräftig nach unten, um es zu straffen.

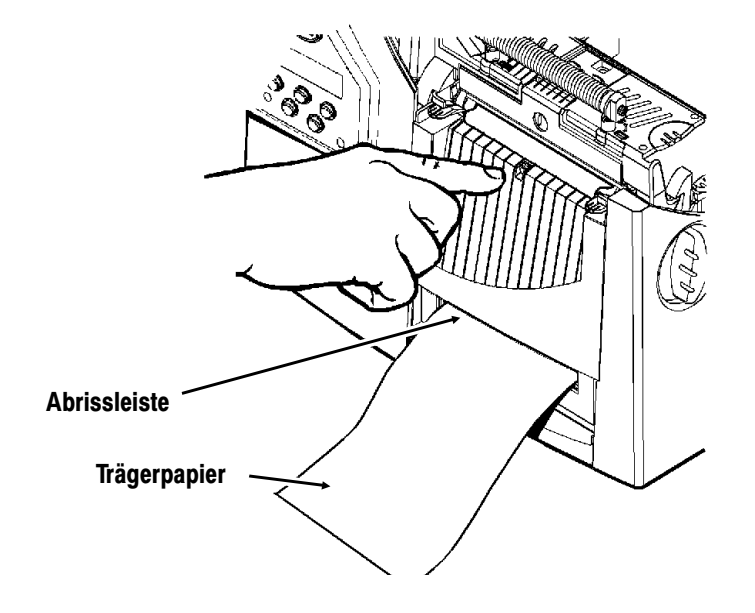

Wenn Sie das Trägerpapier entfernen, ziehen Sie es an der gezahnten Abrissleiste nach oben. Stellen Sie sicher, dass das Trägerpapier an der Kante abgerissen wird.

- **5.** Schließen Sie die Abdeckung.
- **6.** Drücken Sie **Feed/Cut**, um das Material unter dem Druckkopf zu positionieren.

## **Benutzung der optionalen Abrissleiste**

Anhänger können Sie nicht mit der Abrissleiste abreißen. Reißen Sie Etiketten gegen die Abrissleiste ab. Beachten Sie bitte folgende Änderungen beim Einlegen der Etiketten, wenn Sie die optionale Abrissleiste benutzen. Reißen Sie Etiketten gegen die Abrissleiste ab. Anhänger können Sie nicht mit der Abrissleiste abreißen.

Schieben Sie die Etiketten zwischen die Abrissleiste und die Ablöseleiste.

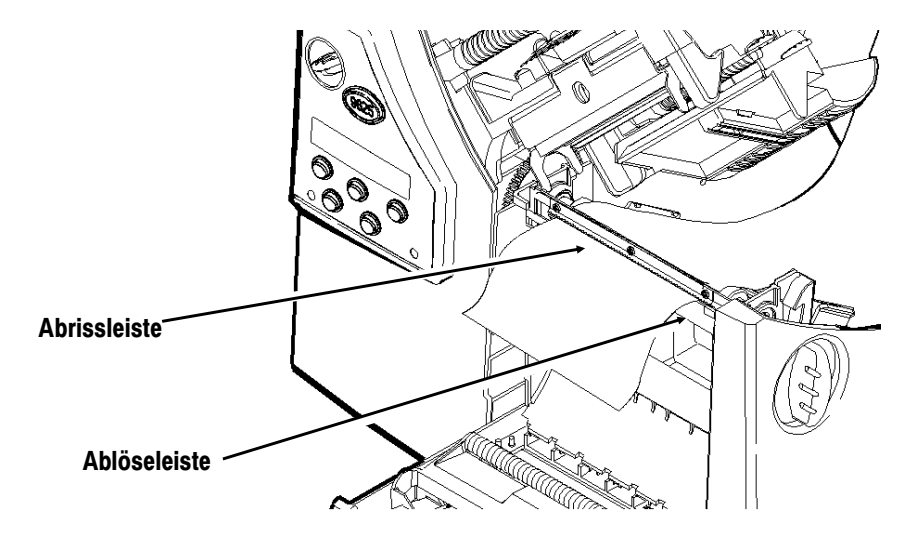

Reißen Sie nicht das Etikett und das Trägerpapier gleichzeitig ab.

- ◆ Reißen Sie Etiketten gegen die Abrissleiste ab.
- ◆ Reißen Sie Trägerpapier gegen die Abrissleiste ab.

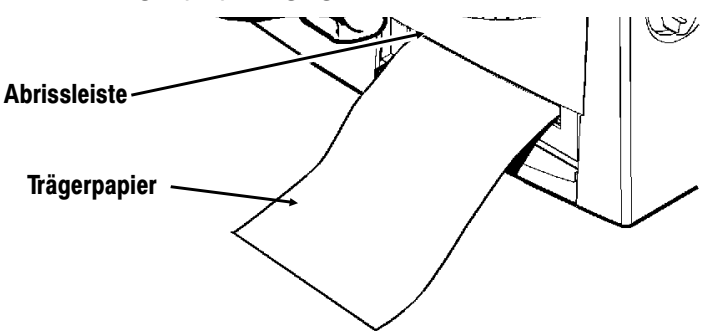

## **Einlegen von Etiketten ohne Trägerpapier**

Für Anwendungen ohne Trägerpapier müssen Sie Thermodirekt-Etiketten oder solche mit schwarzer Markierung verwenden, und es der Abrufmodus muß benutzt werden.

Um eine optimale Benutzungsdauer der Druckwalze zu erreichen, sollten Sie nur breite oder nur schmale Etiketten verwenden. Wenn abwechselnd schmale und breite Etiketten verwendet werden, kann dies zu einer ungleichmäßigen Abnutzung der Druckwalze führen. Schmale Etiketten sind höchstens 5 cm breit, breite Etiketten mindestens 5 cm.

> Zur Vermeidung von Etikettenstaus darf der Druckkopf ohne zu drucken nicht mehr als 30 Minuten geschlossen (in der gesperrten Position) sein. Öffnen (entsperren) Sie den Druckkopf vor einer Pause, am Ende einer Schicht und am Ende eines jeden Tages.

Ihr Drucker für Etiketten ohne Trägerpapier ist bereits mit einem Einsatz ausgestattet. Sie können den Einsatz entnehmen und die Abziehkante installieren, wenn Sie **keine** Etiketten ohne Trägerpapier benutzen.

Abziehkante oder Einsatz installieren:

- **1.** Schalten Sie den Drucker aus.
- **2.** Öffnen Sie die Abdeckung.
- **3.** Entriegeln Sie den Druckkopf durch Drehen der Verriegelung.
- **4.** Heben Sie die Druckkopfbaugruppe an der Lasche an, bis die Baugruppe einrastet.
- **5.** Drücken Sie auf den Ausgabeabdeckungslaschen nach unten, um die Ausgabeabdeckung zu öffnen.

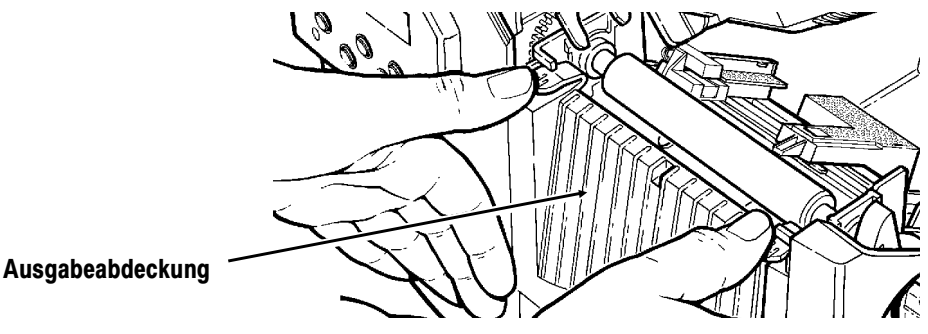

**6.** Ziehen Sie die Federverriegelung mit Daumen oder Fingernagel leicht zurück, und entnehmen Sie den Einsatz.

#### **VORSICHT**

Seien Sie beim Ein- oder Ausbau des Einsatzes vorsichtig, da dieser scharfe Spitzen hat.

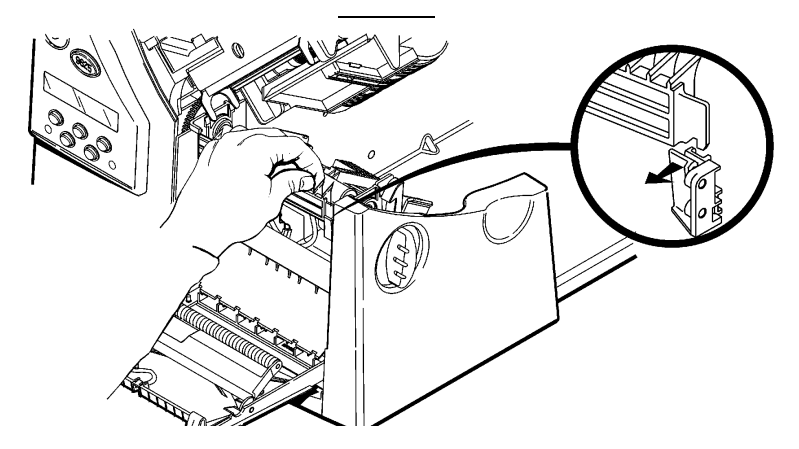

#### **7.** *Bei Installation der Ablöseleiste:*

Führen Sie die linke Kante der Ablöseleiste winklig in den Seitenschlitz ein. Schieben Sie die Ablöseleiste dann nach rechts, und drücken Sie nach unten, bis Sie ein deutliches Einrasten hören. Die Ablöseleiste muß mit der Druckwalze ausgerichtet sein.

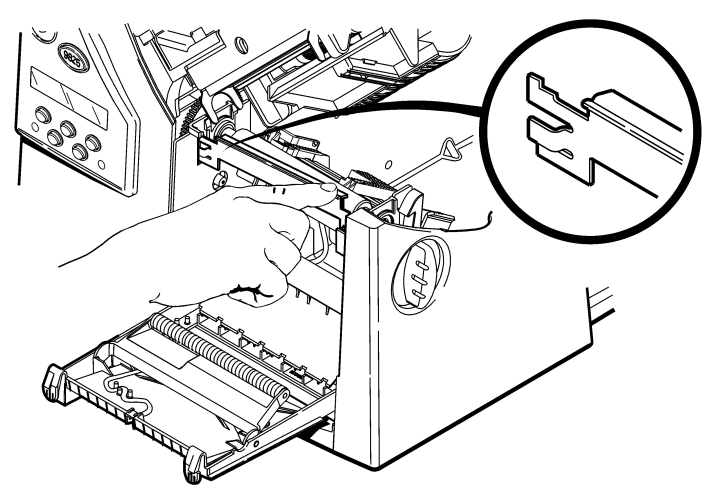

#### **8.** *Bei Installation des Einsatzes:*

Führen Sie die linke Kante des Einsatzes winklig in den Seitenschlitz ein. Schieben Sie den Einsatz dann nach rechts, richten Sie ihn mit der Federverriegelung aus, und drücken Sie nach unten, bis Sie ein deutliches Einrasten hören. Der Einsatz muß mit der Druckwalze ausgerichtet sein.

Der Einsatz muß parallel zur Druckwalze sein, nicht in einem Winkel. Siehe folgende Abbildungen.

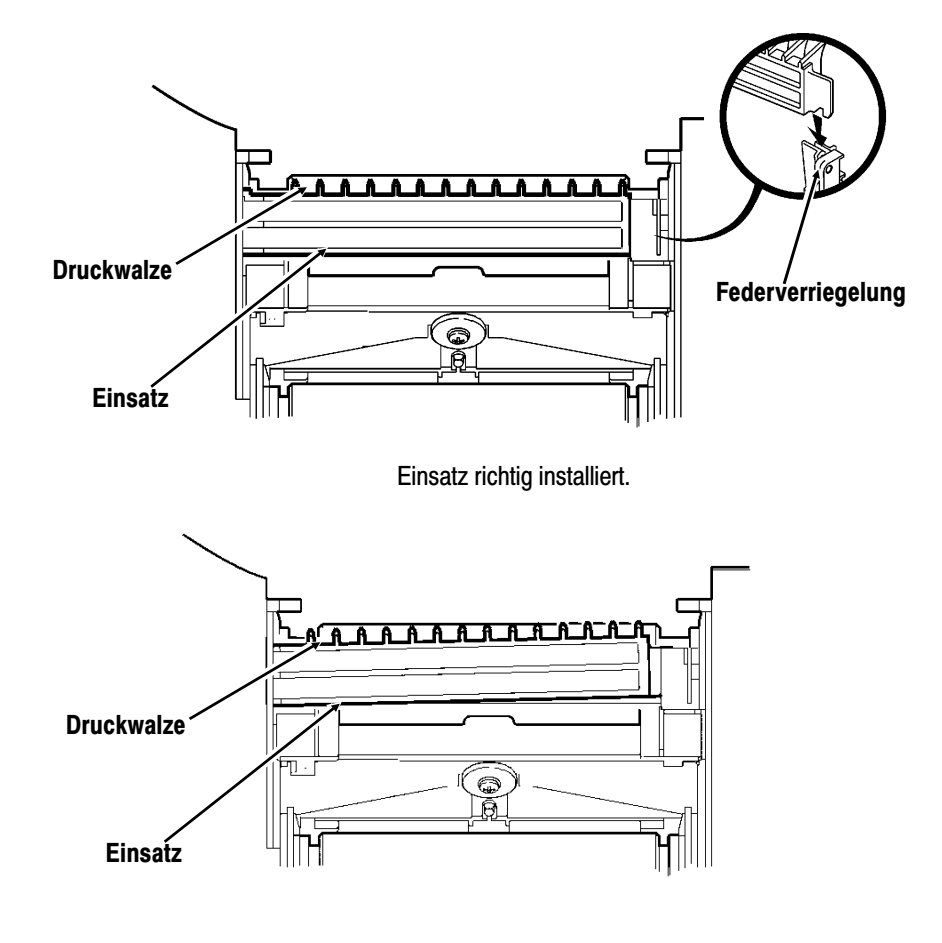

Einsatz falsch installiert.

#### **VORSICHT**

Achten Sie darauf, daß der Einsatz richtig auf die Druckwalze ausgerichtet ist, da diese sonst beschädigt werden könnte.

- **9.** Schließen Sie die Ausgabeabdeckung.
- **10.** Legen Sie die Etiketten ein.
- **11.** Schließen Sie die Druckkopfbaugruppe und die Abdeckung.
- **12.** Schalten Sie den Drucker ein.
- **13.** Achten Sie auf die Ausrichtung der Druckwalze mit der Ablöseleiste oder dem Einsatz. Drücken Sie zum Ausrichten der Etiketten unter dem Druckkopf auf **Feed/Cut.**

## **Einstellen der Breiten-Einstellknöpfe**

Abhängig von der Breite Ihres Materials sind eventuell die beiden Breiten-Einstellknöpfe nachzustellen. Für über 5 cm breites Material stellen Sie die Knöpfe auf die breite Einstellung ein. Ist das Material 5 cm breit oder weniger, stellen Sie die Knöpfe auf die schmale Einstellung. Für das Bedrucken von Etiketten ohne Trägerpapier muß die Einstellung \_schmal" benutzt werden.

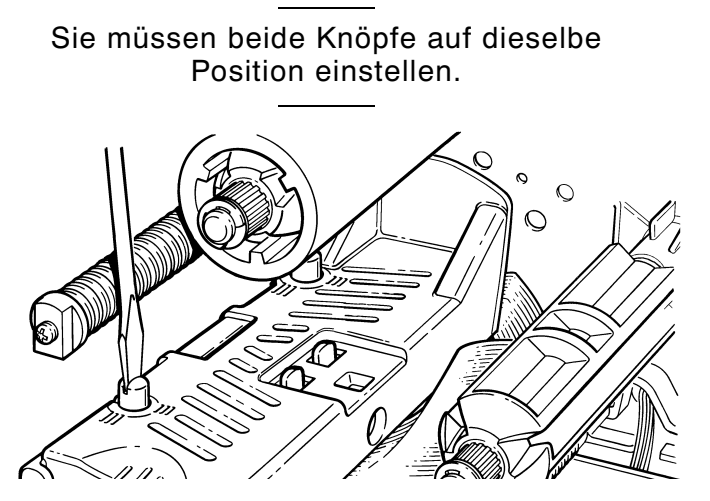

Wenn das Farbband in einer kalten, trockenen Umgebung schmiert, müssen Sie die Breiten-Einstellknöpfe in die Stellung ,,Weit" bringen.

Für breites Material drücken Sie die Knöpfe nach unten und drehen sie mit einem Schraubenzieher im Uhrzeigersinn.

Für schmales Material drehen Sie die Knöpfe mit einem Schraubendreher entgegen dem Uhrzeigersinn, bis sie wieder herausspringen.

Die Abbildung zeigt die breite Einstellung.

# EINLEGEN EINES FARBBANDS **3**

Vergewissern Sie sich, dass der Drucker zur Verwendung eines Farbbands konfiguriert ist.

Zum Einlegen des Bands:

- **1.** Öffnen Sie die Abdeckung.
- **2.** Entriegeln Sie den Druckkopf durch Drehen der Verriegelung.
- **3.** Heben Sie die Druckkopfbaugruppe an der Lasche an, bis die Baugruppe einrastet.

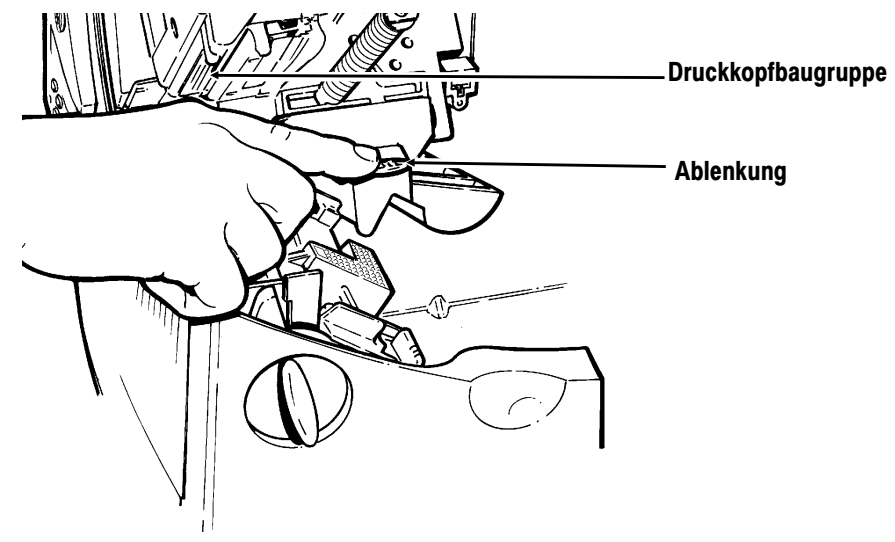

- **4.** Drücken Sie die Ablenkung nach unten.
- **5.** Schieben Sie den zusätzlichen Bandkern bis zum Anschlag auf die Aufnahmerolle, wobei die Aufschrift "Monarch Dieses Ende nach außen" nach außen weist. Benutzen Sie den leeren Bandkern als Aufnahmekern. Der Aufnahmekern passt nur in einer Richtung auf die Aufnahmerolle. (Ein zusätzlicher Aufnahmekern ist unter der Bestellnummer 117961 erhältlich.)

**6.** Nehmen Sie das neue Band aus der Packung. Achten Sie darauf, das neue Band nicht zu knittern oder zu quetschen.

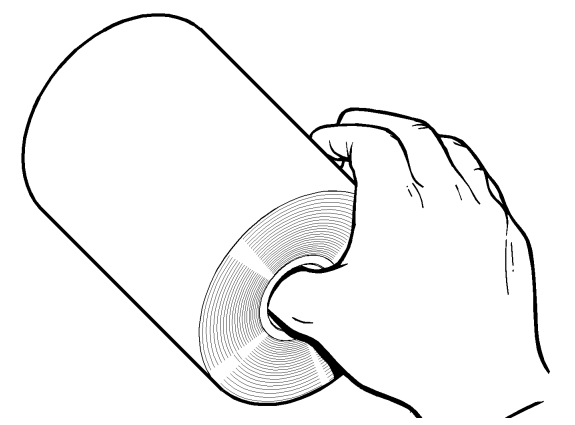

- **7.** Schieben Sie das Band bis zum Anschlag auf die hintere Rolle wobei die Aufschrift "Monarch Dieses Ende nach außen" nach außen weist. Die Bandrolle passt nur in einer Richtung auf die Spule. Wickeln Sie vorsichtig einige Zentimeter Band unten von der Rolle ab.
- **8.** Schieben Sie das Band, wie dargestellt, vorsichtig unter beide Andruckrollen und den Druckkopf.
- **9.** Richten Sie das Farbband aus, wobei Sie darauf achten, dass es gerade und mittig durch den Pfad verläuft.

**10.** Befestigen Sie das Band mit Klebeband am Aufnahmekern. **Befestigen Sie das Band nicht an der Aufnahmerolle, sondern nur am Kern.** 

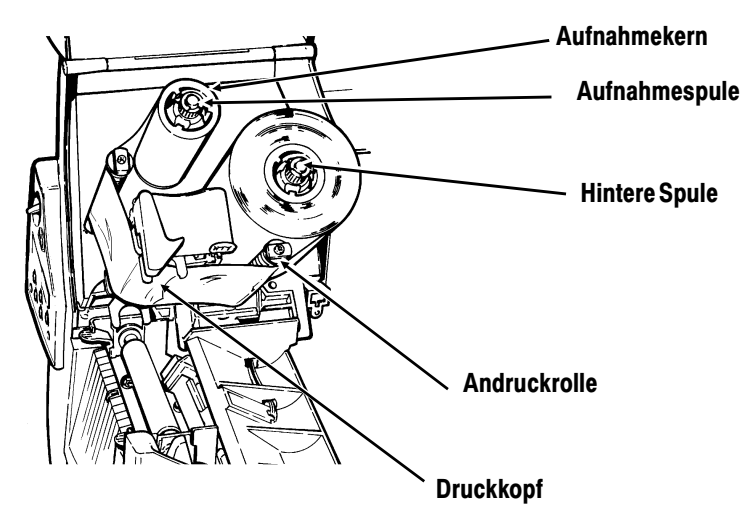

- **11.** Drehen Sie den Aufnahmekern, bis sich der Bandanfang hinter dem Druckkopf befindet.
- **12.** Drehen Sie die Aufnahmespule nach rechts, um das Farbband zu straffen.
- **13.** Halten Sie die Druckkopfbaugruppe an der Druckkopflasche fest, während Sie auf die Druckkopf-Verriegelung drücken.

**14.** Schließen Sie den Druckkopf, indem Sie auf die Daumenmulde drücken, bis Sie ein Klicken hören. Schließen Sie die Abdeckung.

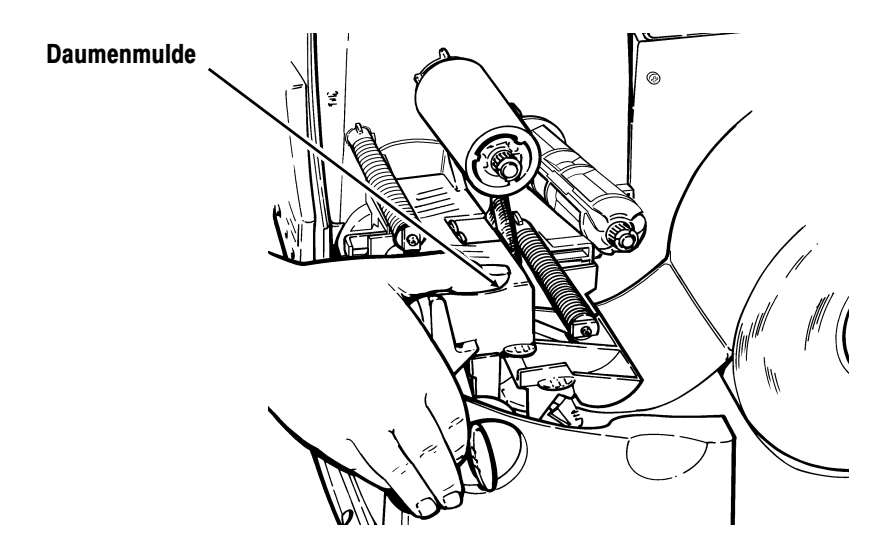

## **DRUCKEN**

In diesem Kapitel wird Folgendes erläutert:

- ◆ Drucken im Einzelmodus
- ◆ Einstellen der Druckpositionen

## **Drucken**

Bevor Sie mit dem Drucken beginnen, vergewissern Sie sich, dass der Drucker angeschlossen und bereit ist, Daten zu empfangen.

**1.** Schalten Sie den Drucker ein. Ihr Drucker ist bereit, Stapel zu empfangen und zu drucken, wenn Folgendes angezeigt wird:

> PRINT MODE Ready

- **2.** Laden Sie ein Format und einen Stapel. Weitere Informationen zum Herunterladen von Druckaufträgen finden Sie im Packet Reference Manual (Paket-Referenzhandbuch).
- **3.** Der Drucker druckt einen Etikettenstreifen.
- **4.** Entfernen Sie die gedruckten Etiketten.

Wenn der Drucker längere Zeit nicht benutzt wird, empfehlen wir, den Druckkopf nicht zu arretieren.

#### **Drucken im Einzelmodus**

Wenn der Drucker 9825 im Einzelmodus arbeitet, wird das nächste Etikett gedruckt, wenn das vorherige aus dem Drucker entfernt wurde oder wenn **Feed/Cut** gedrückt wird. Auf der Anzeige ist "Printing X of Y" (Druck X von Y) zu sehen, bis alle Etiketten im Stapel gedruckt wurden.

Wenn Sie den wahlweisen Ablösemodus gekauft haben, müssen Sie mit dem Ablösemodus die Option "Drucken im Einzelmodus" verwenden. Wenn Sie den Ablösemodus verwenden, entfernen Sie das überflüssige Trägerpapier, indem Sie an der gezahnten Abrißkante nach oben ziehen. Stellen Sie sicher, dass das Trägerpapier an der Kante abgerissen wird. Halten Sie die Führungskante der abgelösten Etiketten fest, wenn Sie auf Material über 15,2 cm Länge drucken. Die Mindestvorschublänge für den Ablösemodus beträgt 3,8 cm. Sie müssen für den Ablösemodus nicht perforiertes Material verwenden. Die Höchstgeschwindigkeit im Ablösemodus beträgt 203 mm/Sek.

> Für den Ablösemodus empfehlen wir bei deaktivierter Rückführung die Verwendung von Etiketten mit einem Abstand von 1,25 cm.

#### **Drucken eines Fehleretiketts**

Wenn der Drucker einen Datenfehler anzeigt, drücken Sie **Feed/Cut**, um ein Fehleretikett auszudrucken. Wenden Sie sich bezüglich des Fehleretiketts an Ihren Systemadministrator.

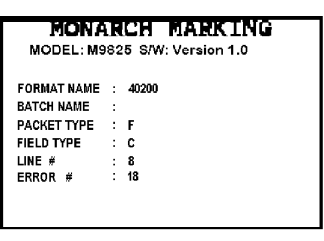

### **Einstellen der Druckpositionen**

Sie können die Positionen Print (Druck), Supply (Material), und Margin (Rand) vom Main Menu (Hauptmenü) aus einstellen.

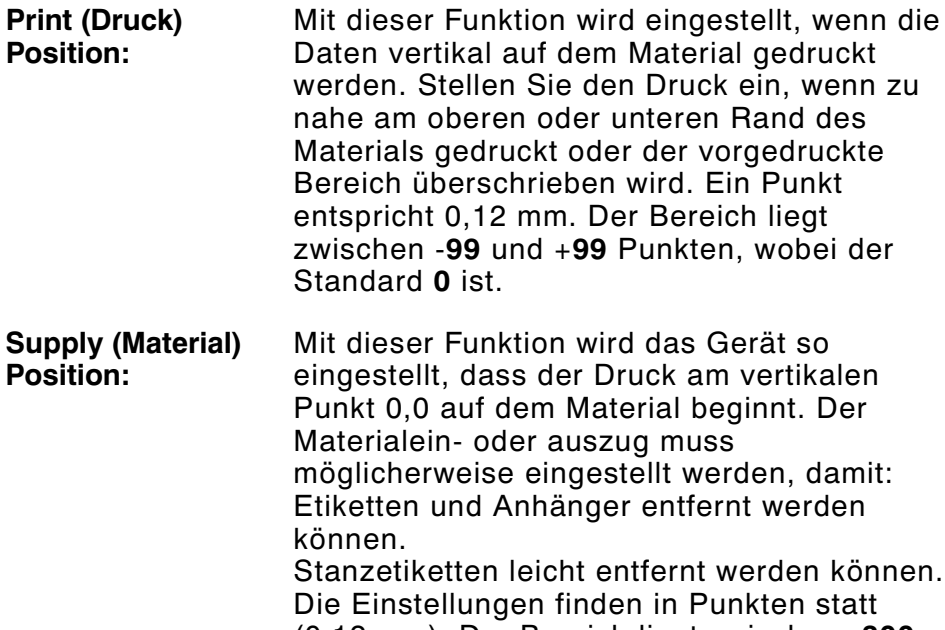

(0,12 mm). Der Bereich liegt zwischen **-300** und **+300**, wobei **0** die Standardeinstellung ist.

Die Einstellung der Materialposition sollte nur bei der ersten Druckereinrichtung durchgeführt werden. Für Formateinstellungen ändern Sie die Druckposition.

**Margin (Rand) Position:** Mit dieser Funktion wird eingestellt, wo das Format horizontal auf dem Material bedrucht wird. Die Einstellungen erfolgen in Punkten (0,12 mm); das ist das kleinste Maß, das der Drucker erkennt. Der Bereich liegt zwischen -**99** und +**99** (12 mm), und der Standardwert ist **0**.

Um die Einstellungen vom Main Menu aus zu ändern, wählen Sie Setup und dann Supply aus. Führen Sie dann folgende Schritte aus.

**1.** Drücken Sie  $\ominus$  oder  $\ominus$ , bis Folgendes angezeigt wird:

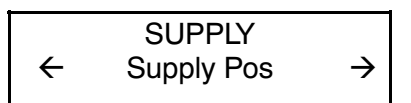

**2.** Drücken Sie **Enter/Pause**. Die aktuelle Einstellung wird angezeigt, z.B.:

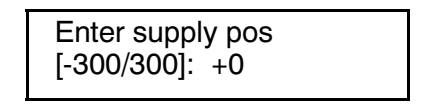

**3.** Verwenden Sie die Pfeiltasten, um die Materialposition zu ändern. Durch Drücken von  $\Theta$  wird der Wert erhöht (führt mehr Material zu);  $\ominus$  verringert den Wert (führt weniger Material zu).

Drücken Sie die Pfeiltaste einmal, um den Wert um jeweils eine Ziffer zu ändern.

**4.** Drücken Sie **Enter/Pause**, wenn die gewünschte Zahl angezeigt wird. Drücken Sie **Escape/Clear** zwei Mal, um das Hauptmenü zu verlassen.

## **Unterbrechen eines Stapels**

Sie können das Drucken unterbrechen, indem Sie **Enter/Pause** drücken. Sie können einen Stapel unterbrechen, um folgende Einstellungen vorzunehmen:

- ◆ Einlegen einer neuen Materialrolle oder eines Farbbands. Siehe Kapital 2, "Material einlegen", oder Kapitel 3, "Farbband einlegen".
- ◆ Einstellen der Materialposition oder des Kontrasts unter Verwendung des Menüs »Setup".

Wenn Sie **Enter/Pause** drücken, wird Folgendes angezeigt:

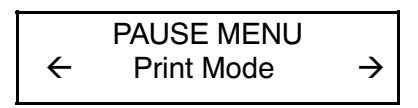

Sie können **Enter/Pause** drücken, um mit dem Drucken fortzufahren,  $\Theta$  oder  $\Theta$  drücken, um die Pausenmenüoptionen anzuzeigen.

Das folgende Diagramm stellt die Pausenmenüoptionen dar.

PAUSE MENU

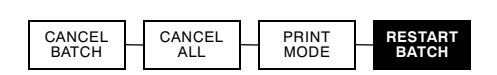

## **Stapel neu starten**

Sie können einen Stapel, der pausiert wurde, von Anfang an neu drucken (wobei die Originalmenge verwendet wird).

**1.** Wenn Sie **Enter/Pause** drücken, wird Folgendes angezeigt:

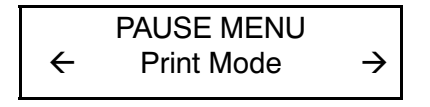

2. Drücken Sie  $\ominus$ , bis Folgendes angezeigt wird:

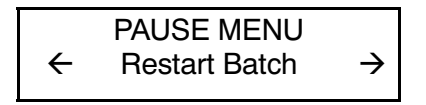

**3.** Drücken Sie **Enter/Pause**. Der Stapel wird von Anfang an neu gedruckt.

### **Pausierten Stapel abbrechen**

Sie können einen pausierten Stapel abbrechen, ein Format, eine Grafik oder eine Schriftart im Speicher löschen oder alle Stapel, die auf das Drucken warten, abbrechen.

> Bevor ein Format, eine Grafik oder eine Schriftart im Speicher gelöscht werden kann, müssen Sie alle Stapel abbrechen.

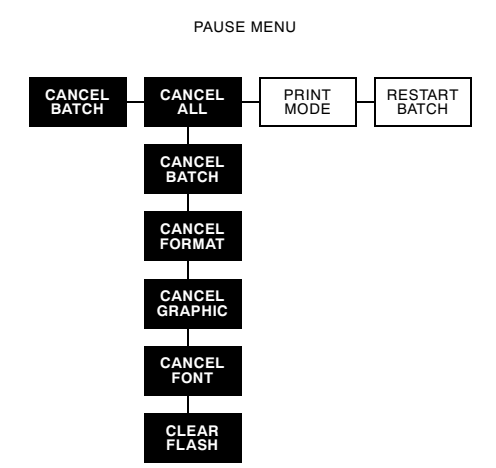

Sie können einen Stapel abbrechen, indem Sie **Escape/Clear** drücken, während der Stapel gedruckt wird, oder Sie können zum Abbrechen eines Stapels das Menü "Pause" verwenden.

**1.** Drücken Sie **Enter/Pause**, um das Drucken zu unterbrechen. Folgendes wird angezeigt:

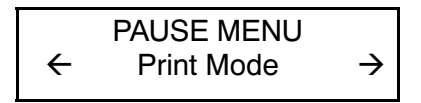

**2. Um nur den pausierten Stapel abzubrechen**, drücken Sie  $\Theta$  oder  $\Theta$ , bis Folgendes angezeigt wird:

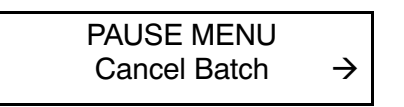

Drücken Sie dann **Enter/Pause**. Der Stapel wird gelöscht, und der Drucker druckt alle verbleibenden Stapel.

**3. Um alle Stapel abzubrechen (einschließlich des pausierten Stapels)**, drücken Sie  $\ominus$  oder  $\ominus$ , bis Folgendes angezeigt wird:

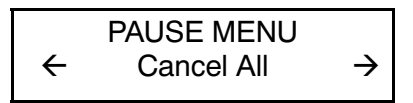

Drücken Sie **Enter/Pause**. Folgendes wird angezeigt:

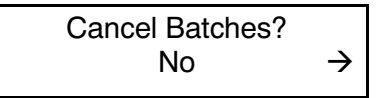

- **4.** Sie können
- ◆ beenden, ohne Stapel abzubrechen. Drücken Sie Escape/Clear oder  $\ominus$ , um **No** anzuzeigen, und drücken Sie dann **Enter/Pause**. Der Drucker kehrt zum Pausenmenü zurück. Drücken Sie  $\Theta$  oder  $\Theta$ , um eine andere Funktion im Pausenmenü auszuwählen oder zum Druckmodus zurückzukehren und alle Stapel zu drucken.

◆ alle Stapel in der Druckwarteschlange abbrechen. Drücken Sie r, um **Yes** anzuzeigen, drücken Sie dann **Enter/Pause**. Folgendes wird angezeigt:

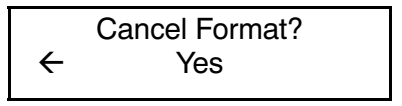

Drücken Sie ⊖ oder ⊖, drücken Sie dann Enter/Pause.

Wenn Sie "Yes" (Ja) auswählen und wenn.der Kennwortschutz aktiviert ist, Folgendes wird angezeigt:

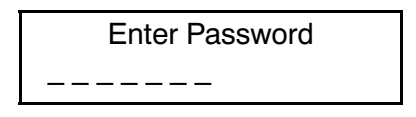

Drücken Sie drei Mal **Feed/Cut** und dann **Enter/Pause**. Folgendes wird angezeigt:

> Cancel Graphic? l Yes

Drücken Sie  $\Theta$  oder  $\Theta$ , drücken Sie dann Enter/Pause. Wenn der Kennwortschutz aktiviert ist, Wenn der Kennwortschutz aktiviert ist, drücken Sie drei Mal **Feed/Cut** und dann **Enter/Pause**. Folgendes wird angezeigt:

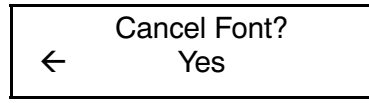

Drücken Sie  $\Theta$  oder  $\Theta$ , drücken Sie dann **Enter/Pause**.Wenn der Kennwortschutz aktiviert ist, Wenn der Kennwortschutz aktiviert ist, drücken Sie drei Mal **Feed/Cut** und dann **Enter/Pause**.

> Wenn Sie "Yes" auswählen, löschen diese Eingabeaufforderungen **ALLE** Formate, Grafiken bzw. Schriftarten im Drucker.

Folgendes wird angezeigt:

PRINT MODE Ready

## **Stapel wiederholen**

Bevor Sie mit dem Drucken eines neuen Stapels beginnen, können Sie den letzten Stapel erneut drucken. Es kann sich dabei um den Stapel handeln, der zuletzt vollständig gedruckt wurde, oder um einen Stapel, den Sie nach Beginn des Druckens abgebrochen haben.

MAIN MENU

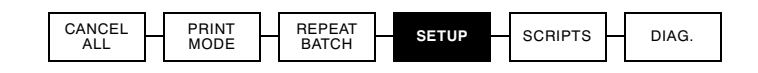

1. Drücken Sie im Hauptmenü  $\ominus$  oder  $\ominus$ , bis Folgendes angezeigt wird:

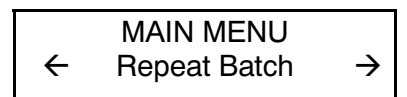

**2.** Drücken Sie **Enter/Pause**. Folgendes wird angezeigt:

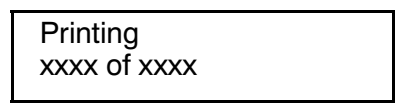

Die Zahl nimmt zu, bis der gesamte Stapel gedruckt wurde. Ist der Stapel abgeschlossen, wird folgende Meldung angezeigt:

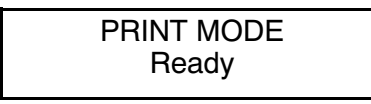

## **Drucken von TrueType®-Schriften**

Auf dem 9825-Drucker sind TrueType®-Schriften vorhanden. TrueType-Schriften sind skalierbar, die Zeichen werden schmierfrei ausgedruckt und weisen keine fransigen Ränder auf, die bei Bitmap-Schriften oft zu beobachten sind. Wenn Sie eine TrueType-Schrift herunterladen, laden Sie die gesamte Schrift herunter. Sie können keinen Teilbereich der Schrift auswählen (bestimmte Zeichen oder Schriftgröße).

> Der Fontspeicher ist bei der 9825 eingeschränkt. Diese Schriftdateien sind u.U. sehr groß und werden langsamer angezeigt als dies bei Bitmap-Schriften der Fall ist. Der in Ihrem Drucker für Schriften verfügbare Mindestspeicher muss der Größe der Schriftdatei in Bytes entsprechen.

Ihr Systemadministrator muss für die Benutzung von heruntergeladenen TrueType-Schriften den Speicher des Druckers ggf. neu konfigurieren. Informationen zur Neukonfigurierung des Druckerspeichers finden Sie im Packet Reference Manual (Paket-Referenzhandbuch auf unserer Website). Senden Sie Schrift-, Format- und Stapelpakete nach der Neukonfigurierung des Speichers erneut.

Der 9825-Drucker kann TrueType-Schriftdateien akzeptieren, die mit Hilfe von Font Utility (Schriften-Dienstprogramm) in Hexadezimal- oder Lauflängenkodierung umgewandelt wurden. Font Utility (auf unserer Website www.monarch.com verfügbar) ist Teil der Monarch MPCL Toolbox Utilities. Außerdem können Sie die verschiedensten Codeseiten mit internationalen Zeichen (Türkisch, Lateinisch, Spanisch usw.) verwenden. Durch die Benutzung von TrueType-Schriften steht Ihnen für Ihre Formate ein breiteres Schriftenspektrum zur Verfügung. TrueType-Schriften sind auf regionale Besonderheiten ausgelegt, weshalb ggf. nicht alle Codeseiten in einer bestimmten Schrift unterstützt werden. Setzen Sie sich mit Ihrem Systemadministrator in Verbindung, wenn Sie TrueType-Schriften benutzen müssen.

## **Einholung einer Lizenz für Ihre Schriften**

Monarch stellt die Font Utility zur Verfügung, um Sie bei der Erstellung und dem Herunterladen internationaler Codeseiten/Zeichen zu unterstützen. Sie sind jedoch dafür verantwortlich, für die Schriften, die Sie kaufen und auf Ihren Monarch-Drucker herunterladen, eine Lizenz zu erwerben. Setzen Sie sich wegen Informationen zur Lizenz mit Ihrem Lieferanten in Verbindung.

Weitere, mit dem 9825-Drucker kompatible Schriften können Sie bei folgender Anschrift bestellen:

The Electronic Font Foundry 11 Silwood Road GB - Ascot SL5 OPY + (0) 1344 875 201 www.eff.co.uk

## PFLEGE UND WARTUNG **5**

In diesem Kapitel erfahren Sie, wie Sie

- ◆ Etikettenstaus beseitigen und Druckkopf und Druckwalze reinigen
- ◆ einen Druckkopf auswechseln
- ◆ den Druckkontrast einstellen.

#### **VORSICHT**

Verwenden Sie keine scharfen Gegenstände zum Reinigen des Druckkopfes. Dadurch kann der Drucker beschädigt werden und Ihre Garantie verfallen.

### **Beseitigen von Etikettenstaus**

Sollte während des Druckens ein Stau auftreten, blinkt die LED **Fault** auf dem Bedienfeld des Druckers. Um den Stau zu beseitigen:

- **1.** Schalten Sie den Drucker aus und öffnen Sie die Abdeckung und die Druckkopfbaugruppe.
- **2.** Falls erforderlich, entfernen Sie die Etikettenrolle und das Farbband.
- **3.** Entfernen Sie die gestauten Etiketten und legen Sie die Etikettenrolle wieder ein.
- **4.** Schließen Sie die Druckkopfbaugruppe und schalten Sie den Drucker ein.
- **5.** Drücken Sie **Feed/Cut**, um das Material unter dem Druckkopf zu positionieren.

## **Reinigung**

Die Häufigkeit der Reinigung richtet sich nach Häufigkeit und Dauer des Druckerbetriebs. Die Reinigung des Druckkopfs und der Druckwalze ist erforderlich:

- ◆ wenn sich im Materialpfad Kleberückstände befinden
- ◆ Nach dem Bedrucken von ca. 3 Rollen Thermotransfer- oder Thermodirektpapier oder Papier ohne Kaschierung oder nach jedem Farbband.
- ◆ täglich, wenn Ihr Drucker in einer äußerst verunreinigten, heißen oder feuchten Umgebung betrieben wird
- ◆ wenn Sie, wie gezeigt, Fehlstellen im Druck feststellen.

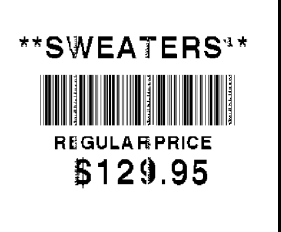

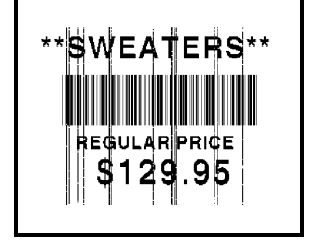

Falls Sie häufig Materialfehlercodes erhalten, müssen Sie den Materialsensor evtl. öfter reinigen.

- **1.** Schalten Sie den Drucker aus und öffnen Sie die Abdeckung und die Druckkopfbaugruppe.
- **2.** Entfernen Sie die Etikettenrolle und das Farbband (zum Reinigen des Druckkopfs).
**3.** Drücken Sie auf die Laschen an der Ausgabeabdeckung vorn am Drucker, um diese zu öffnen.

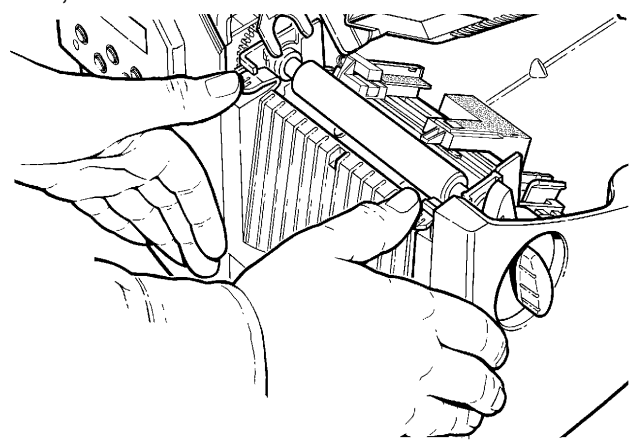

**4.** Reinigen Sie die Druckwalze mit einem trockenen Tuch oder einer kleinen Bürste. Wenn sich auf der Druckwalze jedoch Kleberückstände befinden, befeuchten Sie ein Wattestäbchen mit Isopropylalkohol. Drehen Sie die Druckwalze mit den Fingern und reinigen Sie sie mit dem Wattestäbchen oder einem trockenen Tuch. Vergewissern Sie sich, dass die Druckwalze rundum sauber ist.

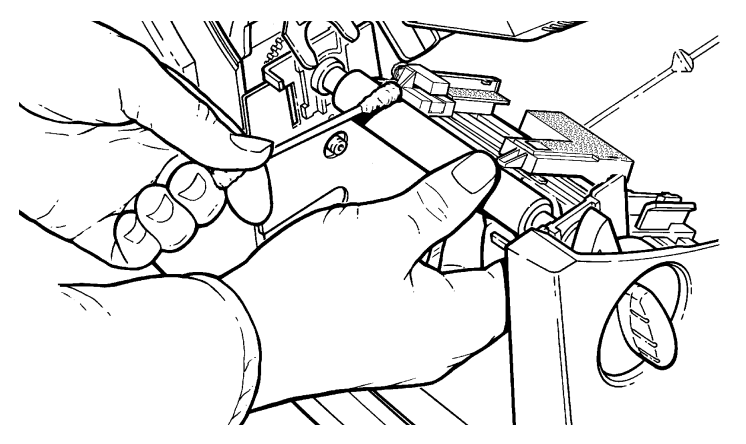

**5.** Befeuchten Sie ein Wattestäbchen mit Isopropylalkohol. Fahren Sie mit dem Wattestäbchen über die Ablöseleiste, um alle Rückstände zu entfernen.

**6.** Befeuchten Sie ein anderes Wattestäbchen mit Isopropylalkohol. Fahren Sie mit dem Wattestäbchen über den Druckkopf, um alle Rückstände zu entfernen. Falls der Druckkopf sehr verschmutzt ist oder auf den Etiketten Steifen vorhanden sind, müssen Sie zur Reinigung des Druckkopfs evtl. einen CLEAN-STRIP verwenden.

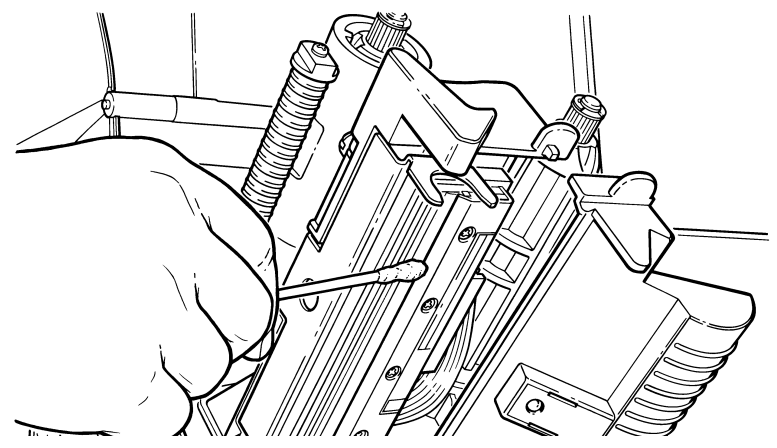

**7.** Fahren Sie mit dem Wattestäbchen über den Materialsensor, um alle Rückstände zu entfernen.

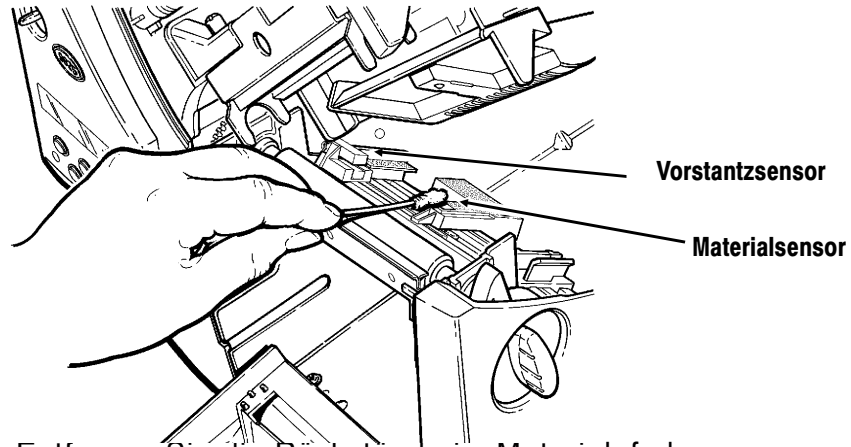

- **8.** Entfernen Sie die Rückstände im Materialpfad.
- **9.** Lassen Sie den Drucker trocknen, und legen Sie die Etiketten wieder ein.

**10.** Schließen Sie die Ausgabeabdeckung, indem Sie, wie dargestellt, fest darauf drücken. Beide Laschen rasten ein.

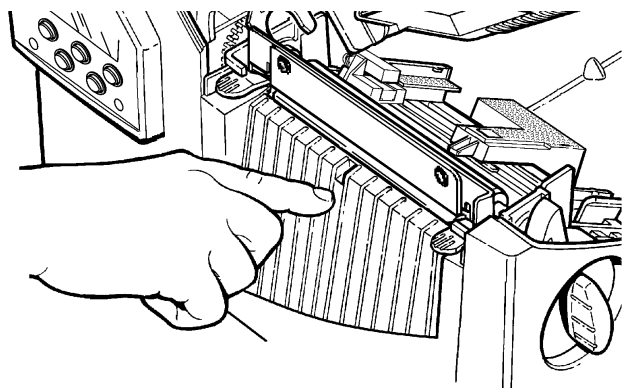

- 11. Schließen Sie die Abdeckung und die Druckkopfbaugruppe.
- **12.** Schalten Sie den Drucker ein.
- **13.** Drücken Sie **Feed/Cut**, um das Material unter dem Druckkopf zu positionieren. Senden Sie Ihre Format-, Stapelund Prüfziffernpakete.

### **Auswechseln des Druckkopfs**

Ist der Druckkopf beschädigt oder abgenutzt, ist er auszuwechseln. Es können z. B. die Fehlercodes 616 (schlechter Punkt oder schlechte Punkte) oder 768 (Druckkopfstörung) angezeigt werden. Die Bestellnummer für den Druckkopf finden Sie in Anhang B, "Zubehör".

#### **VORSICHT**

Der Druckkopf kann durch statische Aufladung beschädigt bzw. seine Lebensdauer kann herabgesetzt werden. Bevor Sie den Druckkopf berühren, sollten Sie jegliche eigene Aufladung ableiten, indem Sie Metall, z. B. die Grundplatte des Druckers, berühren. Reinigen Sie den Druckkopf, um eventuelle, durch die Handhabung vor dem Betrieb verursachte Salz- oder Ölspuren zu beseitigen.

- **1.** Schalten Sie den Drucker aus.
- **2.** Öffnen Sie die Abdeckung.
- **3.** Entriegeln Sie den Druckkopf durch Drehen der Verriegelung.
- **4.** Drücken Sie die beiden Laschen oben an der Druckkopfbaugruppe, wie dargestellt, nach vorn und nach unten. Der Druckkopf fällt heraus.

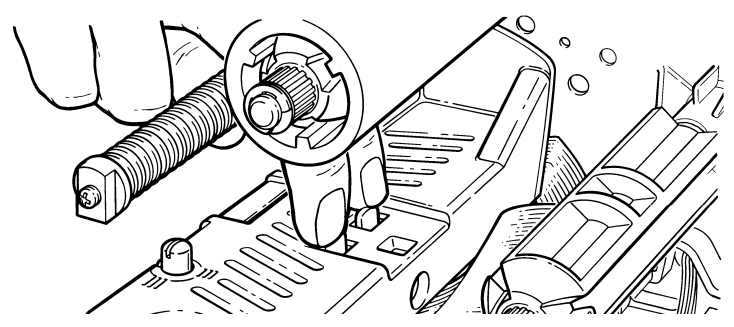

- **5.** Heben Sie die Druckkopfbaugruppe an der Druckkopflasche an und schieben Sie sie zurück, bis sie einrastet.
- **6.** Ziehen Sie das Kabel vorsichtig vom Druckkopf ab, wie gezeigt. Der Druckkopf kann durch statische Aufladung beschädigt bzw. seine Lebensdauer kann herabgesetzt werden. Bevor Sie den Druckkopf berühren, sollten Sie jegliche eigene Aufladung ableiten, indem Sie Metall, wie z.B. die Grundplatte des Druckers, berühren.
- **7.** Schließen Sie das Kabel sorgfältig an den neuen Druckkopf an.

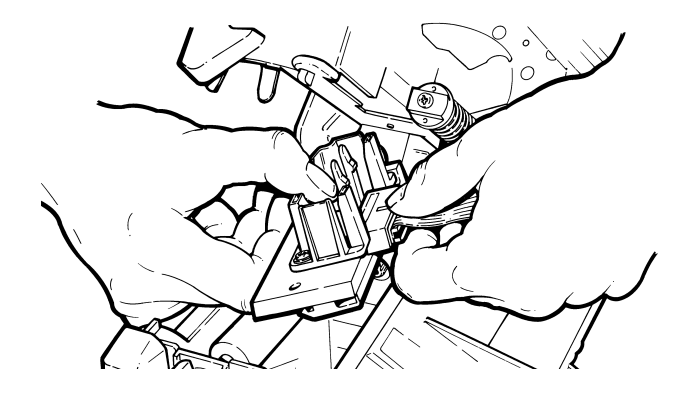

- **8.** Richten Sie den neuen Druckkopf an den Laschen aus.
- **9.** Lassen Sie den Druckkopf einrasten.

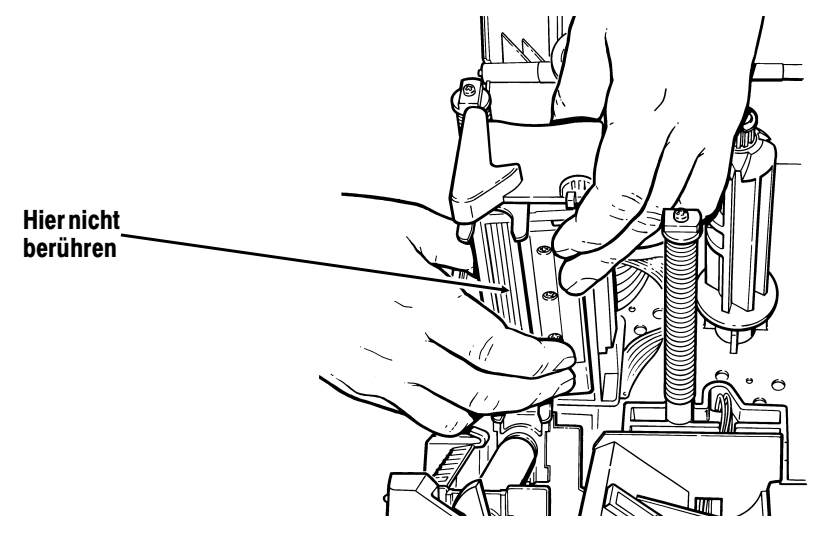

Achten Sie darauf, dass das Druckkopfkabel nicht die Andruckrolle berührt.

- **10.** Reinigen Sie den neuen Druckkopf mit einem mit Isopropylalkohol befeuchteten Wattestäbchen, um durch die Handhabung verursachte Salz- oder Ölspuren zu beseitigen.
- **11.** Lassen Sie den Druckkopf trocknen, und legen Sie die Etiketten wieder ein.
- **12.** Schließen Sie die Druckkopfbaugruppe und die Abdeckung. Schalten Sie den Drucker ein.
- **13.** Drücken Sie **Feed/Cut**, um das Material unter dem Druckkopf zu positionieren.

# **Einstellen des Druckkontrasts**

Der Druckkontrast kontrolliert die Dunkelheit des Drucks auf Ihrem Material. Der Bereich liegt zwischen **-390** und **+156**, und der Standard ist 0. Für Material ohne Trägerpapier müssen Sie den Druckkontrast eventuell erhöhen. Die korrekte Kontrasteinstellung ist wichtig, da sie sich darauf auswirkt, wie gut Ihre Strichcodes gescannt werden und wie lange Ihr Druckkopf verwendet werden kann. Sie können ein Prüfgerät verwenden, um Strichcodes auf Druckqualität zu prüfen.

Ihr Systemadministrator kann den Druckkontrast durch Senden des Druckkontrollpakets einstellen. Weitere Informationen finden Sie im wahlweisen Paket-Referenzhandbuch.

1. Drücken Sie im Hauptmenü  $\ominus$  oder  $\ominus$ , bis Folgendes angezeigt wird:

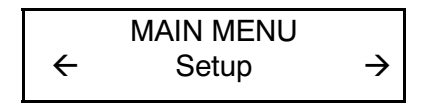

2. Drücken Sie **Enter/Pause**. Sie befinden sich im Menü »Setup». Drücken Sie  $\ominus$  oder  $\ominus$ , bis Folgendes angezeigt wird:

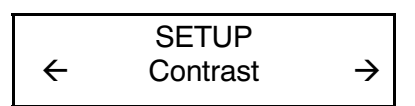

**3.** Drücken Sie **Enter/Pause**. Die aktuelle Einstellung wird angezeigt, z.B.:

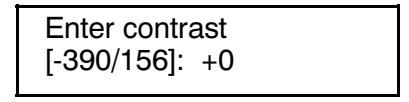

- **4.** Verwenden Sie die Pfeiltasten, um den Kontrast zu ändern. Durch Drücken von  $\Theta$  wird der Druck dunkler eingestellt.  $\Theta$ sorgt für einen helleren Druck.
- **5.** Drücken Sie **Enter/Pause**, um den angezeigten Wert auszuwählen. Drücken Sie **Escape/Clear**, wenn Sie zum Hauptmenü zurückkehren möchten.

Wir empfehlen die Überprüfung der Druckqualität der Strichcodes mit einem Strichcodeprüfer. Falls Sie keinen Strichcodeprüfer oder-scanner besitzen, prüfen Sie den Strichcode durch Augenschein. Ein Strichcode, der **IN SPEC** ist, hat vollständige Striche und deutliche Leerstellen, und die kleinen alphanumerischen Zeichen sind vollständig sichtbar. Ein **IN SPEC** Strichcode sieht vielleicht nicht so gut aus, wie ein zu dunkler Strichcode, hat aber die höchste Scanrate.

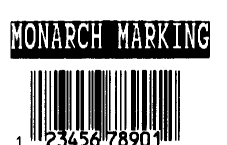

DAYTON, OHIO

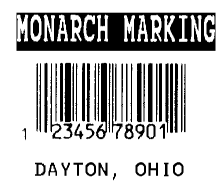

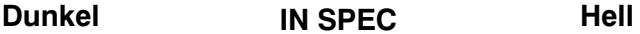

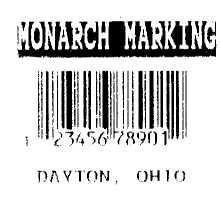

# PROBLEMBEHEBUNG **6**

In diesem Kapitel finden Sie

- ◆ Hinweise zum Drucken eines Testetiketts
- ◆ Lösungen für kleinere Druckprobleme
- ◆ Erläuterungen zu den Fehlercodes, die beim Druckerbetrieb auftreten können

# **Werkseitig eingestelltes Passwort**

Für den Zugriff auf die Diagnosefunktionen benötigen Sie ein Passwort. Drücken Sie 3x die Taste **Feed/Cut** und dann 1x **Enter/Pause.**

# **D r u c ke n e i n e s Te s t e t i ke t t s**

**1.** Drücken Sie im Diagnosemenü  $\ominus$  oder  $\ominus$ , bis Folgendes angezeigt wird:

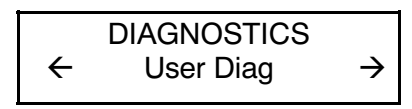

2. Drücken Sie Enter/Pause und  $\ominus$  oder  $\ominus$ , bis Folgendes angezeigt wird:

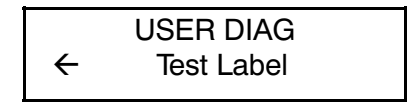

**3.** Drücken Sie **Enter/Pause**. Das Testetikett sollte ungefähr so aussehen:

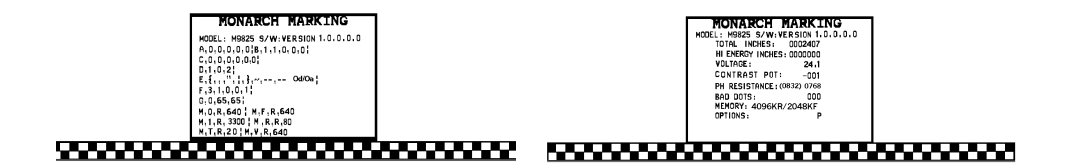

Das erste Etikett zeigt die Druckerkonfiguration für das Paket (A-G). Das zweite Etikett gibt Modellnummer, Softwareversion, Etikettenmenge, Spannung, Druckkopfwiderstand, Anzahl schlechter Punkte, und installierte Optionen. Diese Angaben tragen zur Diagnose des Problems durch den Technischen Kundendienst bei. Weitere Informationen über das Testetikett finden Sie im wahlweisen Paket-Referenzhandbuch.

Sie können ein Testetikett auch ausdrucken, indem Sie gleichzeitig  $\ominus$  und  $\ominus$  drücken. Eine Sekunde gedrückt halten und loslassen.

Besteht das Problem immer noch, setzen Sie sich bitte mit dem Technischen Kundendienst in Verbindung.

# **Problembehebung**

Dieser Abschnitt soll Ihnen beim Beheben von möglicherweise auftretenden Problemen helfen.

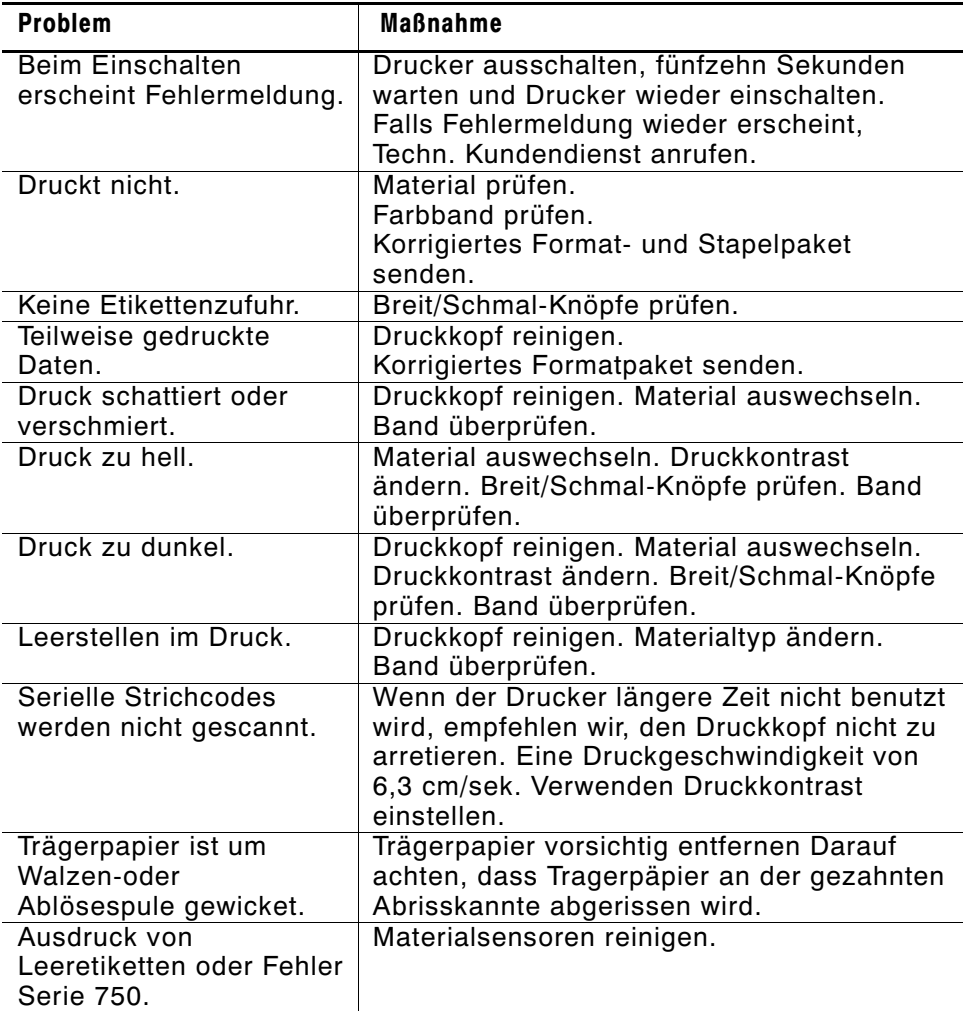

Falls Sie das Problem nicht beheben können, verständigen Sie den techn. Kundendienst.

# **Häufig vorkommende Fehler**

Es können folgende Arten von Fehlermeldungen angezeigt werden:

- ◆ Datenfehler
- ◆ Kommunikationsfehler.

Einige der Fehler 400-438 und 500-574 sind interne Softwarefehler. Fehler mit den Nummern 900-999 sind Drucker-Hardwarefehler. Sollten Sie den jeweiligen Fehler nicht beheben können, schalten Sie den Drucker aus und nach einigen Sekunden wieder ein. Sollten Sie Fehlermeldungen erhalten, die in diesem Kapitel nicht aufgelistet sind, rufen Sie bitte den Technischen Kundendienst an.

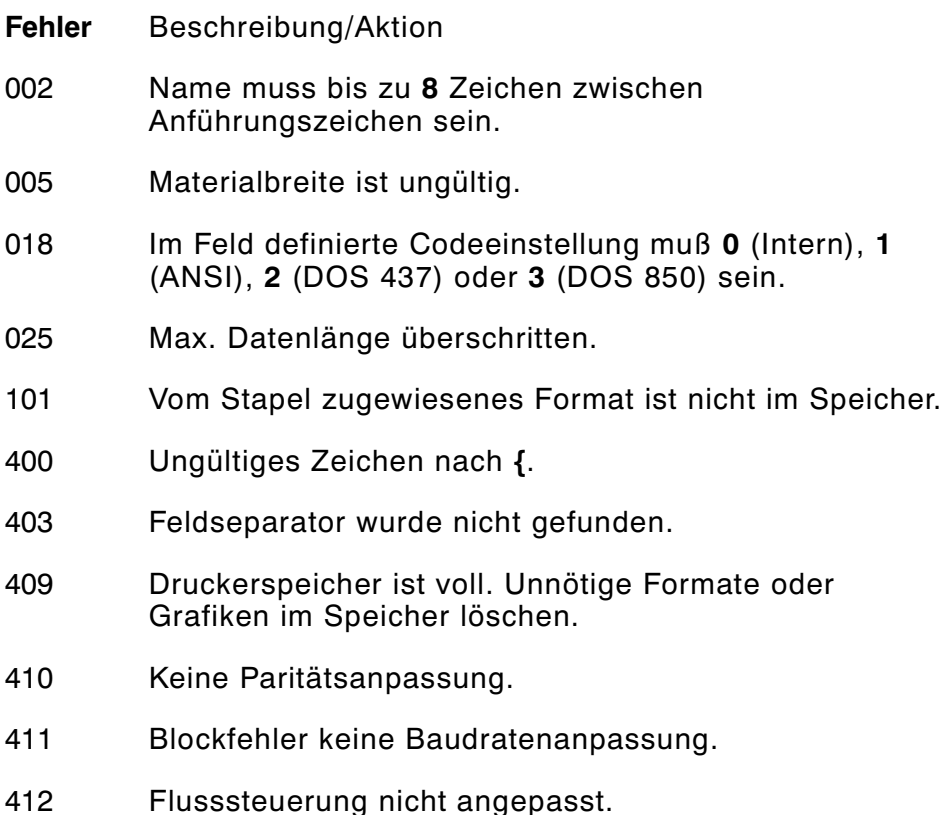

- 413 Eingangspuffer ist voll. Flusssteuerungs-Einstellungen überprüfen.
- 611 Schriftart, Strichcode oder Dichte im Stapel passen nicht zum Format.
- 612 Stapeldaten fehlen oder passen nicht zum Format.
- 613 Bezugspunkt außerhalb der Kennzeichnung.
- 614 Teil des Feldes außerhalb des Etiketts, oder im Paket ist ein ungültiges Zeichen.
- 703 Der Drucker hat eine Kalibrierung von schwarzen Markierungen unterschiedlicher Größe festgestellt. Darauf achten, dass die richtige Materialart geladen wurde.
- 704 Der Drucker hat keine Markierung innerhalb der maximalen Vorschublänge gefunden oder es ist kein Material mehr vorhanden. Etikettenführung, Etikettenmarkierungen, Sensorposition für schwarze Markierung und Etikettenrolle fürs Binden prüfen. **Escape/Clear** drücken und versuchen, den Druckvorgang fortzusetzen. Material wechseln.
- 750 Der Druckkopf ist überhitzt. Schalten Sie den Drucker zum Abkühlen aus.
- 751 Der Drucker hat an der erwarteten Stelle keine Markierung gefunden. Für Fehler 751 - 753, Etikettenführung, Etikettenmarkierungen, Sensorposition für schwarze Markierung und Etikettenrolle fürs Binden prüfen. **Escape/Clear** drücken und versuchen, den Druckvorgang fortzusetzen. Etiketten wechseln.
- 752 Der Drucker hat eine Markierung an der falschen Stelle gefunden.
- 753 Der Drucker hat eine zu lange Markierung gefunden.
- 754 Farbband auf Stau prüfen oder die Aufnahmespule nach rechts drehen, um loses Band zu straffen. Neues Farbband einlegen.
- 755 Der Druckkopf ist offen. Druckkopf schließen.
- 756 Neue Etiketten einlegen.
- 757 Etiketten einlegen (Etikettenlänge passt nicht), da sich die kalibrierte Etikettenlänge um 6,3 mm vom Format unterscheidet. **Feed/Cut** drücken.
- 758 Die Etiketten wurden nicht registriert oder der Einzeldruck-Sensor funktioniert nicht ordnungsgemäß. Gerät auf einen Etikettenstau überprüfen. Gestaute Etiketten beseitigen oder neue Etiketten einlegen. Dieser Fehler tritt u.U. dann auf, wenn ein Etikett im Einzeldruck-Modus zu schnell entfernt wird.
- 763 Wartet auf Etikettenausgabe. **Feed/Cut** drücken..
- 765 Der Druckkopf hat weniger als 8 undeutliche Punkte. Der Drucker kann Strichcodefelder verschieben, um undeutliche Punkte zu vermeiden. Evtl. ist es notwendig, **Escape/Clear** zu drücken, um den Druckvorgang fortsetzen zu können. Drucken Sie ein Testetikett, um die Anzahl der undeutlichen Punkte zu prüfen.
- 768 Druckkopf weist mehr als 30 undeutliche Punkte auf oder ist nicht angeschlossen. Druckkopf anschließen.
- 791 Im Drucker steht ein Fehler an. Drucker ausschalten. 15 Sekunden warten (bis die Ein-/Aus-Taste völlig erlischt); Drucker wieder einschalten. Datenpakete erneut übertragen.

# TECHNISCHE DATEN A

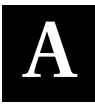

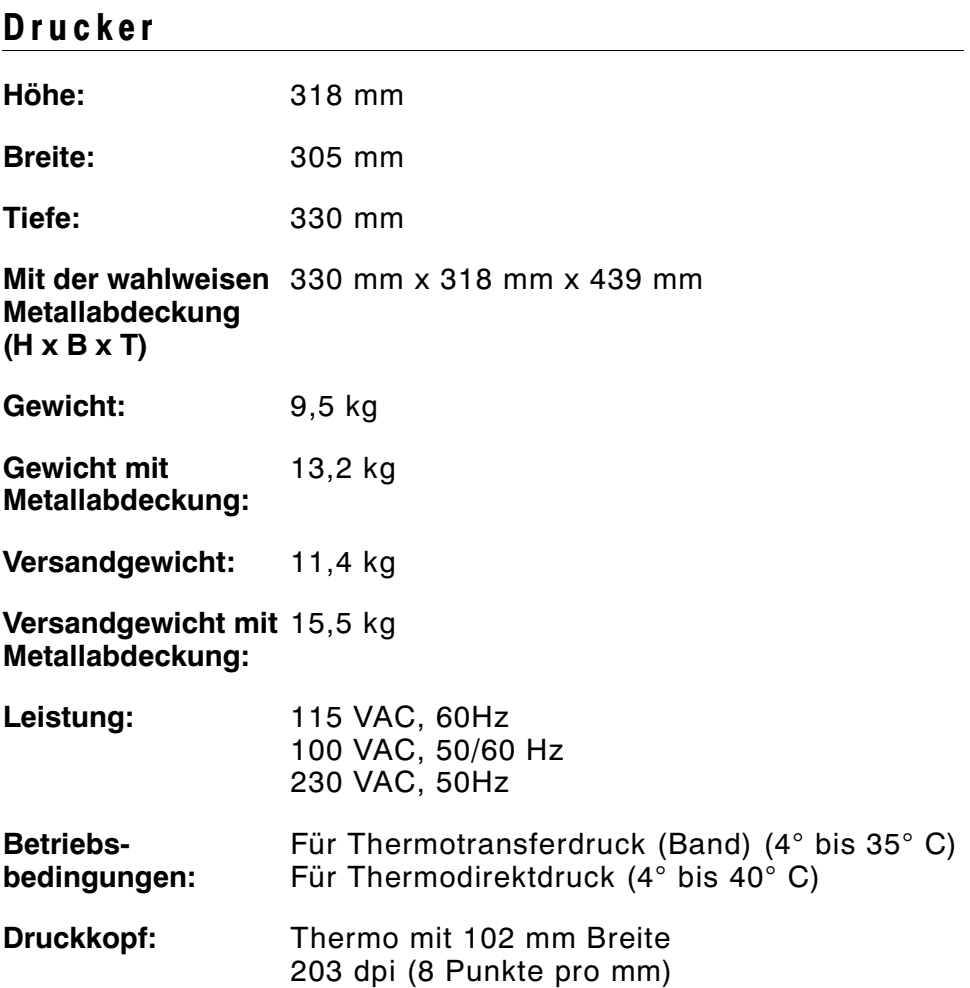

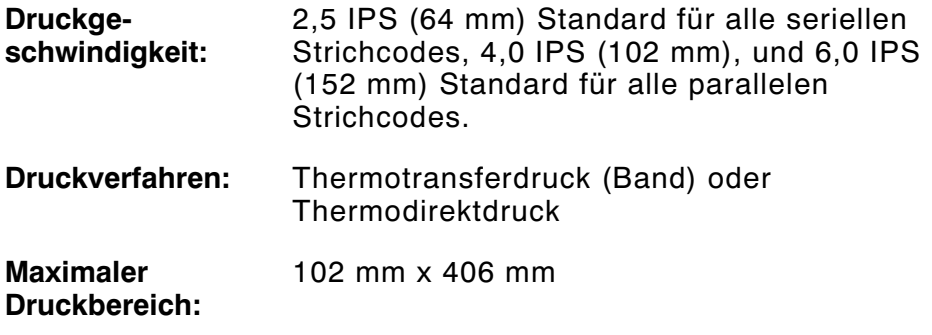

### **Etiketten**

Bei hohen Temperaturen bzw. bei hoher Luftfeuchtigkeit Empfehlungen von Monarch einholen. Endlosetiketten haben keine Perforierung oder schwarzen Markierungen und müssen im Endlosmodus benutzt werden.

Wir empfehlen die Benutzung von Endlosetiketten mit einer Abrissleiste. Lochmaterial sind Etiketten oder Aufkleber mit Löchern. Das Material wird mittels der Löcher abgetastet. Die Löcher dürfen sich nur am Innerand des Etiketts.

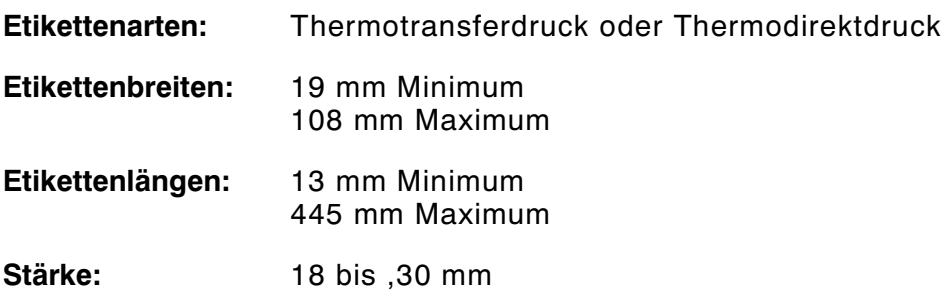

### Etiketten ohne Trägerpapier

Etiketten ohne Trägerpapier sind in folgenden Größen erhältlich:

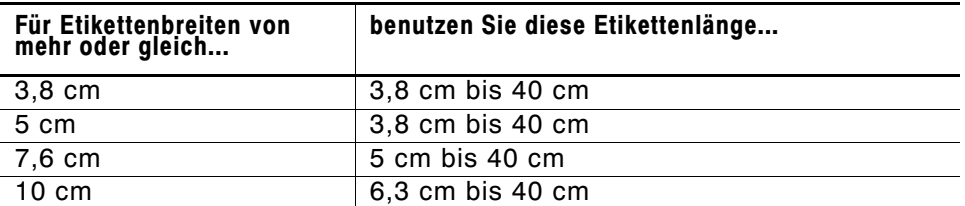

#### Am Anfang aller Etiketten ist ein nichtdruckender Bereich von 1,25 cm vorhanden.

### **Farbband-Spezifikation**

Farbband nicht direkter Sonneneinstrahlung, hohen Temperaturen oder hoher Luftfeuchtigkeit aussetzen.

#### **Farbbandtyp:** Standard

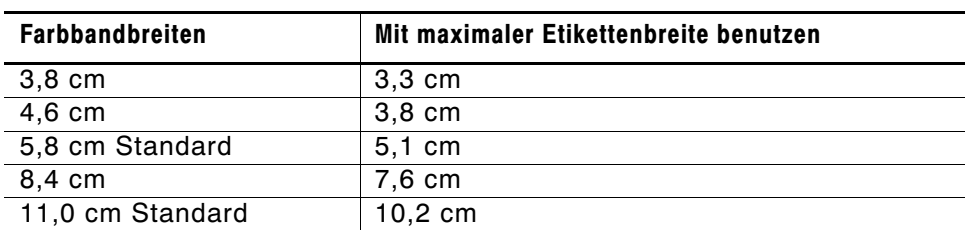

**Farbbandlänge:** 600 Meter

### **Über Farbbänder**

Das Farbband muss breiter sein als das Etikett. Da einige Etiketten die Druckköpfe mehr abnutzen als andere, trägt ein Farbband, das breiter als das Etikett ist, zum Schutz des Druckkopfes bei. Ersatzdruckköpfe sind teuer.

### **Kabelbelegungen**

In der folgenden Tabelle werden die Anschlussbelegungen für ein 9-Pin- mit 25-Pin-Kabel (118364) oder ein 25-Pin- mit 25-Pin-Kabel (118366) dargestellt.

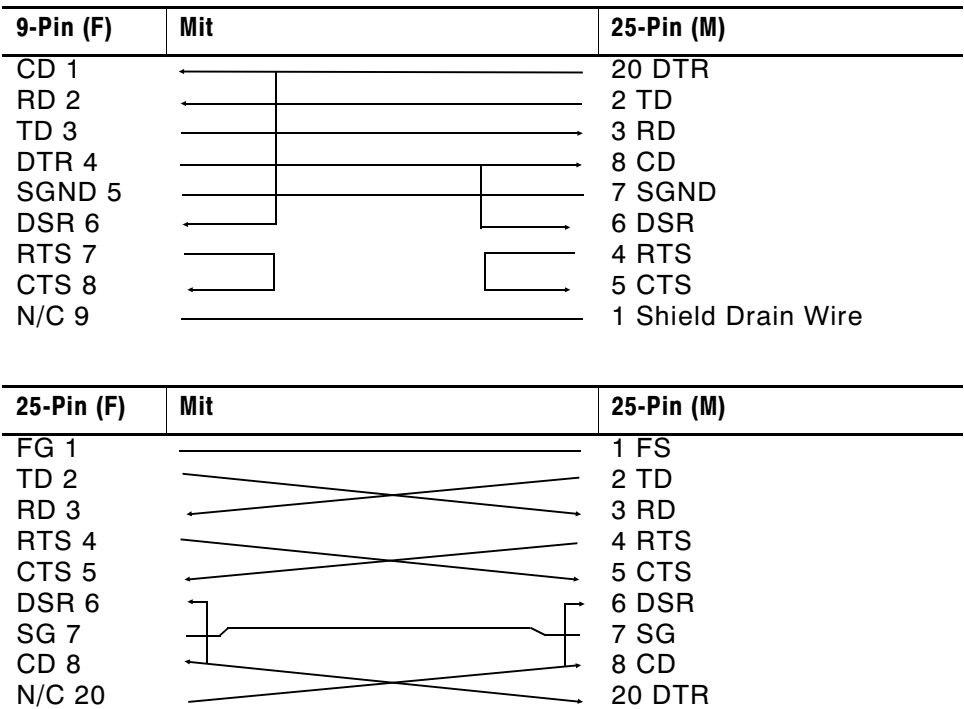

# ZUBEHÖR UND OPTIONEN **B**

# **Zubehör**

- ◆ 415<sup>™</sup> Externer Aufwickler
- ◆ Ersatzdruckkopf (12055101 203 dpi)
- ◆ Bandaufnahmekern, Best.-Nr. 11796120, 30 oder 40 (erhältlich in 5 cm, 7,5 cm und 10 cm)
- ◆ Monarch® MPCL<sup>™</sup> Toolbox (Dienstprogramme zur Konfiguration des Druckers, Herunterladen von Schriften und Formatdesign) Kann von der Monarch-Website heruntergeladen werden (www.monarch.com).
- ◆ Externer LAN-Druckerserver unterstützt Ethernet und TCP/IP: RJ-45 Steckverbinder (10BaseT), Best.-Nr. 11753101 BNC Steckverbinder (10Base2), Best.-Nr. 11753102
- ◆ Externer Ethernet-Druckerserver unterstützt TCP/IP (11753105)
- ◆ Druckkopf-CLEAN-STRIP™
- ◆ Druckkopf-Reinigungsstift (114226)
- ◆ Kabel: 9-Pin- mit 25-Pin (118364) oder 25-Pin mit 25-Pin (118366)
- ◆ Programmieranleitung (TC9800PM)

# **Werkseitig installierte Optionen**

- ◆ Interner TwinAX/COAX Protokoll-Konverter (117532) auch vom Wartungspersonal installierbar
- ◆ Internet Ethernet-Druckerserver unterstützt TCP-IP (11753104)
- ◆ Etikettenabtrennung vom Trägerpapier mit Einzeldrucksensor
- ◆ Abrissleiste
- ◆ Metallabdeckung

#### **Ethernet-Informationen**

Monarch® bietet interne und externe

Ethernet-Konnektivitätslösungen. Mit diesen Lösungen ist die Einrichtung, Verwaltung und Überwachung eines an eine Ethernet-Verbindung angeschlossenen Druckers des Typs 9825 von Monarch einfach. Der Druckerserver bietet Benutzern mit Windows® 95/98/2000 oder Windows NT®, TCP/IP und NetWare® Mehrfachprotokoll-Möglichkeiten. Software zur Konfiguration des Druckerservers ist auf der Monarch-Website (www.monarch.com) verfügbar, oder Sie können die MonarchNet<sup>™</sup>-Utilities-CD unter der Teilenr. TC9840ENCD bestellen. Die Konfiguration kann außerdem mit Hilfe der HP JetAdmin<sup>™</sup>- oder HP Web JetAdmin<sup>™</sup>-Software vorgenommen werden.

Informationen zur Konfiguration werden automatisch ausgedruckt, wenn der Ethernet-Druckerserver einen Hardware-Fehler feststellt. Wenn Konfigurationsinformationen auf Aufforderung ausgedruckt werden sollen, drücken Sie auf der Seite des externen Ethernet-Druckerservergeräts auf die Taste Test oder benutzen Sie das Konfigurationsdienstprogramm für Ihr Netzwerk-Betriebssystem. Das Konfigurationsetikett wird im MPCL-Format ausgedruckt.

> Das Konfigurationsetikett wird am Besten mit Etiketten mit den Maßen 101 mm x 152 mm angezeigt. Wenn das Etikett zu klein ist, wird ein Teil der Informationen evtl. außerhalb des Etiketts gedruckt.

# TABLA DE CONTENIDO

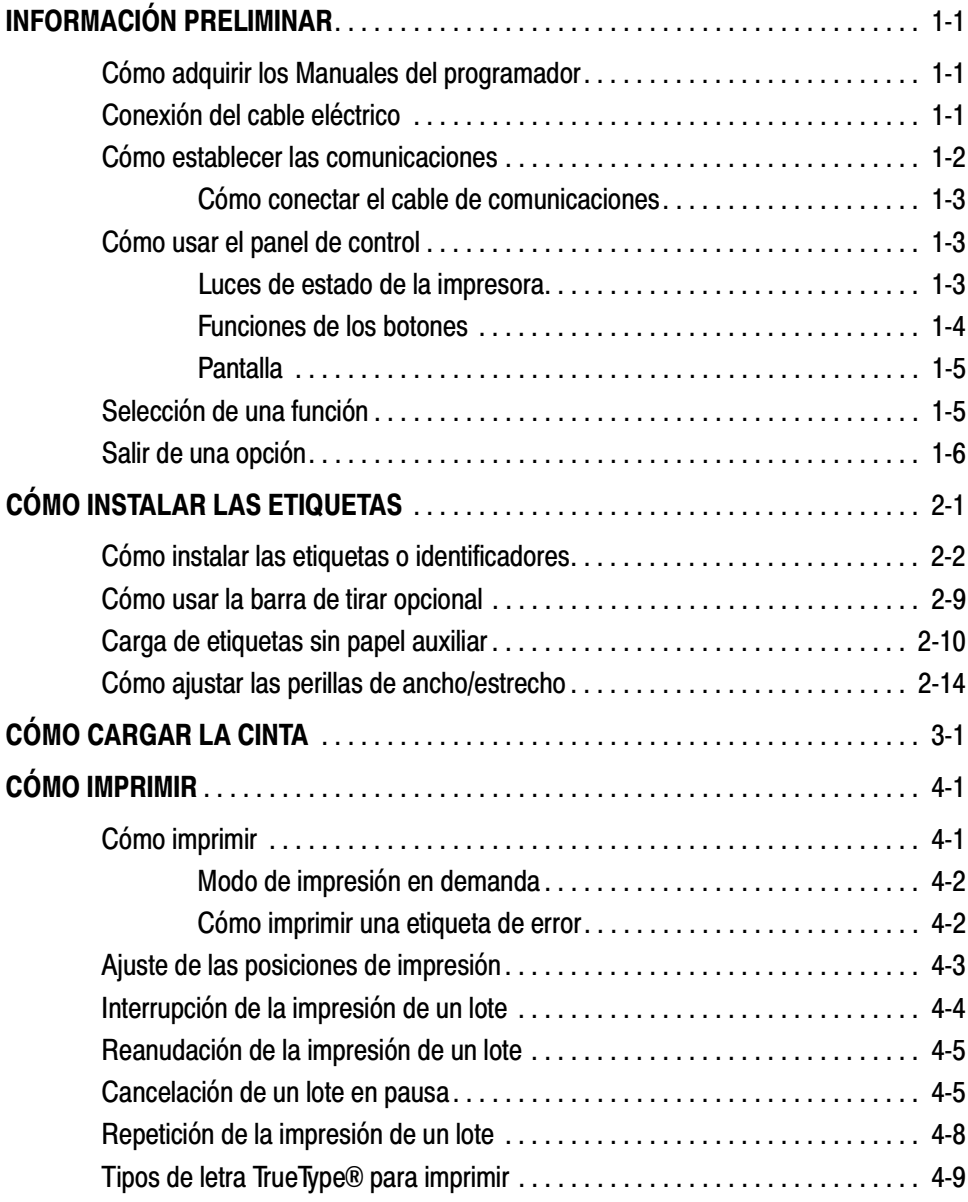

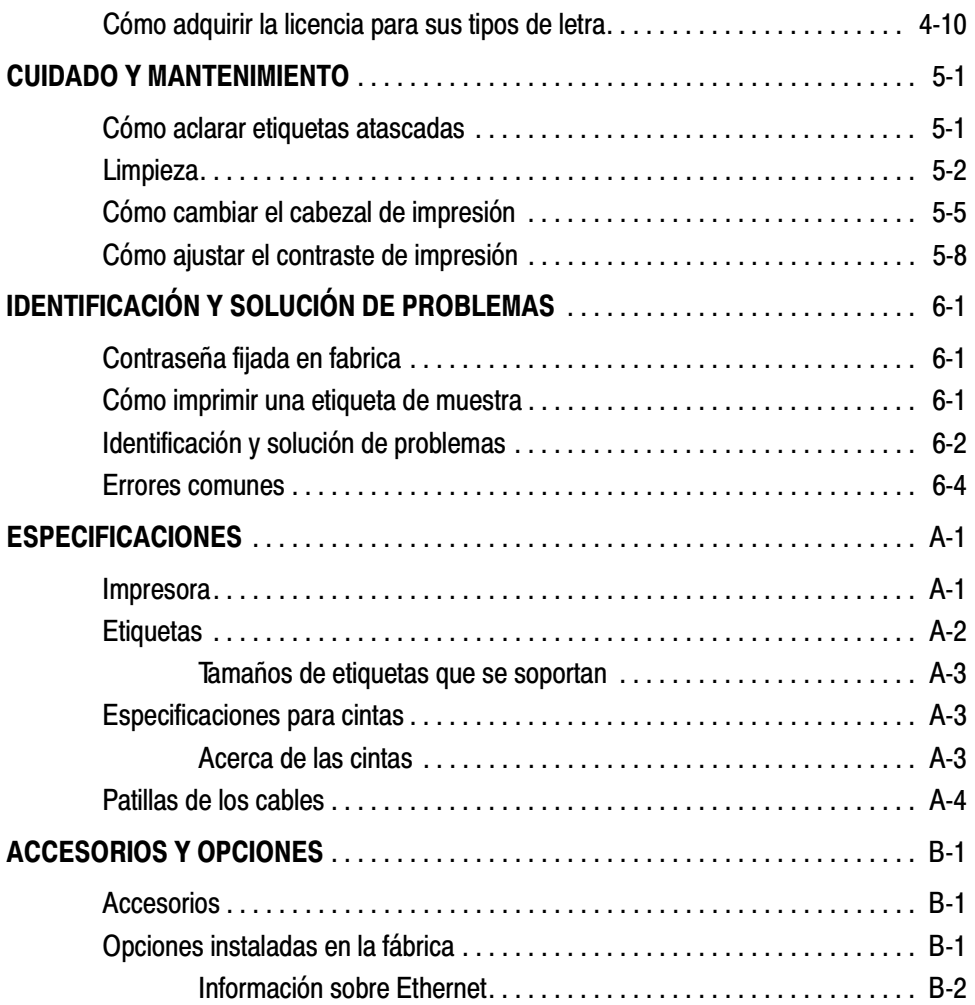

# INFORMACIÓN PRELIMINAR **1**

La impresora Monarch® 9825™ le permite imprimir texto, gráficos y códigos de barras en material de transferencia térmica (cinta) y directamente en etiquetas e identificadores térmicos. La impresora 9825 imprime etiquetas de forma continua (en una tira) o por demanda (una etiqueta a la vez).

# **Cómo adquirir los Manuales del programador**

The Packet Reference Manual (el Manual de Referencia sobre paquetes), que describe la forma de crear el formato y agrupar paquetes para imprimir etiquetas, configurar la impresora en línea, diagnosticar mensajes de errores de la impresora y cómo realizar otras técnicas avanzadas se puede descargar de nuestro sitio Web (www.monarch.com). Puede imprimir este manual o pedir la version impresa (número de repuesto **TC9800PM)**.

# **Conexión del cable eléctrico**

La alimentación eléctrica cambia automáticamente entre 115V y 230V. No es necesario ningún ajuste del operador.

- **1.** Enchufe el cable eléctrico al conector. Enchufe el otro extremo del cable a un tomacorriente con conexión a tierra.
- **2.** Encienda la impresora. Oprima ( I ) para encenderla y ( O ) para apagarla.

# **Cómo establecer las comunicaciones**

Para que la impresora pueda aceptar trabajos de impresión del ordenador, deberá:

- ◆ Conectar el cable de comunicaciones a la impresora y al ordenador.
- ◆ Configurar en la impresora los mismos valores de comunicación del ordenador. (Es necesario sólo si utiliza el puerto en serie).
- ◆ Asegúrese de que la impresora esté apagada antes de conectar el cable al puerto de comunicación.

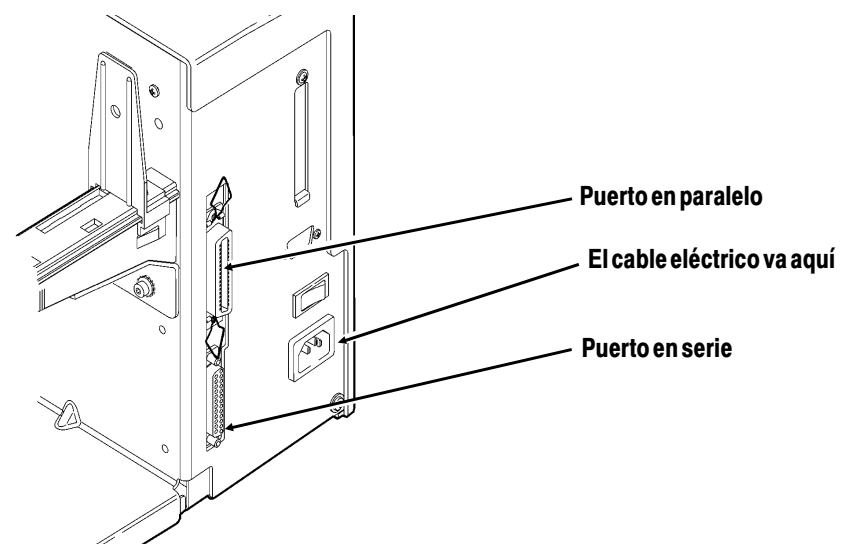

Pregúnte a su Administrador de Sistemas el método que se utilizará para establecer comunicación con el ordenador:

- ◆ Comunicación en serie Cable de 9 a 25 pines (Pieza #118364) Cable de 25 a 25 pines (Pieza #118366)
- ◆ Comunicación en paralelo Cable IEEE-1284 o modo Centronics® (Número de pieza 118363).

#### **Cómo conectar el cable de comunicaciones**

Conecte el cable de comunicaciones al puerto adecuado. Asegure el cable con los tornillos de conexión (en serie) o con las prensas de resorte (en paralelo).

Si se comunicará con el ordenador por medio del puerto en serie, asegúrese de que los valores de comunicación de la impresora coincidan con los del ordenador. Los valores predeterminados de fábrica son: baudios-9600, longitud de palabras- marco de 8 bits de datos, bits de parada- 1 bit de parada, paridad- ninguna, control de flujo-DTR.

### **Cómo usar el panel de control**

El panel de control tiene una pantalla de cristal líquido (LCD) de dos líneas, 2 luces indicadoras del estado y cinco botones. El panel de control muestra los códigos de errores/mensajes y le permite ajustar/configurar la impresora.

#### **Luces de estado de la impresora**

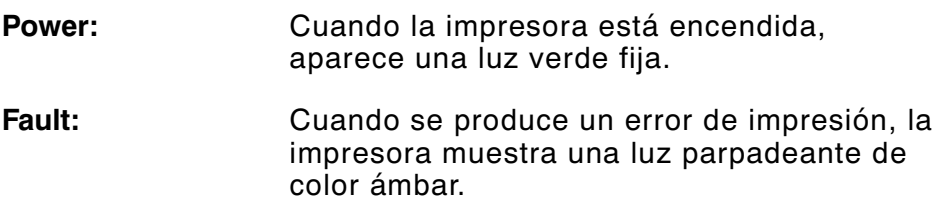

#### **Funciones de los botones**

- **Feed/Cut:** ◆ Imprime una etiqueta en el modo en demanda.
	- Avanza una etiqueta en blanco si no hay tareas de impresión.
	- Si existe un error, imprime una etiqueta con información

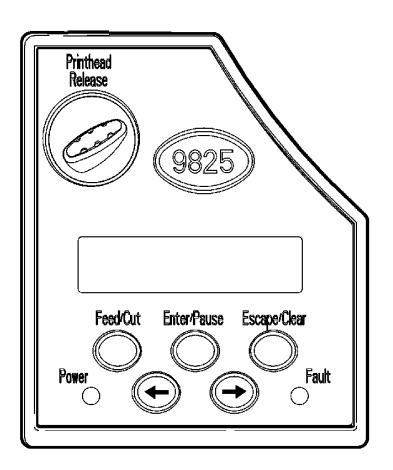

sobre errores que es útil para su Administrador de Sistema.

- **Enter/Pause:** Cuando la impresora está en línea, causa una pausa en la tarea de impresión actual o reanuda una tarea de impresión que estaba en pausa. Cuando la impresora está fuera de línea, selecciona el elemento que muestra el menú.
- **Escape/Clear:** ◆ Cuando existe un error, elimina el error.
	- Cuando se está imprimiendo una tarea (lote), cancela la tarea de impresión (lote). Para obtener más información sobre cómo cancelar lotes, consulte "Cancelación de un lote en pausa", en el Capítulo 4.
	- Cuando la impresora está en línea (sin errores), introduce el menú fuera de línea.
	- ◆ Cuando la impresora está en el modo de menú fuera de línea, vuelve la pantalla al menú siguiente más alto.

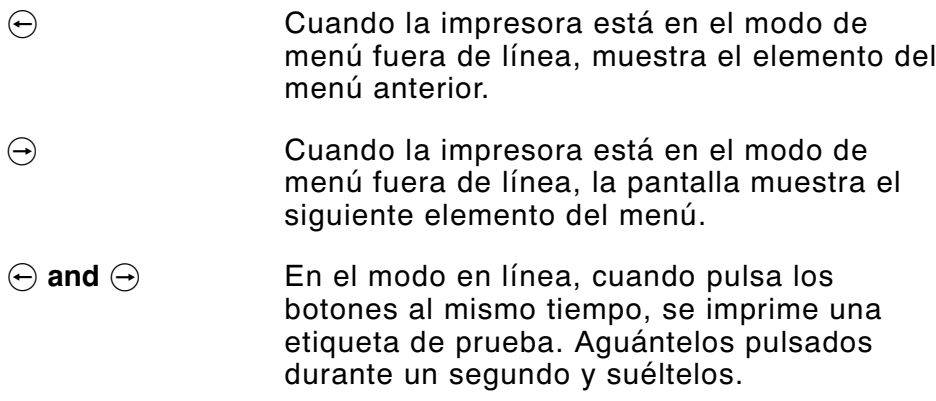

#### **Pantalla**

En la pantalla aparece un código de error de tres dígitos y un breve mensaje para identificar algún problema que pudiera tener la impresora. Para obtener una descripción del problema, consulte el código del error en el Capítulo 6, "Identificación y solución de problemas".

# **Selección de una función**

El Main menú dispone de varias funciones (modos de funcionamiento). Dichas funciones se muestran en el siguiente diagrama.

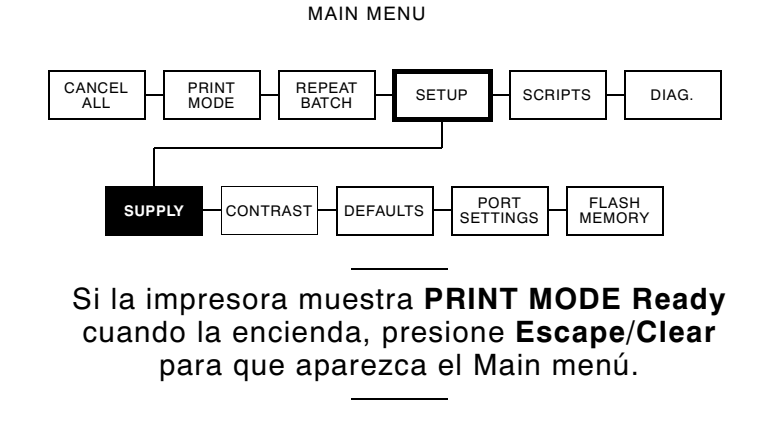

Para que aparezcan las opciones del menú, presione  $\Theta$  o  $\Theta$ .

◆ Cuando la pantalla muestre una flecha a la derecha, presione  $\Theta$  para que aparezcan más opciones.

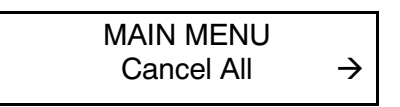

◆ Cuando la pantalla muestra una flecha a la izquierda, presione  $\Theta$  para visualizar más opciones.

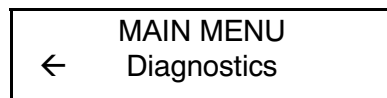

◆ Cuando la pantalla muestra una flecha a la derecha y una flecha a la izquierda presione  $\ominus$  o  $\ominus$  para ver más opciones.

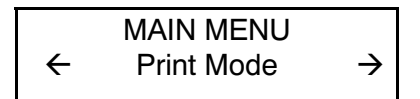

◆ Cuando vea la opción de menú que necesita, presione **Enter/Pause** para seleccionarla.

El Menú Principal (Main Menu) controla los ajustes y la operación de la impresora. En el Menú de Configuración (Setup Menu), podrá seleccionar un sub menú para el suministro del papel, contraste, valor por defecto y el puerto. Cada uno de estos submenús tiene varias opciones, como la cinta, velocidad, los símbolos de monedas y la velocidad en baudios.

## **Salir de una opción**

Para salir de una opción, presione **Escape/Clear** una vez. Saldrá al menú del siguiente nivel superior.

> Cuando presiona **Escape/Clear** de un menú, se pierden los ajustes que hizo. Sus ajustes solo se quardan al presionar **Enter/Pause** de un menú.

# C Ó M O I N S TA L A R L A S ETIQUETAS

En este capítulo se describe la forma de instalar:

- ◆ un rollo de etiquetas
- ◆ etiquetas plegadas en abanico
- ◆ un rollo de identificadores.

Hay dos tipos de etiquetas:

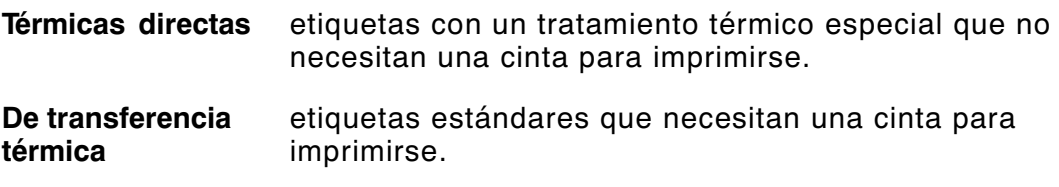

Si utiliza etiquetas térmicas directas, no cargue un rollo de cinta.

Si cambia de etiquetas marca negra a etiquetas por corte, asegúrese de que se ha ajustado correctamente el tipo de etiquetas en la impresora. Su Administrador de Sistemas también puede enviar el paquete de instalación de etiquetas para cambiar el tipo de etiqueta. Si desea más información sobre cómo enviar el paquete de instalación de etiquetas, consulte the Packet Reference Manual (el Manual de referencia sobre paquetes).

# **Cómo instalar las etiquetas o identificadores**

Asegúrese de que la impresora esté configurada correctamente para el tipo de suministro a usar.

- **1.** Abra la cubierta.
- **2.** Suelte el cabezal de impresión haciendo girar el seguro que lo sostiene.

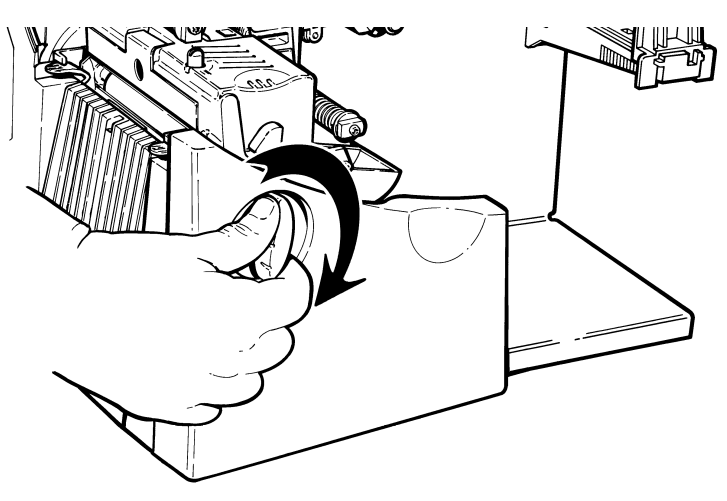

**3.** Levante la estructura del cabezal de impresión con la lengüeta del cabezal hasta que la estructura quede fija en su lugar.

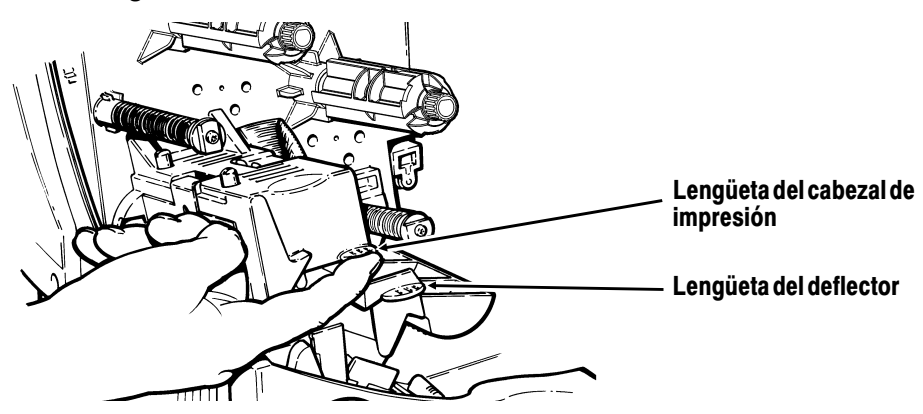

**4.** Coloque el rollo de etiquetas en el soporte de etiquetas. Para etiquetas, el rollo se desenrolla desde la parte superior o inferior. Para identificadores, asegúrese de que el rollo se desenrolle desde la parte inferior, parque los rollos de identificadores mirarían hacia dentro.

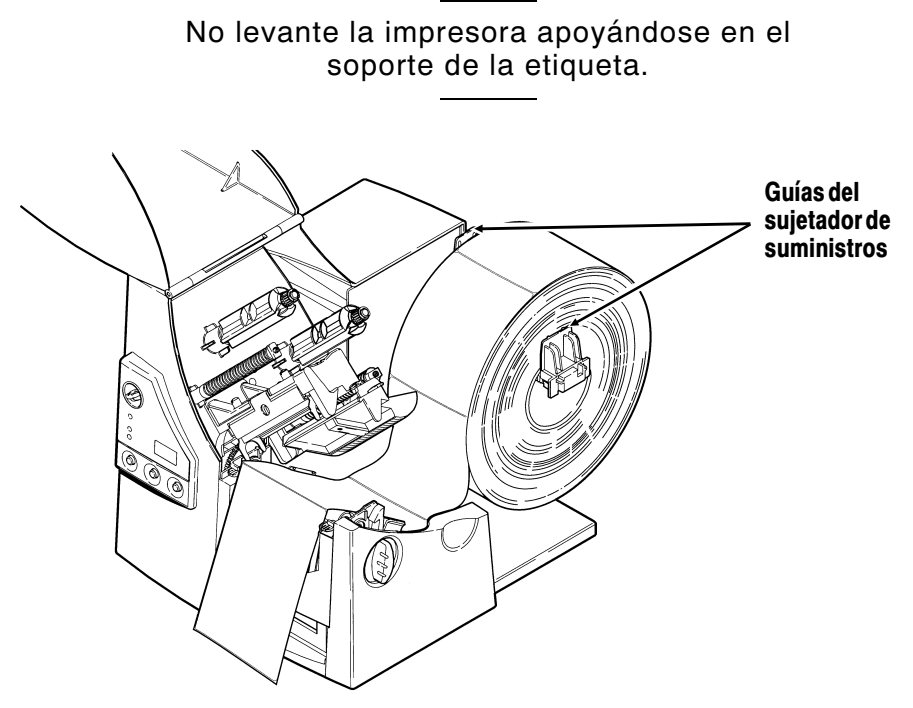

**5.** Ajuste las guías del soporte de etiquetas de manera que los lados apenas toquen el rollo. Asegúrese de que el rollo de etiquetas gire libremente.

Si usa etiquetas plegadas en abanico, coloque el suministro detrás de la impresora, con el lado de la etiqueta hacia arriba.

**6.** Para soltar las guías, presione la palanca de las etiquetas.

**7.** Extienda la tira de etiquetas a través de la guía de etiquetas de manera que sobresalgan por el frente de la impresora unas cuantas pulgadas. Inserte la tira debajo de las puntas y entre el sensor por corte.

Para las etiquetas plegadas en abanico. Coloque las tiras de las etiquetas sobre el carrete de etiquetas y a través de la guía de suministro de manera que sobresalgan algunas pulgadas de la parte frontal de la impresora. Pliegue las etiquetas debajo las puntas y entre el sensor por corte.

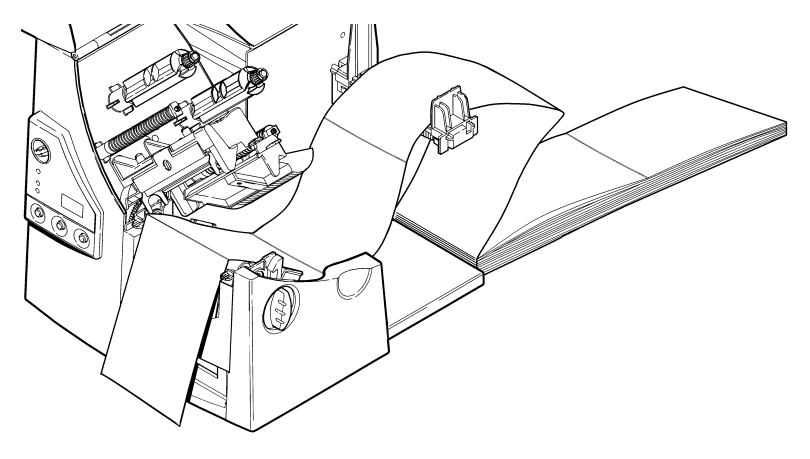

**8.** Ajuste las guías de etiquetas de manera que apenas toquen la etiqueta. Levante la palanca de etiqueta para fijar las guías de etiquetas en su lugar.

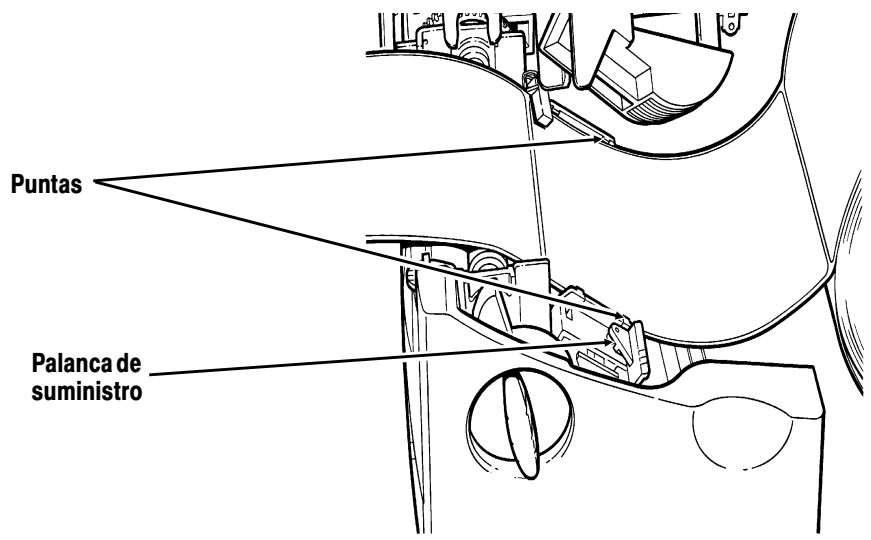

**9.** Sostenga la estructura del cabezal de impresión por la lengüeta correspondiente mientras presiona hacia abajo la muesca de liberación del cabezal de impresión.

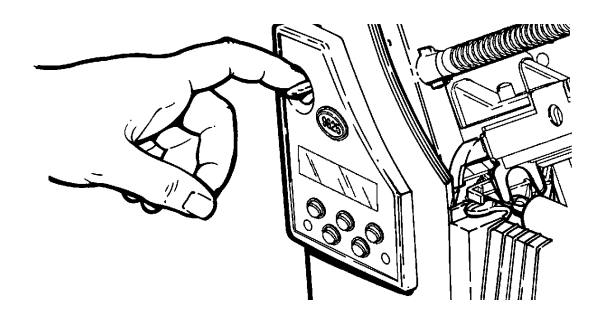

**10.** Fije el cabezal de impresión en su lugar, presionando hacia a bajo la depresión para el dedo pulgar hasta que escuche un "clic" de encafé.

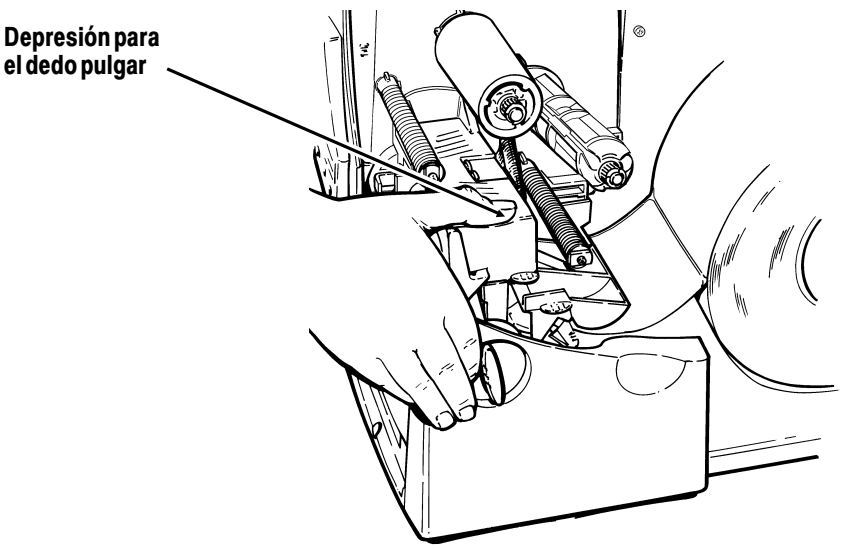

- **11.** Cierre la cubierta.
- **12.** Oprima el botón **Feed/Cut** para colocar la tira de etiquetas debajo del cabezal de impresión.

Ajuste las perillas de ancho/estrecho según el ancho de la tira de etiquetas. Si desea más información, consulte "Cómo ajustar las perillas de ancho/estrecho."

Si la impresora no se usará durante largos períodos de tiempo, recomendamos que deje el cabezal de impresión suelto.

Cargas las etiquetas para el modo de despegado:

El modo de despegado es una opción que se debe comprar por separado. En el modo de despegado, la impresora separa el papel auxiliar de la etiqueta. Hasta que la etiqueta terminada no se quite de la impresora, no se imprimirá la etiqueta siguiente. Asegúrese que la impresora esté configurada para el modo "en demanda" y el tipo correcto de etiquetas.

En el modo de despegado, la longitud de alimentación mínima es de 1,5 pulgadas (38 mm). Cuando la alimentación por detrás está desactivada, recomendamos el uso de etiquetas de un intervalo de 0,5 pulgadas (127 mm) en el modo de despegado. Cuando imprima en suministros de más de 6 pulgadas (152 mm), aguante el borde delantero de las etiquetas de despegado. Para el modo de desprender, se deben usar etiquetas no perforadas. Cargue las etiquetas siguiendo las instrucciones anteriores. Después de haber cerrado el cabezal de impresión, siga los pasos siguientes:

- **1.** Quite las etiquetas de las 10 primeras pulgadas del papel de soporte.
- **2.** Presione hacia abajo las lengüetas de la cubierta de salida para abrir la cubierta de salida por la parte frontal de la impresora.

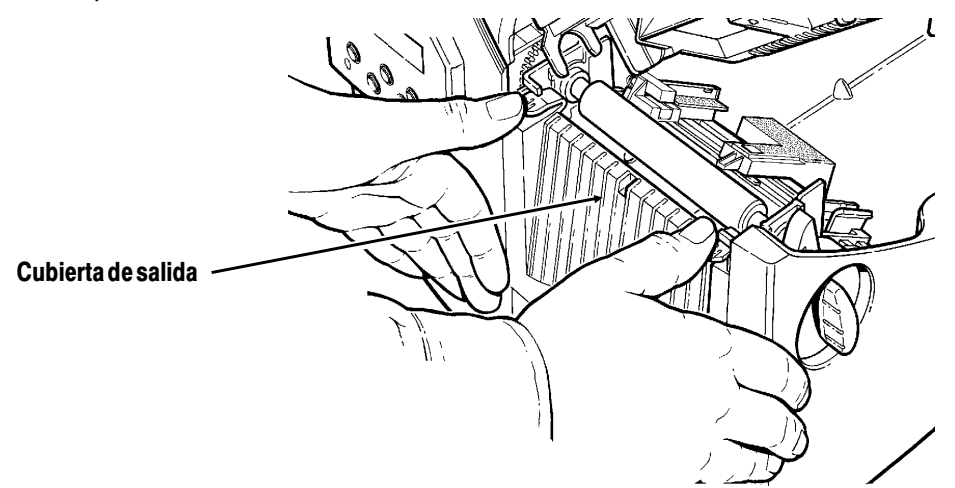

**3.** Coloque el papel de soporte en la barra de despegado.

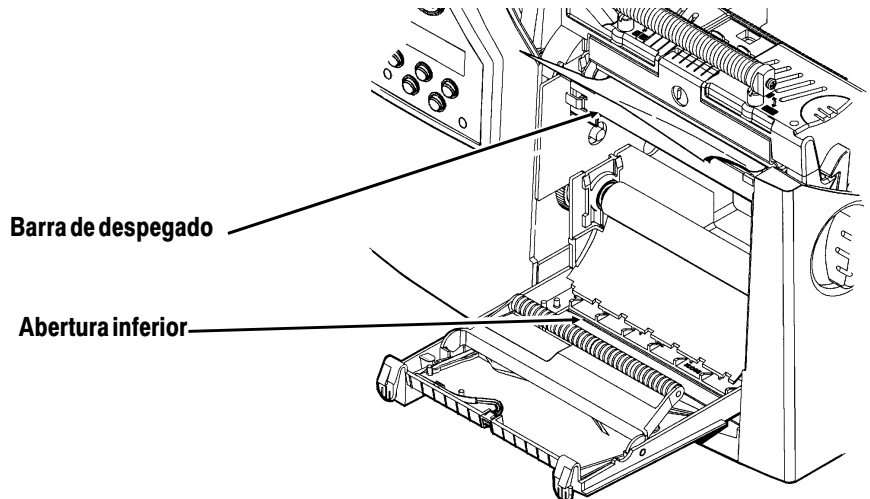

**4.** Coloque el papel de soporte por la abertura inferior de la cubierta de salida. Cierre la cubierta de salida. Tire del papel soporte hacia abajo para tensarlo.

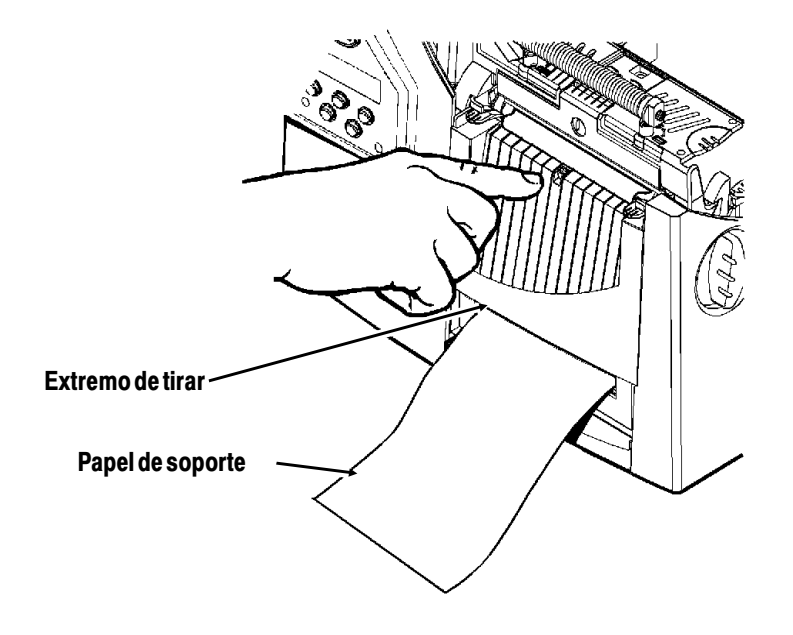
Al retirar el papel de soporte, tire del extremo dentado. Asegúrese de que pueda tirarse el papel de soporte desde el extremo.

- **5.** Cierre la cubierta de la impresora.
- **6.** Oprima **Feed/Cut** para colocar la tira de etiquetas debajo del cabezal de impresión.

## **Cómo usar la barra de tirar opcional**

Si ha comprado la barra de tirar opcional, observe el cambio siguiente para cargar las etiquetas. Tire de las etiquetas contra la barra de tirar. No se puede tirar de la tira con la barra de tirar.

Deslice las etiquetas entre la barra de tirar y la barra de despegado.

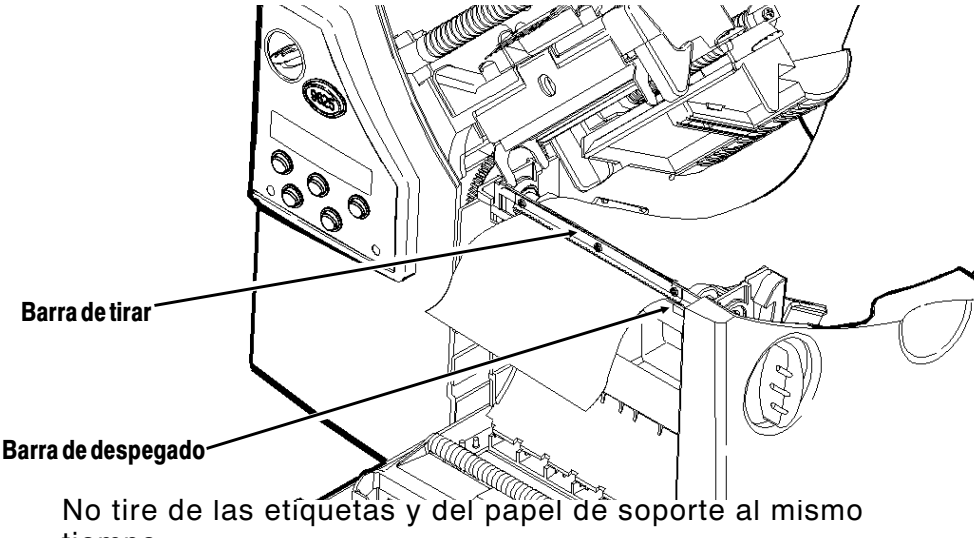

tiempo.

- ◆ Tire de las etiquetas contra la barra de tirar.
- ◆ Tire del papel de soporte contra el extremo de tirar.

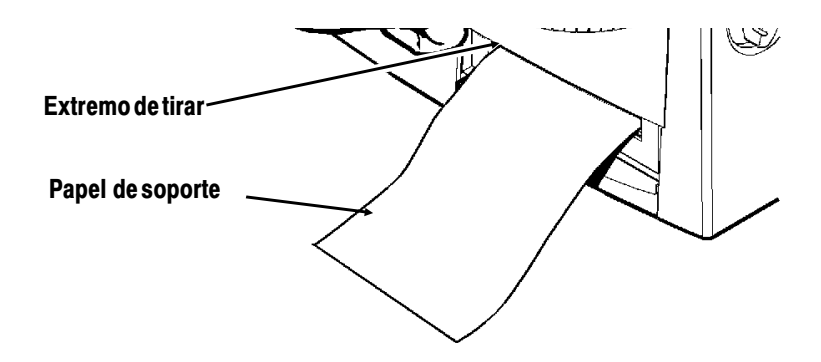

## **Carga de etiquetas sin papel auxiliar**

Para las aplicaciones sin papel auxiliar, se debe usar etiquetas térmicas directas y de marca negra. La impresora sin papel auxiliar debe usar el modo on-demand (en demanda).

Para obtener la máxima duración del carrete de enrollado, use etiquetas solamente anchas o solamente estrechas. Cambiar entre etiquetas anchas y estrechas puede ocasionar un desgaste disparejo del carrete de enrollado y posiblemente reducir su duración. Las etiquetas estrechas tienen un ancho de dos pulgadas o menor. Las etiquetas anchas tienen más de dos pulgadas.

> Para evitar atascos, no deje la cabeza de impresión cerrada (en la posición de bloqueo) durante más de 30 minutos sin imprimir. Abra (desbloquee) la cabeza de impresión durante los períodos de descanso, al terminar cada turno y al final de la jornada laboral.

Su máquina sin papel auxiliar incluye una estantería que ya está instalada. Si **no** usa etiquetas sin papel auxiliar puede sacar la estantería y añadir el borde adhesivo.

Para añadir el borde adhesivo o la estantería:

- **1.** Apague la impresora.
- **2.** Abra la cubierta.
- **3.** Desbloquee la cabeza de impresión girando el sujetador de retención.
- **4.** Levante el conjunto de la cabeza de impresión utilizando la lengüeta de ésta hasta que el conjunto encaje en su lugar.
- **5.** Para abrir la cubierta de salida, pulse hacia abajo las lengüetas de la misma.

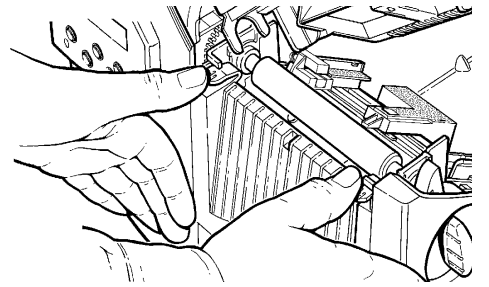

**6.** Tire del sujetador de muelle hacia atrás suavemente con el dedo pulgar o uña y saque la estantería levantándola.

#### **PRECAUCIÓN**

Tenga cuidado al colocar o sacar la estantería, ya que tiene picos filosos.

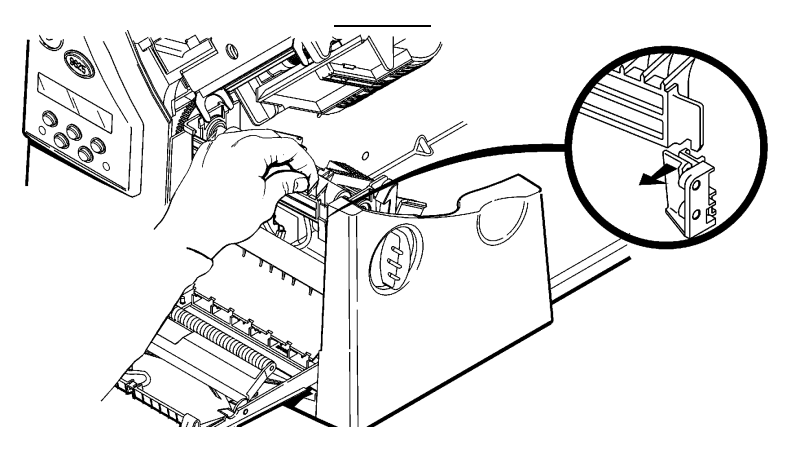

#### **7.** *Si coloca la barra adhesiva:*

Introduzca anguladamente el extremo izquierdo de la barra adhesiva en la ranura lateral. A continuación, deslice la barra adhesiva hacia la derecha y pulse hacia abajo hasta que oiga un chasquido y se coloque en su lugar. La barra adhesiva debe alinearse con el carrete de enrollado.

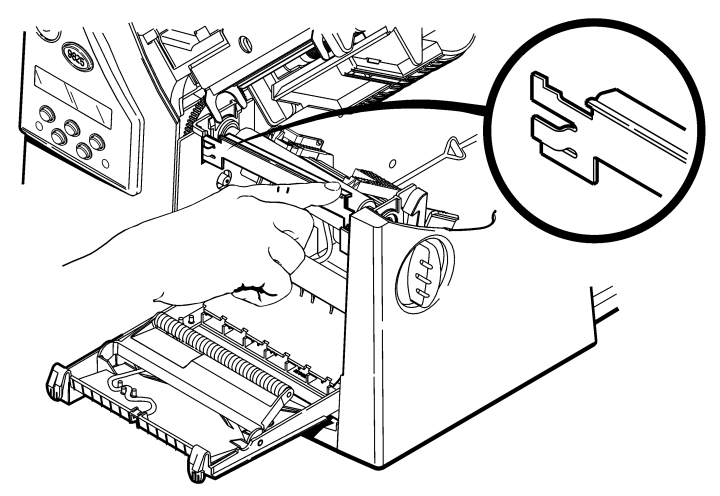

#### **8.** *Si coloca la estantería:*

Introduzca anguladamente el extremo izquierdo de la estantería en la ranura lateral. Deslice la estantería hacia la derecha alineándola con el sujetador de muelles y pulse hacia abajo hasta que oiga un chasquido y se coloque en su lugar. La estantería debe alinearse con el carrete de enrollado. La estantería debe estar paralela al carrete de enrollado, sin formar un ángulo. Vea los diagramas siguientes.

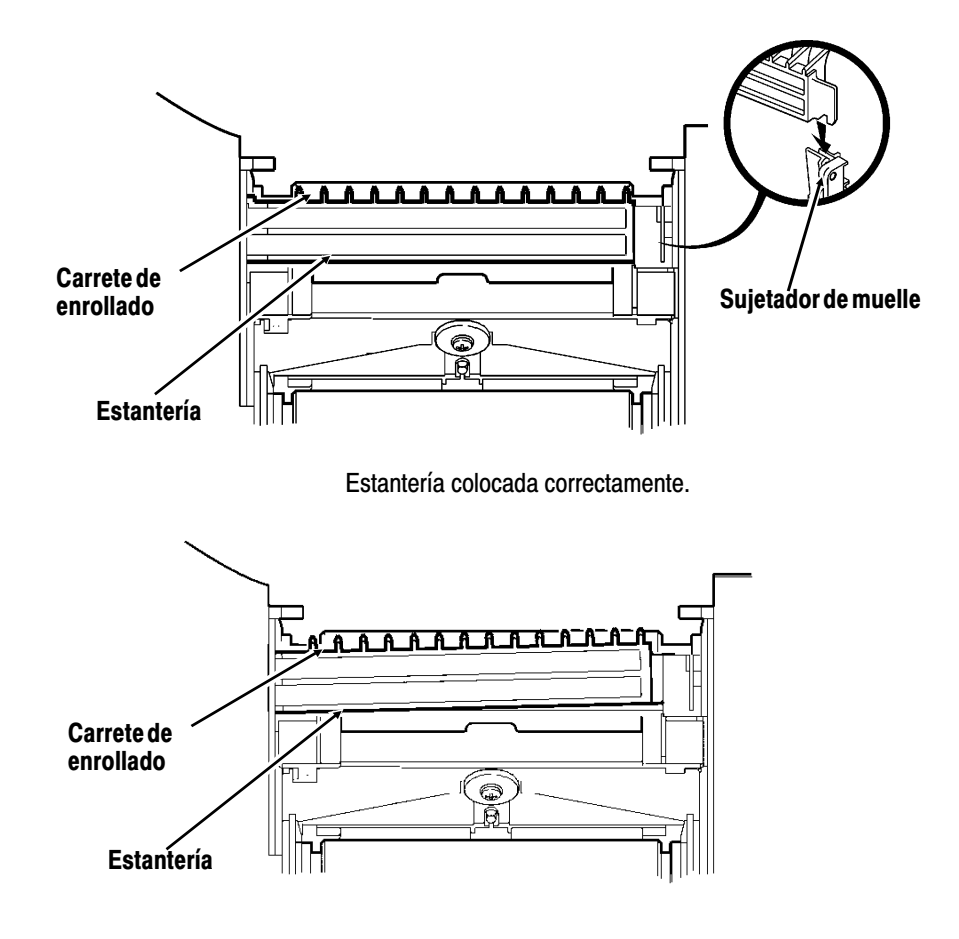

Estantería colocada incorrectamente.

#### **PRECAUCIÓN**

Asegúrese de que la estantería esté bien alineada con el carrete de enrollado, o se podría dañar éste.

- **9.** Cierre la cubierta de salida.
- **10.** Cargue las etiquetas.
- **11.** Cierre el conjunto de la cabeza de impresión y la cubierta.
- **12.** Encienda la impresora.
- **13.** Verifique el alineamiento del carrete de enrollado con la barra adhesiva o estantería. Pulse **Feed/Cut** para colocar las etiquetas debajo de la cabeza de impresión.

### **Cómo ajustar las perillas de ancho/estrecho**

Ajuste las perillas de ancho/estrecho según el ancho de la tira de etiquetas. Si la tira mide más de dos pulgadas de ancho, ajuste la perilla a la posición de ancho. Si la tira mide dos pulgadas o menos, ajústela a la posición de estrecho. Para las etiquetas sin papel de soporte, ajuste la perilla a la posición de estrecho.

> Deberá ajustar ambas perillas a la misma posición. El ajuste se muestra en la posición ancha.

Si nota que la cinta se emborrona debido a ambientes fríos y secos, ajuste las perillas ancha/estrecha al ajuste ancho.

Si la etiqueta es ancha, con un destornillador presione y haga girar las perillas de ancho/estrecho en dirección a las agujas del veloj. Si la etiqueta es estrecho, con un destornillador haga

girar las perillas de ancho/estrecho en dirección

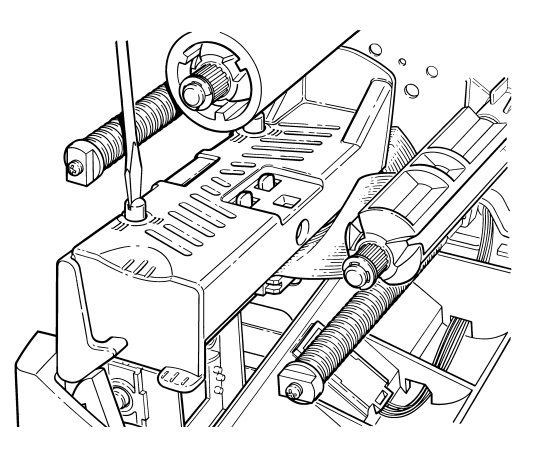

contraria a las agujas del veloj hasta que se vuelvan a levanter.

# C Ó M O C A R G A R L A C I N TA **3**

Asegúrese de que la impresora esté configurada correctamente.

Para instalar la cinta:

- **1.** Abra la cubierta.
- **2.** Suelte el cabezal de impresión haciendo girar el seguro que lo sostiene.
- **3.** Levante la estructura del cabezal de impresión con la lengüeta del cabezal hasta que la estructura quede fija en su lugar.

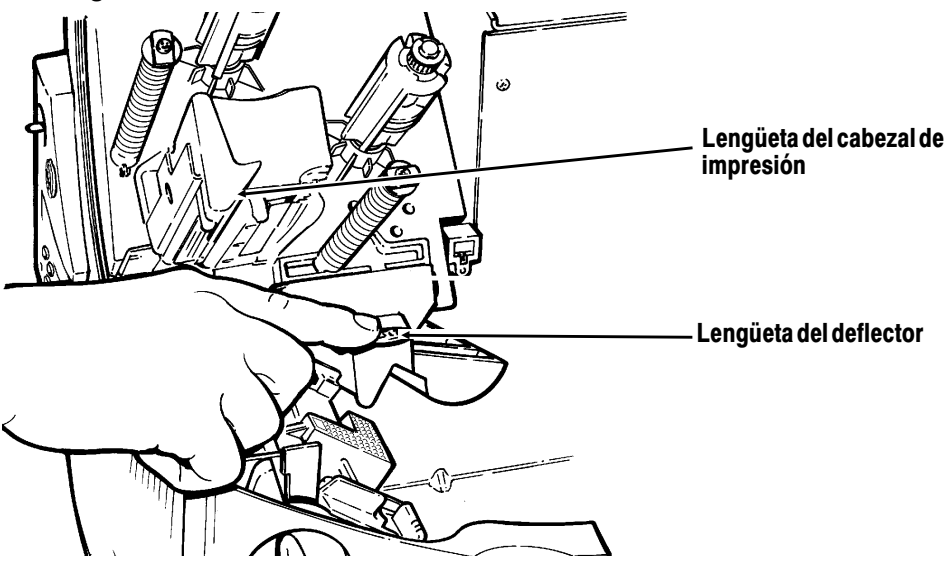

- **4.** Empuje la lengüeta del deflector hacia abajo.
- **5.** Deslice el centro de la cinta extra en el carrete de enrollado hasta donde llegue, con la inscripción "Monarch hacia fuera." Utilice el centro de una cinta vacía como el nuevo centro para enrollar las etiquetas. El centro para enrollar sólo cabe en el carrete de una forma. (Puede adquirir un centro para enrollar cintas adicional; pidiendo el número de pieza 117961.)

**6.** Saque la cinta nueva del empaque, como se muestra en la ilustración. Tenga cuidado de no arrugar ni doblar la cinta nueva.

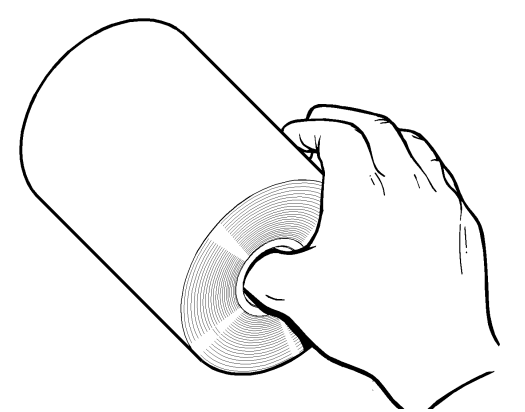

- **7.** Deslice la cinta hacia el carrete posterior lo más que se pueda con la inscripción "Monarch hacia fuera." El rollo sólo cabe en el carrete de una forma. Con cuidado, desenrolle unos cuantos centímetros de cinta desde la parte inferior del rollo.
- **8.** Con cuidado, pase la cinta por debajo del centro para enrollar la cinta y por debajo del cabezal de impresión, como se muestra en la ilustración.
- **9.** Alinee la cinta y asegúrese de que esté recta y centrada durante todo su recorrido.

**10.** Pegue la cinta en el centro de enrollado. **No pegue la cinta en el carrete de enrollado.**

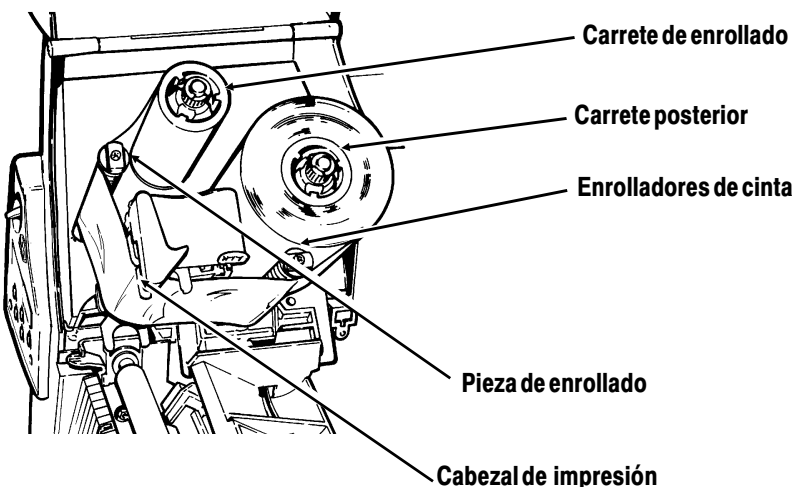

- **11.** Gire el centro de enrollado hasta que la guía pase el cabezal de impression.
- **12.** Elimine toda arruga en la cinta girando el carrete de enrollado en la dirección de las agujas del reloj.
- **13.** Sostenga la estructura del cabezal de impresión por la lengüeta, al mismo tiempo que presiona la palanca de liberación del mismo.
- **14.** Fije el cabezal de impresión en su lugar, presionando hacia a bajo la depresión para el dedo pulgar hasta que escuche un "clic" de encafé. Cierre la cubierta.

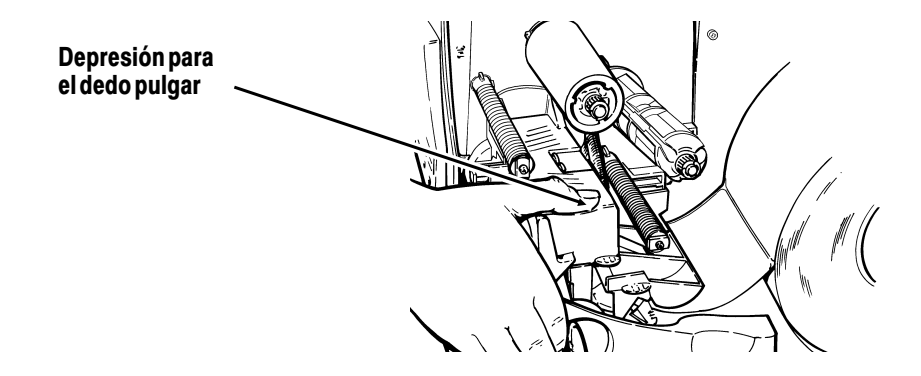

# CÓMO I MPRIMIR **4**

En este capítulo se explica cómo

- ◆ utilizar el modo de impresión en demanda.
- ◆ ajustar las posiciones de impresión.

# **Cómo imprimir**

Antes de imprimir, asegúrese de que la impresora esté conectada y preparada para recibir datos.

**1.** Encienda la impresora. La impresora estará lista para recibir datos cuando aparezca lo siguiente:

> PRINT MODE Ready

- **2.** Descargue un formato y un lote. Para obtener más información sobre la descarga de trabajos de impresión, consultar the Packet Reference Manual (el Manual de referencia sobre paquetes).
- **3.** La impresora imprime una tira de etiquetas.
- **4.** Retire las etiquetas impresas.

Si la impresora no se usará durante largos períodos de tiempo, recomendamos que deje el cabezal de impresión suelto.

#### **Modo de impresión en demanda**

Cuando la impresora 9825 está funcionando en el modo de impresión en demanda, la etiqueta siguiente se imprime cuando se retire la etiqueta impresa previamente o cuando se oprime **Feed/Cut**. La pantalla muestra "Printing X of Y" hasta que se hayan impreso todas las etiquetas del lote.

Si ha comprado el módulo de despegado opcional, debe usar la impresión en demanda con el modo de despegado. Si está utilizando el modo de despegado de etiquetas, quite el papel de soporte sobrante tirando del borde dentado. Asegúrese que el papel de soporte se tira de la punta. Tire de la punta de las etiquetas despegadas cuando imprima en papel que tenga más de seis pulgadas de largo. La longitud mínima de alimentación para el modo de despegado es de 1,5 pulgadas. No deben utilizarse etiquetas perforadas para el modo de despegado. La velocidad máxima para el modo de despegado es de 8,0 ips (pulgadas por segundo) (aproximadamente 3 cm por segundo).

> Cuando la alimentación por detrás está desactivada, recomendamos el uso de etiquetas de un intervalo de 0,5 pulgadas (127 mm) en el modo de despegado.

#### **Cómo imprimir una etiqueta de error**

Si la impresora muestra un error de datos (errors de 0 a 499), oprima **Feed/Cut** para imprimir una etiqueta de error y continuar con la impresión. Para obtener más información sobre las etiquetas de error, consulte a su Administrador de Sistemas.

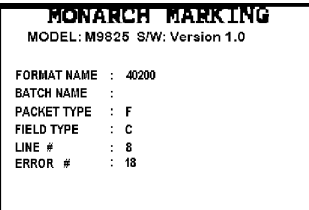

## **Ajuste de las posiciones de impresión**

Puede ajustar la posición de las etiquetas, de la impresión, o de los márgenes en la impresora 9825 utilizando el Main Menu.

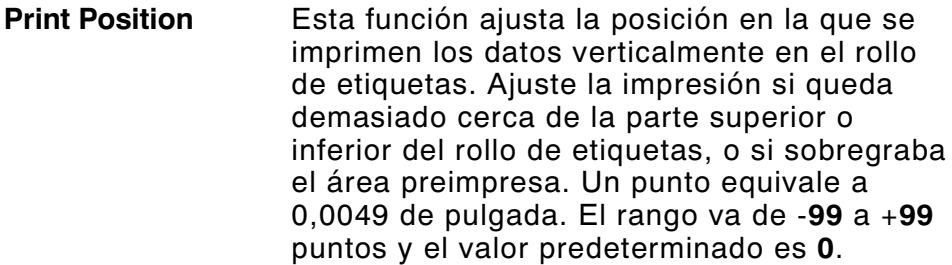

**Supply Position** Esta función ajusta la impresora para que imprima a un punto de 0,0 vertical en las etiquetas. Es posible que tenga que ajustar las etiquetas hacia adentro o hacia afuera el rollo de etiquetas para poder extraer las etiquetas e identificadores. Las etiquetas troqueladas se extraen fácilmente. Los ajustes se realizan por puntos (0,0049 de pulgada). El rango va de **-300** a **+300**, y el valor predeterminado es 0.

> El ajuste de la posición de las etiquetas debe hacerse solamente durante la configuración inicial de la impresora. Para hacer ajustes de formato, cambie la posición de impresión.

**Margin Position** Esta función ajusta la posición en la que se imprime el formato horizontalmente en el rollo de etiquetas. Los ajustes se realizan en puntos (0,0049 de pulgada), que es la unidad de medición más pequeña que reconoce la impresora. El rango va de -**99** a +**99** (0,49 pulgadas), y el valor predeterminado es **0**.

Para cambiar los ajustes, en el Main menú, seleccione Setup y a continuación Suply. A continuación, siga los pasos siguientes.

**1.** Presione  $\ominus$  o  $\ominus$  hasta que vea

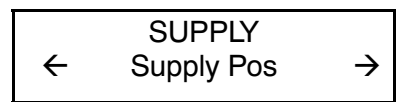

**2.** Presione **Enter/Pause**. Verá el valor actual, por ejemplo:

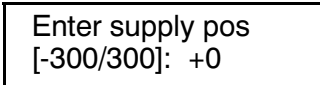

- **3.** Presione  $\ominus$  o  $\ominus$  para cambiar la posición del rollo de etiquetas. Presione  $\Theta$  aumenta el valor (el volumen del rollo de etiquetas que se alimenta es mayor); Presione  $\ominus$  lo hace disminuir (el volumen del rollo de etiquetas que se alimenta es menor).
- **4.** Presione **Enter/Pause** cuando aparezca el número deseado. Presione **Escape/Clear** dos veces para salir al menú Main.

## **Interrupción de la impresión de un lote**

Puede interrumpir la impresión presionando **Enter/Pause**. Es posible que desee interrumpir la impresión de un lote para hacer ajustes para:

- ◆ Cargar un rollo diferente de etiquetas u otra cinta. Consulte el Capítulo 2, "Cómo instalar las etiquetas" o el Capítulo 3 "Cómo cargar la cinta."
- ◆ Ajustar la posición de las etiquetas o el contraste utilizando el menú Setup.

Al presionar **Enter/Pause** aparecerá lo siguiente

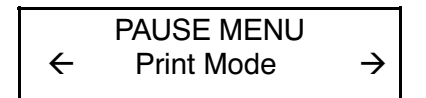

Puede presionar **Enter/Pause** para reanudar la impression o presionar  $\Theta$  o  $\Theta$  para ver las opciones de Menú Pause.

El diagrama siguiente muestra las opciones del Menú Pause.

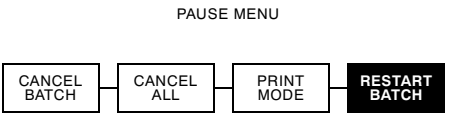

## **Reanudación de la impresión de un lote**

Puede reanudar desde el principio la impresión de un lote que se ha interrumpido (usando la cantidad original).

**1.** Al presionar **Enter/Pause**, aparecerá lo siguiente

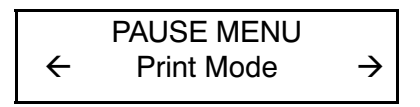

**2.** Presione  $\ominus$  o  $\ominus$  hasta que aparezca

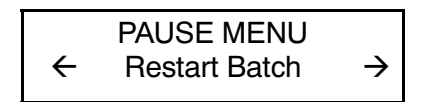

**3.** Presione **Enter/Pause**. Se reanudará la impresión del lote desde el principio.

### **Cancelación de un lote en pausa**

Puede cancelar un lote que se encuentra en pausa, suprimir un formato, gráfico o tipo de letra que se encuentra en la memoria o suprimir todos los lotes que se encuentran en espera para imprimir.

> Para poder suprimir un formato, gráfico o tipo de letra que se encuentre en la memoria, primero debe cancelar todos los lotes.

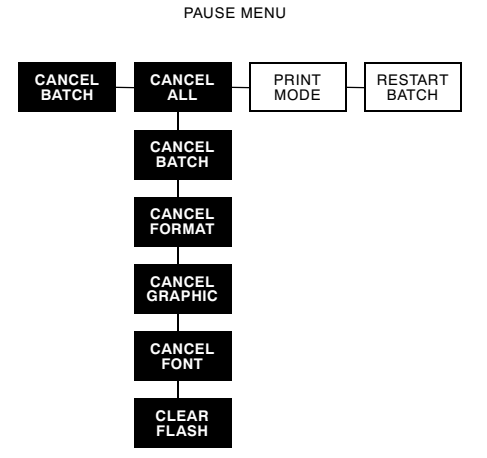

Puede cancelar un lote presionando **Escape/Clear** mientras se está imprimiendo el lote o puede usar el menú Pause para cancelar un lote.

**1.** Presione **Enter/Pause** para interrumpir la impresión. Aparecerá lo siguiente

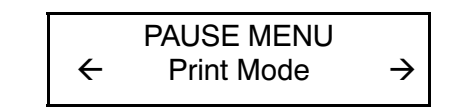

**2. Para cancelar sólo el lote que está en pausa**, presione l  $o \ominus$  hasta que aparezca

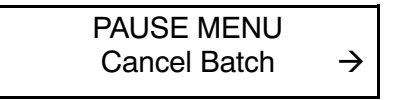

A continuación presione **Enter/Pause**. Se suprimirá el lote y la impresora imprimirá los lotes restantes.

**3. Para cancelar todos los lotes (incluyendo los que se hallan en pausa)**, presione  $\ominus$  o  $\ominus$  hasta que aparezca

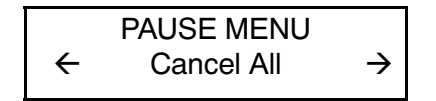

y presione **Enter/Pause**. Aparecerá lo siguiente

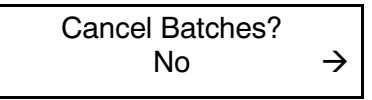

- **4.** Puede
- ◆ salir sin cancelar ningún lote. Presione **Escape/Clear** o r para visualizar **No** y a continuación presione **Enter/Pause**. La impresora vuelve al menú Pause. Presione  $\ominus$  o  $\ominus$  para seleccionar otra función del Menú Pause, o para volver a Print Mode e imprimir todos los lotes.
- $\bullet$  cancelar todos los lotes de la cola de impresión. Presione  $\ominus$ para visualizar **Yes**, a continuación presione **Enter/Pause**. Aparecerá lo siguiente

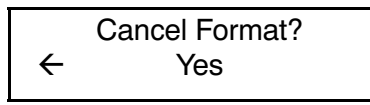

Presione  $\ominus$  o  $\ominus$  y a continuación presione **Enter/Pause**.

Si selecciona "Yes" y si se valida la protección de la contraseña, aparecerá lo siguiente

> Enter Password \_ \_ \_ \_ \_ \_ \_

Presione **Feed/Cut** tres veces y a continuación presione **Enter/Pause**. Aparecerá lo siguiente

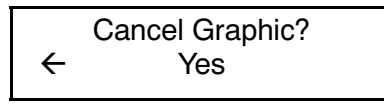

Presione  $\ominus$  o  $\ominus$  y a continuación presione **Enter/Pause**. Si se valida la protección de la contraseña, presione **Feed/Cut** tres veces y a continuación presione **Enter/Pause**. Aparecerá lo siguiente

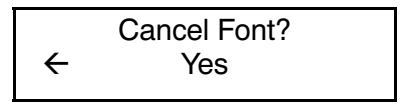

Presione  $\ominus$  o  $\ominus$  y a continuación presione **Enter/Pause**. Si se valida la protección de la contraseña, presione Presione **Feed/Cut** tres veces y a continuación presione **Enter/Pause.**

> Si selecciona "Yes", se suprimirán todos los formatos, gráficos y/o tipos de letra de la impresora.

Aparecerá lo siguiente

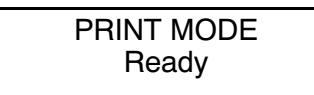

## **Repetición de la impresión de un lote**

Antes de comenzar la impresión de un lote nuevo, puede volver a imprimir el último lote. Este lote puede ser el último que se imprimió completamente o el que se había cancelado después de haber comenzado su impresión.

MAIN MENU

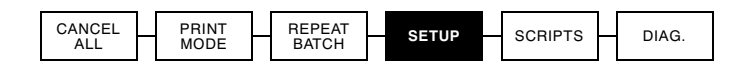

**1.** Desde el menú Main, presione  $\ominus$  o  $\ominus$  hasta que aparezca

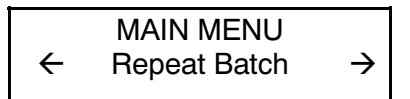

**2.** Presione **Enter/Pause**. Aparecerá lo siguiente

Printing xxxx of xxxx El número se irá incrementando a medida que se imprima el lote. Cuando termine la impresión, aparecerá lo siguiente

> PRINT MODE Ready

## **Tipos de letra TrueType® para imprimir**

Los tipos de letra TrueType® están disponibles para la impresora 9825. Los tipos de letra TrueType son dimensionales y los caracteres se imprimen suavemente, sin los bordes irregulares que se observan en los tipos de letra punto a punto (bitmap). Cuando descarga un tipo de letra TrueType, descarga el tipo de letra completo. No puede especificar un subjuego (caracteres o un tamaño de punto en particular) del tipo de letra.

> Para la impresora 9825 la capacidad de almacenamiento de Fuentes es bastante limitada. Es posible que estos archivos de tipos de letra sean muy grandes y las imágenes más lentas que los tipos de letra punto a punto. El tamaño del archivo del tipo de letra, en bytes, es la cantidad mínima de memoria que usted debe tener disponible para los tipos de letra en la memoria de la impresora.

Es posible que para que pueda usar los tipos de letra TrueType, su administrador de sistemas deberá reconfigurar la memoria de la impresora. Para aprender cómo reconfigurar la memoria de la impresora, consulte el Manual de referencia sobre paquetes opcional (disponible en nuestro sitio web). Después de reconfigurar la memoria, vuelva a enviar el tipo de letra, el formato y los paquetes de lotes.

La impresora 9825 puede aceptar un tipo de letra TrueType que se haya convertido a una codificación Hex o Run-Length (basada en el largo de la secuencia) usando la versión de Font Utility. La Font Utility está disponible en nuestro sitio web (www.monarch.com). Font Utility forma parte de Monarch MPCL Toolbox Utilities. También puede usar una amplia variedad de Páginas de Código con caracteres internacionales (turco, latín, español, etc.). Los tipos de letra TrueType le permiten usar una gama más amplia de tipos de letra para sus formatos.

Los tipos de letra TrueType se han diseñado específicamente para regiones concretas; por consiguiente, es posible que todos las Páginas de Código no apoyen un tipo de letra concreto. Si necesita usar los tipos de letra TrueType, consulte con su administrador de sistemas.

#### **Cómo adquirir la licencia para sus tipos de letra**

Monarch provee la Font Utility para ayudarle a crear y descargar códigos de páginas/caracteres internacionales. No obstante, usted tiene la responsabilidad de adquirir una licencia para los tipos de letra que compre y descargue a su impresora Monarch. Para obtener información sobre cómo adquirir la licencia, contacte al proveedor de los tipos de letra.

Puede comprar tipos de letra adicionales que sean compatibles con la impresora 9825 en:

The Electronic Font Foundry 11 Silwood Road Ascot SL5 OPY England (0)1344 875 201 www.eff.co.uk

# CUIDADO Y MANTENIMIENTO **5**

En este capítulo encontrará información sobre cómo:

- ◆ aclarar etiquetas atascadas y limpiar el cabezal de impresión y el rodillo
- ◆ cambiar el cabezal de impresión
- ◆ ajustar el contraste de impresión

#### **PRECAUCIÓN**

No utilice objetos punzantes para limpiar el cabezal de impresión, ya que podría dañar la impresora y tendria que pagar la reparación.

## **Cómo aclarar etiquetas atascadas**

Cuando esté imprimiendo y se atasquen las etiquetas, la luz de **Fault** parpadeará en el panel frontal de la impresora. Para aclarar las etiquetas atascadas:

- **1.** Apague la impresora y abra la cubierta y la estructura del cabezal de impresión.
- **2.** De ser necesario, saque el rollo de etiquetas y la cinta.
- **3.** Saque las etiquetas atascadas y vuelva a instalar el rollo de etiquetas.
- **4.** Cierre la estructura del cabezal de impresión y encienda la impresora.
- **5.** Oprima el botón **Feed/Cut** para colocar la etiqueta debajo del cabezal de impresión.

## **Limpieza**

La velocidad y la frecuencia de la impresión determina la frecuencia de limpieza de la impresora. Tendrá que limpiar el cabezal de impresión, el sensor de etiquetas y el rodillo:

- ◆ si hay una acumulación de adhesivo en la trayectoria de la etiqueta.
- ◆ Después de imprimir aproximadamente 3 rollos de etiquetas de transferencia térmica/directa térmica/papel de soporte o después de usar cada cinta.
- todos los días si la impresora se encuentra en un ambiente sumamente sucio caliente o húmedo.
- ◆ cuando aparezcan partes en blanco o rayas en la impresión, como se muestra en la ilustración.

Si recibe con frecuencia códigos de error de

las etiquetas, es posible que tenga que limpiar el sensor de etiquetas con más frecuencia.

- **1.** Apague la impresora y abra la cubierta y la estructura del cabezal de impresión.
- **2.** Saque el rollo de etiquetas (al limpiar el cabezal de impresión).

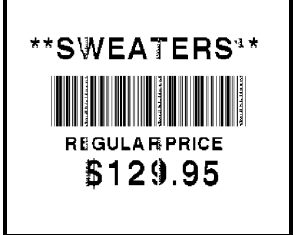

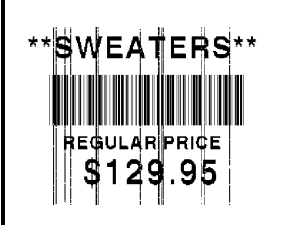

**3.** Presione las lengüetas de la cubierta de salida para abrir la cubierta de salida que se encuentra en el frente de la impresora.

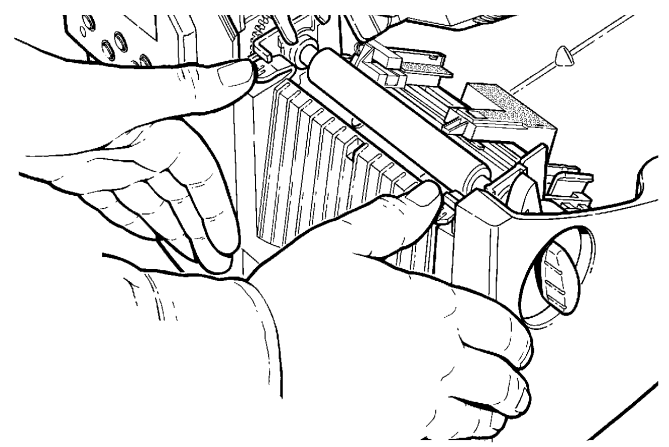

**4.** Limpie el rodillo con un paño seco o un cepillo pequeño. No obstante, si se ha acumulado adhesivo en el rodillo, humedezca un aplicador de algodón con alcohol isopropílico. Gire el rodillo con el dedo y pase el aplicador de algodón o un paño seco. Asegúrese de que el rodillo de impresión esté completamente limpio.

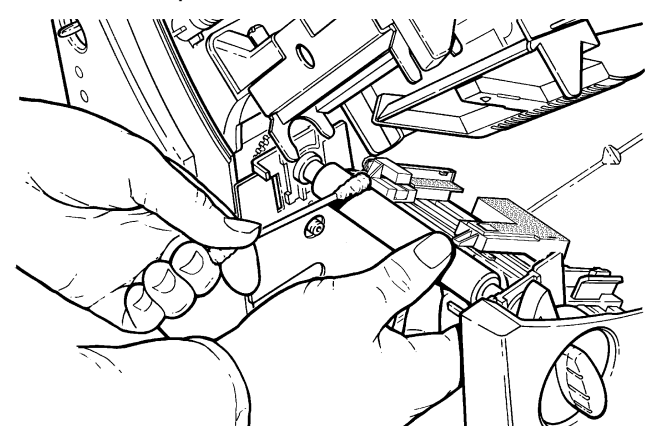

- **5.** Humedezca otro aplicador de algodón con alcohol isopropílico. El aplicador de algodón a toda la barra de despegado y elimine cualquier acumulación de suciedad.
- **6.** Humedezca otro aplicador de algodón con alcohol isopropílico. El aplicador de algodón por el cabezal de impresión y elimine cualquier acumulación de suciedad. Es posible que tenga que utilizar un CLEAN-STRIP para el cabezal de impresora si el mismo se encuentra extremadamente sucio o si aparecen rayas en las etiquetas.

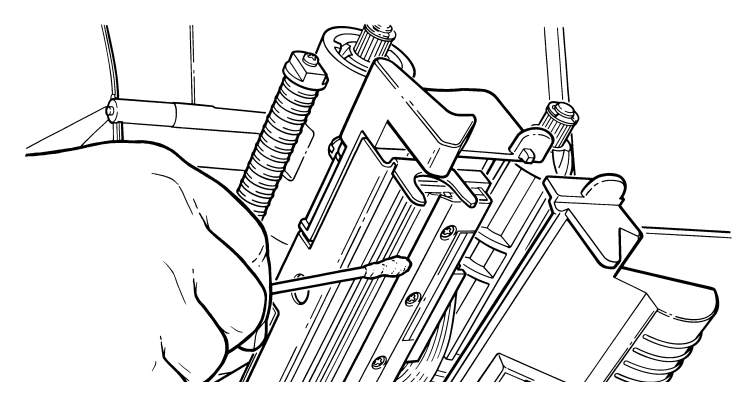

**7.** Frote el aplicador de algodón por el sensor de las etiquetas y el sensor de corte y limpie cualquier acumulación de suciedad.

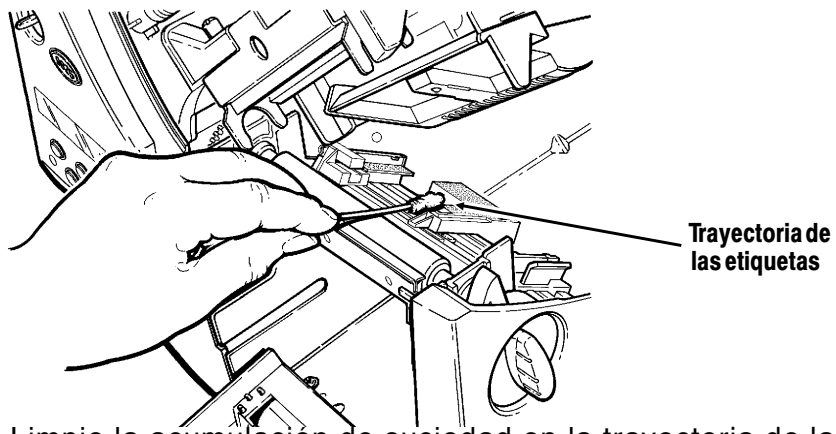

8. Limpie la acumulación de suciedad en la trayectoria de las etiquetas.

**9.** Deje que la impresora se seque au les de volver a instalar las etiquetas. Cierre la cubierta de salida presionando firmemente los dos seguros deben hacer un "clic" en su lugar correspondiente.

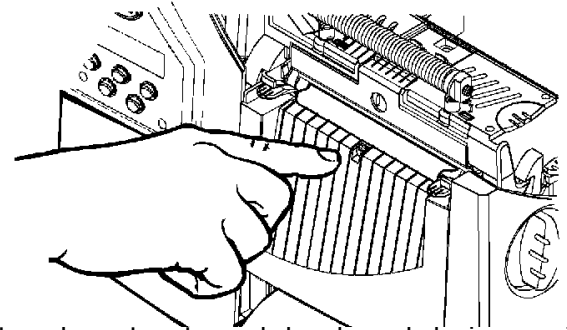

- 10. Cierre la cubierta y la estructura del cabezal de impresión.
- **11.** Encienda la impresora.
- **12.** Oprima el botón **Feed/Cut** para colocar la etiqueta debajo del cabezal de impresión. Vuelva a enviar el formato, el lote y revise los paquetes de dígitos.

### **Cómo cambiar el cabezal de impresión**

Si el cabezal de impresión está dañado o gastado, tendrá que cambiarlo. Cuando esto ocurra, aparecerán códigos de error 616 (punto o puntos malos) o 768 (fallo del cabezal de impresión). En el Anexo B, "Accesorios y Opciones", encontrará el número de pieza para el cabezal de impresión.

#### **PRECAUCIÓN**

El cabezal de impresión es sensible a la electricidad estática, la cual puede dañarlo o reducir su duración. Antes de tocar el cabezal de impresión, establezca una conexión a tierra tocando algo de metal, como la base de metal de la impresora. Limpie el cabezal para eliminar cualquier residuo de sal o aceite que haya quedado de la operación anterior.

- **1.** Apague la impresora.
- **2.** Abra la cubierta.
- **3.** Suelte el cabezal de impresión haciendo girar el liberador.
- **4.** Presione hacia adelante y hacia abajo los dos seguros superiores de la estructura del cabezal de impresión, como se muestra en la ilustración. El cabezal se desprenderá.

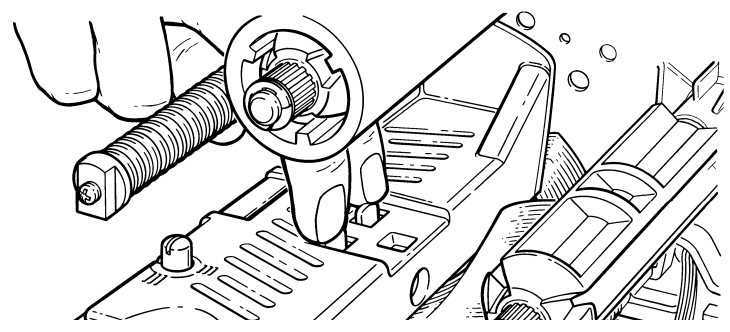

- **5.** Levante la estructura con la lengüeta del cabezal de impresión y empújela hasta que escuche un "clic", indicándole que está bien colocada.
- **6.** Con cuidado desconecte el cable del cabezal de impresión como se muestra en la ilustración. El cabezal de impresión es sensible a la electricidad estática, la cual puede dañarlo o reducir su duración. Antes de tocar el cabezal de impresión, establezca una conexión a tierra tocando algo de metal, como la base de metal de la impresora.

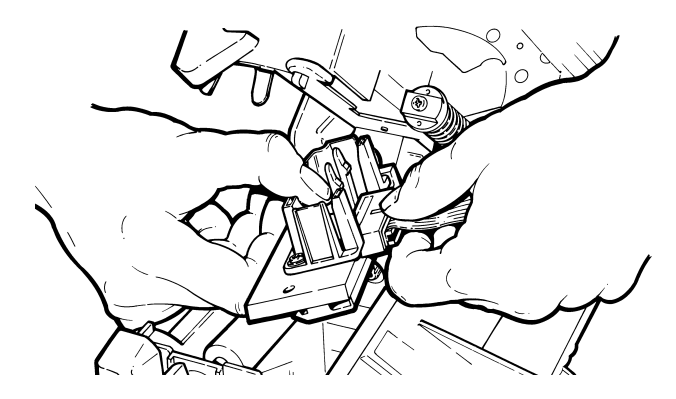

- **7.** Con cuidado, conecte el cable al cabezal de impresión nuevo.
- **8.** Alinee el cabezal de impression nuevo con las lengüetas.
- **9.** Presione el cabezal para colocarla en su lugar.

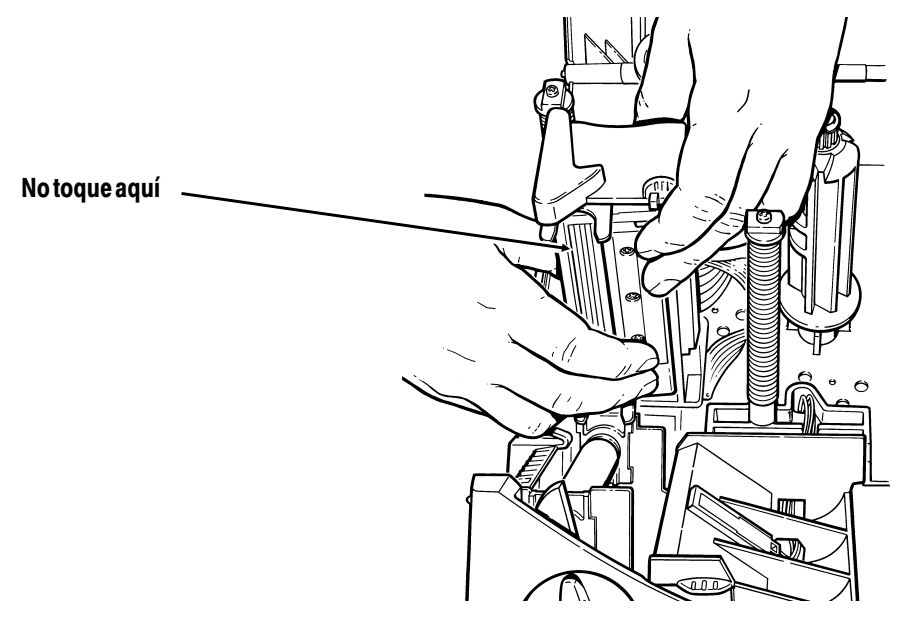

Asegúrese de que el cable del cabezal de impresión no toque el rollo de cinta.

- **10.** Limpie el cabezal nuevo con un aplicador de algodón humedecido con alcohol isopropílico para eliminar cualquier residuo de sal o aceite.
- **11.** Deje que el cabezal se seque y vuelva a instalar las etiquetas.
- **12.** Cierre la estructura del cabezal de impresión y la cubierta. Encienda la impresora.
- **13.** Oprima el botón **Feed/Cut** para colocar la etiqueta debajo del cabezal de impresión.

# **Cómo ajustar el contraste de impresión**

El contraste de impresión controla, la oscuridad en la impresión de las etiquetas. El rango es de **-390** a +**156**, y el valor predeterminado es **0**. Es possible que necesite aumentar el contraste, de impresión para el papel de soporte. Definir el contraste correctamente es importante porque afecta a la legibilidad del código de barras y a la duración del cabezal de impresión. Puede utilizar un verificador para comprobar que el contraste sea el correcto para los códigos de barras.

Su Administrador de Sistemas puede ajustar el contraste enviando el paquete de control de impresión. Si desea más información, consulte the Packet Reference Manual (del Manual de referencia sobre paquetes). Recomendamos que verifique la calidad de impresión del códigos de barras.

**1.** Desde el menú Main, presione  $\ominus$  o  $\ominus$  hasta que aparezca

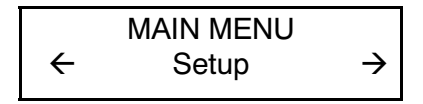

2. Presione Enter/Pause. Pasará al menú Setup. Presione  $\ominus$  o  $\Theta$  hasta que aparezca

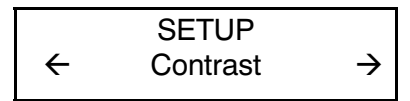

**3.** Presione **Enter/Pause**. **Verá** el valor que esté vigente en ese momento, por ejemplo:

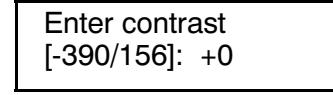

- **4.** Presione  $\ominus$  o  $\ominus$  para cambiar el contraste. Al presionar  $\ominus$ se oscurece la impresión;  $\Theta$  aclara la impresión.
- **5.** Presione **Enter/Pause** para seleccionar el valor visualizado. Presione **Escape/Clear** si desea salir del menú Main.

Si no tiene un verificador de código de barras o un escáner, verifique el código de barras visualmente. Un código de barras en **IN SPEC** tiene barras completas y espacios claros y los caracteres alfanuméricos pequeños aparecen completos. Un código de barras **IN SPEC** es posible que no se vea tan bien como uno que sea demasiado oscuro pero tiene una velocidad de exploración más alta.

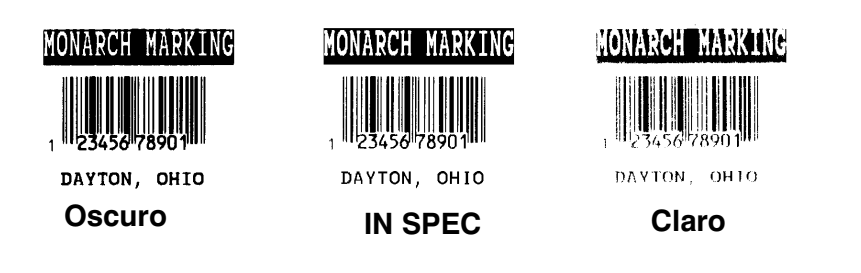

**5-10** Cuidado y mantenimiento

# IDENTIFICACIÓN Y SOLUCIÓN DE PROBLEMAS **6**

En este capítulo encontrará:

- ◆ información sobre cómo imprimir una etiqueta de muestra.
- ◆ solución a problemas de impresión menores.
- ◆ explicación de los mensajes de error que podría recibir al usar la impresora.

## **Contraseña fijada en fabrica**

Se necesita una contraseña para acceder a Diagnósticos. Presione **Feed/Cut** tres veces y despues presione **Enter/Pause**.

## **Cómo imprimir una etiqueta de muestra**

**1.** Desde el menú Diagnostic, presione  $\ominus$  o  $\ominus$  hasta que aparezca

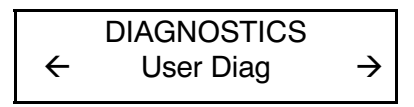

**2.** Presione **Enter/Pause**  $y \oplus o \ominus h$  hasta que aparezca

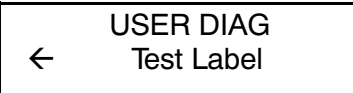

**3.** Presione **Enter/Pause**. Se imprimen las etiquetas de muestra siguientes:

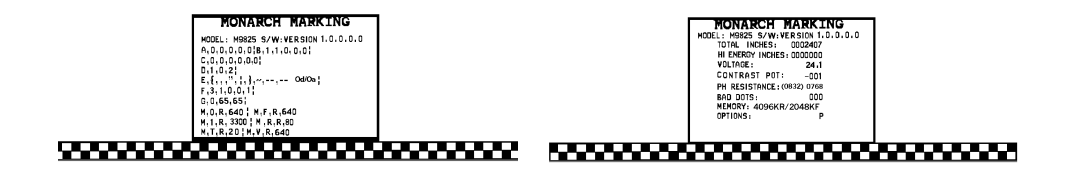

La primera etiqueta tendrá la configuración de la impresora por paquete (A-G). La segunda etiqueta tendrá el número de modelo, versión de software, número de inventario, voltaje, contraste de impresión, resistencia del cabezal de impresión, cantidad de puntos malos, y opciones instaladas. Esta información ayudará a diagnosticar el problema a Apoyo Técnico. Para más información sobre la etiqueta de muestra, consulte the Packet Reference Manual (el manual de Referencía sobre paquetes).

También puede imprimir una etiqueta de muestra presionando al mismo tiempo  $\ominus$  y  $\ominus$ . Aguante las teclas durante un segundo y suéltelas teclas. Si las etiquetas de muestra no se imprimen, llame a Apoyo Técnico.

## **Identificación y solución de problemas**

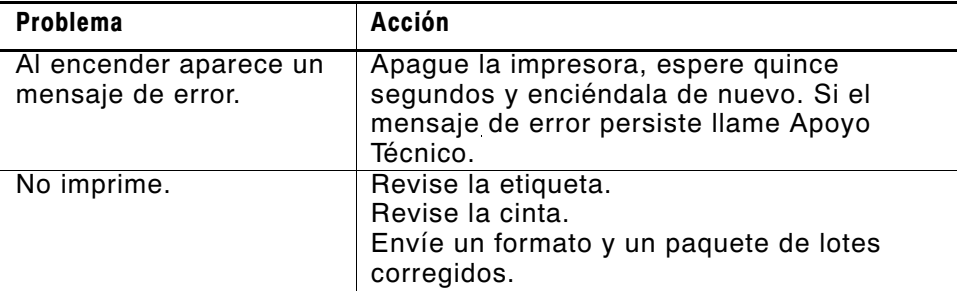

Este apartado le ayudará a corregir algunos problemas que pueden surgir.

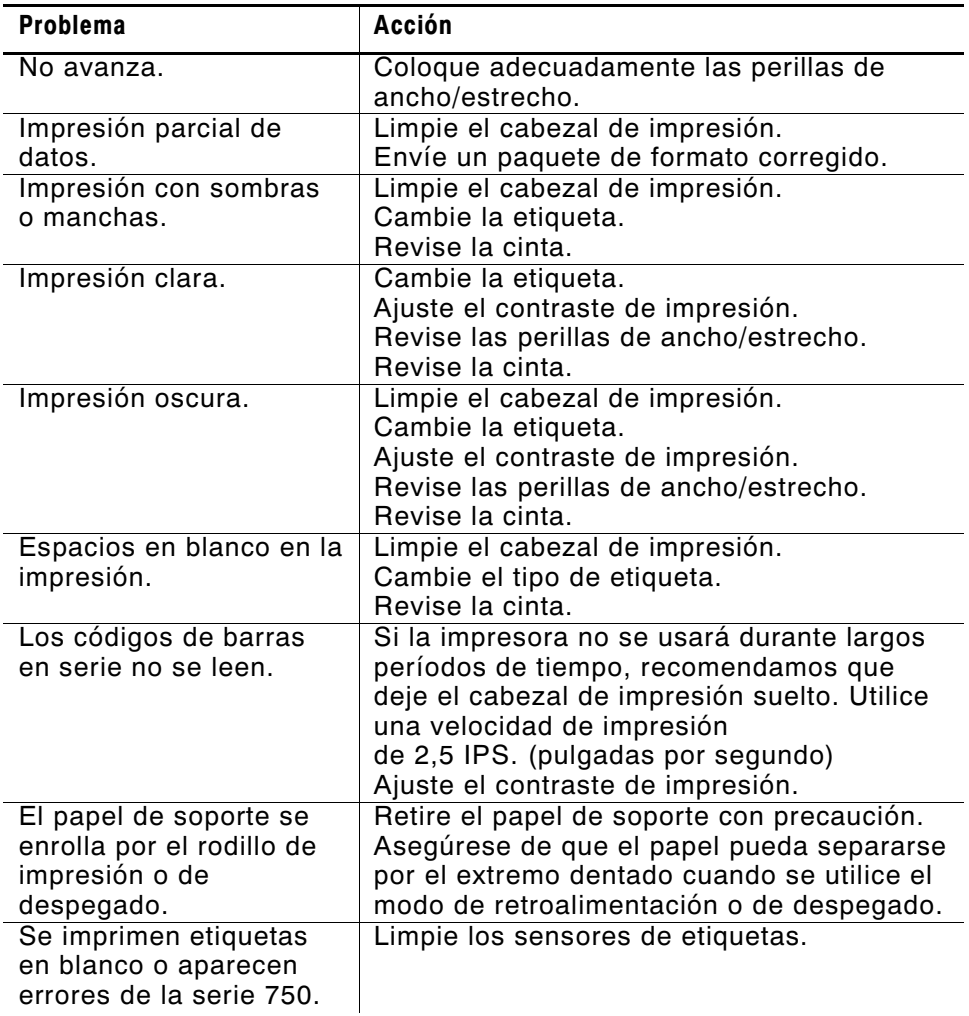

Si no puede resolver el problema, llame por teléfono a Apoyo técnico.

### **Errores comunes**

Puede recibir los siguientes tipos de mensajes de error:

- ◆ Errores de datos
- Errores de comunicación

Algunos errores con la numeración 400-438 y 500-574 son errores internos del software. Los errores con la numeración 900-999 son fallos de la impresora. Si no puede borrar un error, apague la impresora, espere varios segundos y luego vuélvala a encender. Para obtener una lista de errors completa, consulte the Packet Reference Manual (el manual de referencía sobre paquetes) opcional que estâ disponible en el sitio Web. Si necesita ayuda adicional, llame a Apoyo técnico.

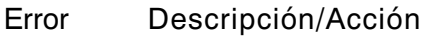

- 002 El nombre debe tener entre **1** y **8** caracteres dentro de las comillas.
- 005 La anchura del papel no es válida.
- 018 La selección de página de código definida en el campo debe ser **0** (Interno), **1** (ANSI), **2** (DOS 437) **ó 3** (DOS 850).
- 025 La longitud de los datos es demasiado larga.
- 101 El formato al que se hace referencia en el lote no se encuentra en la memoria.
- 400 El carácter que sigue a **{** no es válido.
- 403 El separador de campo no se encontró.
- 409 La memoria de la impresora está llena. Borre formatos o gráficos innecesarios de la memoria.
- 410 Incompatibilidad de paridad.
- 411 Error de estructura (incompatibilidad de velocidad en baudios).
- 412 Incompatibilidad de control de flujo.
- 413 La memoria temporal de recepción está llena. Revise los valores de control de flujo.
- 611 La fuente, el código de barras o la densidad del lote no cabe en el formato.
- 612 Faltan los datos del lote o éste es incompatible con el formato.
- 613 Punto de referencia fuera de la etiqueta.
- 614 Parte del campo fuera de la etiqueta o es possible que el paquete contenga algún caracter inválido.
- 703 La impresora detectó una calibración de marcas sensoras de diferente tamaño. Asegúrese que se cargo el tipo correcto de etiquetas.
- 704 La impresora no detectó una marca sensora dentro de la longitud especificada o no tiene etiquetas. Revise la pista de las etiquetas, las marcas de las etiquetas, la posición del sensor de marca negra y el rollo de etiquetas para fijarlo. Presione **Escape/Clear** y pruebe de continuar imprimiendo. Cambie las etiquetas.
- 750 La cabeza de impresión está sobrecalentada. Apague la impresora.
- 751 La impresora no detectó una marca sensora cuando se esperaba que lo hiciera. En caso de errors 751-753, revise la pista de las etiquetas, las marcas de las etiquetas, la posición del sensor de marca negra y el rollo de etiquetas para fijarlo. Presione **Escape/Clear** y pruebe de continuar imprimiendo. Cambie las etiquetas.
- 752 La impresora detectó una marca sensora en el lugar equivocado.
- 753 La impresora detectó una marca sensora demasiado larga.
- 754 Verifique si la cinta está atascada o saque las arrugas de la cinta, si las hay, girando el eje receptor en el sentido de las agujas del reloj. Ponga una cinta nuevo.
- 755 El cabezal de impresión está abierto. Ciérrelo.
- 756 Cargue las etiquetas.
- 757 Cargue de nuevo las etiquetas (incompatibilidad en la longitud de la etiqueta), de bido a que la longitud calibrada de las etiquetas discrepa mas o menos 0,25 pulgadas del formato. Presione **Feed/Cut**.
- 758 No se ha visto la etiqueta o el sensor en demanda no funciona correctamente. Compruebe que no haya etiquetas atascadas, retire las etiquetas que estén atascadas o cargue un nuevo rollo. Este error se puede producir si extrae una etiqueta con demasiada rapidez en el modo en demanda.
- 763 En espera de entregar la etiqueta. Presione **Feed/Cut**.
- 765 El cabezal de impresión tiene menos de 8 puntos malos. La impresora puede cambiar los campos de los código de barras para puntos malos. Es posible que tenga que pulsar **Escape/Clear** para continuar imprimiendo. Imprima una etiqueta de muestra para confirmar la cantidad de puntos malos.
- 768 El cabezal de impresión tiene más de 30 puntos malos o no está conectado. Conecte el cabezal de impresión.
- 791 La impresora tiene un error pendiente. Apáguela. Espere 15 segundos (hasta que la luz de encender/apagar se debilite) y vuelva a encenderla.
# ESPECIFICACIONES

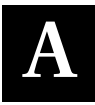

#### **Impresora Altura:** 318 mm **Ancho:** 305 mm **Fondo:** 330 mm **Fondo con la cubierta de metal opcional:** 330 mm x 318 mm x 439 mm **Peso:** 9,5 kg **Peso con la cubierta de metal:** 13,2 kg **Peso de embarque:** 11,4 kg **Peso de embarque con la cubierta de metal** 15,5 kg **Potencia:** 115 Vca, 60Hz 100 Vca, 50/60 Hz 230 Vca, 50Hz **Límites de operación:** Para material de transferencia térmica (cinta) 40 a 95 grados F (4 a 35 grados C) Para material térmico directo 40 a 104 grados F (4 a 40 grados C) **Cabezal de impresión:** Térmico de 102 mm de ancho 203 dpi

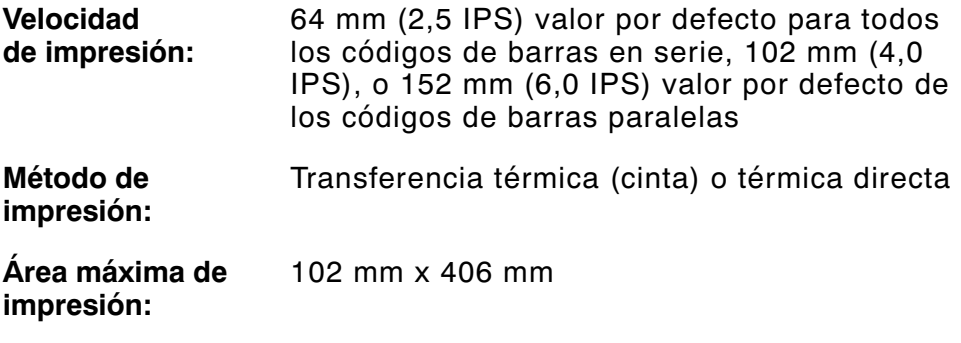

## **Etiquetas**

Para entornos de temperaturas o humedad elevadas, póngase en contacto con Monarch para informarse sobre las recomendaciones pertinentes. El suministro continuo (no indexado) no tiene perforaciones ní marcas negras y debe usarse en el modo continuo. Recomendamos el uso de suministro continuo con la barra de despegado. Los suministros de abertura son identificadores o etiquetas con perforaciones (o aberturas). El suministro se detecta utilizando las perforaciones. Los agujeros sólo pueden estar en el flanco interno de la etiqueta.

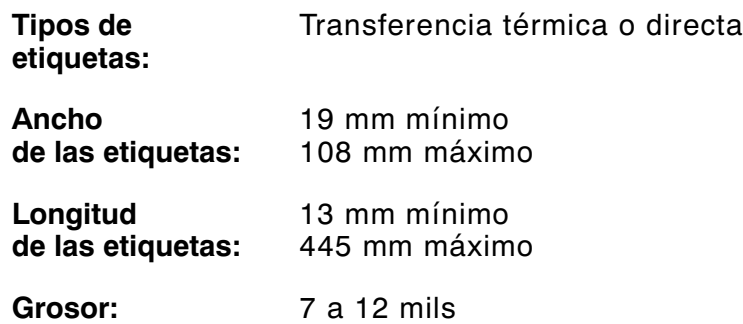

#### Tamaños de etiquetas que se soportan

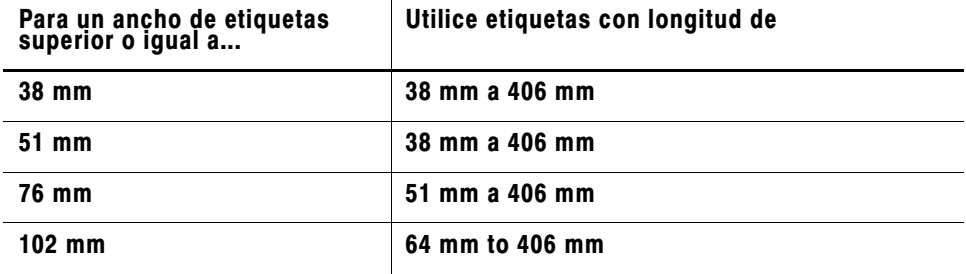

En el extremo guía (principio) de todas las etiquetas existe una zona de no-impresión de 0,50 pulgadas.

### **Especificaciones para cintas**

No deje la cinta bajo la luz directa del sol, altas temperaturas o mucha humedad.

#### **Tipo de cinta:** Estándar

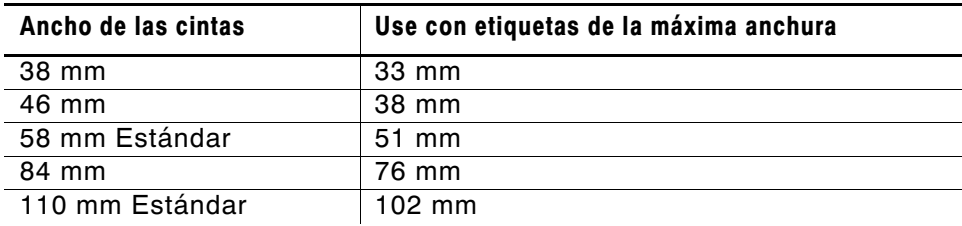

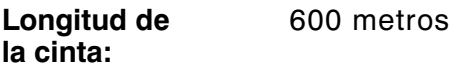

#### **Acerca de las cintas**

El ancho de la cinta debe ser mayor que el ancho de las etiquetas. Como algunas etiquetas son más abrasivas para los cabezales de impresión que otras, al utilizar una cinta más ancha que sus etiquetas ayuda a proteger el cabezal de impresión. Sustituir las cabezas de impresión resulta caro.

# **Patillas de los cables**

Las tablas siguientes indican los pines del conector para un cable de 9 pines a 25 pines (118364) o un cable de 25 pines a 25 pines  $(118366)$ .

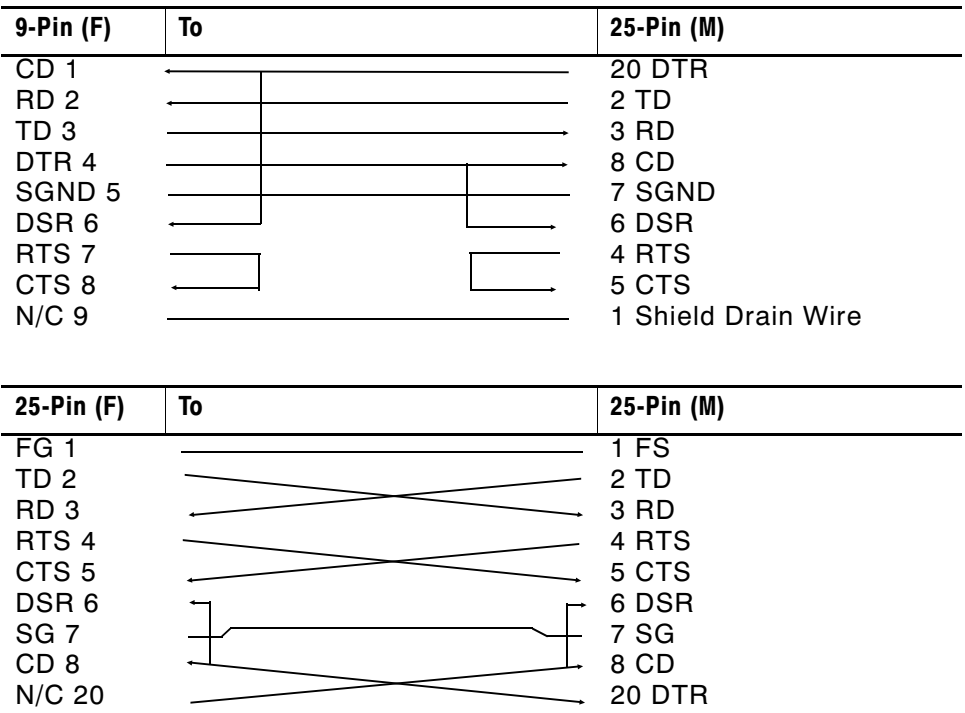

# ACCESORIOS Y O PCIONES **B**

## **Accesorios**

- ◆ Rebobinador externo 415<sup>™</sup>
- ◆ Sustitución del cabezal de impresión (12055101- 203 puntos por pulgada)
- ◆ Centro de plástico para enrollar cinta, (11796120, 30 o 40 disponible en anchos de dos, tres o cuatro pulgadas)
- ◆ Monarch® MPCL<sup>™</sup> Toolbox (utilidades para configurar la impresora, descargar tipos de letra y diseñar formatos). Disponible en el sitio web de Monarch (www.monarch.com)
- ◆ El servidor de impresión LAN externo apoya Ethernet y TCP/IP: Conector RJ-45 (10BaseT) Pieza # 11753101 Conector BNC (10Base2) Pieza # 11753102
- ◆ El servidor de impresión Ethernet externo apoya TCP/IP (11753105)
- ◆ Cabezal de impresión CLEAN-STRIP™
- ◆ Pluma limpiadora para el cabezal de impresión (114226)
- $\bullet$  Cables: 9 pines a 25 pines (118364) o 25 pines a 25 pines (118366)
- ◆ El Manual de Referencia Sobre paquetes (TC9800PM)

# **Opciones instaladas en la fábrica**

- ◆ Convertidor de protocolo interno TwinAx/CoAx (117532) o el servidor de impresión Ethernet interno apoya TCP/IP (11753104)
- ◆ Modo despegado con sensor en demanda
- ◆ Barra de tirar o cubierta de metal

### **Información sobre Ethernet**

Monarch® ofrece soluciones para la conectividad interna y externa de Ethernet. Estas soluciones facilitan la configuración, el manejo y la verificación de la impresora Monarch 9825 enlazada a una conexión de Ethernet. El servidor de la impresora provee capacidad de protocolos múltiples para usuarios de Windows® 95/98/2000 o Windows NT®, TCP/IP y NetWare®. Para configurar el servidor de la impresora, puede obtener software en el sitio web de Monarch (www.monarch.com) o puede pedir el repuesto número TC984ENCD para obtener el disco compacto MonarchNet™. También se puede configurar utilizando el software HP Jet Admin™ o HP Web JetAdmin™.

Si el servidor de impresión de Ethernet detecta un error de hardware, se imprimirá automáticamente la información de la configuración. Para imprimir la información de la configuración en demanda, presione el botón Test al lateral de la unidad del servidor externo de impresión Ethernet o use la utilidad para la configuración que se provee para el sistema operativo de su red. La etiqueta de configuración se imprime en el formato MPCL.

La etiqueta de configuración se imprime mejor si se usan etiquetas de una anchura de 4" (102 mm) y de una longitud de 6" (152 mm). En el caso de que la etiqueta sea demasiado pequeña, es posible que parte de la información se imprima fuera de los bordes de la etiqueta.

#### Afin d'obtenir une assistance pour les ventes ou les fournitures composez le : 45 14 67 00

Informationen bezüglich Verkauf und Lieferung erhalten Sie unter folgenden Telefonnummern: 06252/9940-0

Para ventas o suministros llame al 279 82 4000 (España) o 52 5 586 4422 (México)

www.monarch.com